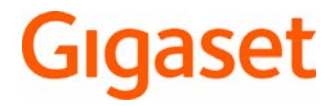

# SL450 A GO

De meest actuele gebruiksaanwijzing vindt u onder [www.gigaset.com/manuals](http://www.gigaset.com/manuals)

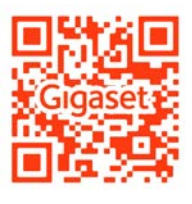

Gebruiksaanwijzing online op uw smartphone of tablet: Gigaset Help app downloaden van

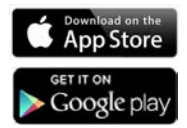

## **Gigaset GO: Voor het vaste telefoonnet van de toekomst**

Met dit Gigaset GO-telefoontoestel kunt u thuis flexibel telefoneren. Voor de GO-functies kunt u kiezen uit drie mogelijke aansluitvarianten.

#### **Telefoneren via het analoge vaste telefoonnet**

Sluit uw toestel aan op uw analoge vaste telefoonaansluiting (PSTN). Sluit hiervoor het telefoonsnoer aan op de aansluiting van het vaste telefoonnet. Vervolgens kunt u o.a.

- telefoneren via de vaste lijn.
- het geïntegreerde antwoordapparaat gebruiken,
- overige functies van uw Gigaset-toestel gebruiken (Contacten, oproeplijsten e.d.).

#### **Telefoneren via internet**

Sluit het toestel aan op een router . In deze situatie gebruikt u niet het telefoonsnoer, maar steekt u de netwerkkabel in een van de LAN-aansluitingen van uw routers. Meld uw toestel bij uw aanbieder aan voor internet-telefonie (IP). Met deze aansluiting kunt u o.a.

- twee gesprekken tegelijkertijd voeren,
- aan elke handset een eigen nummer toewijzen,
- telefoneren via diverse telefonie-aanbieders,
- drie antwoordapparaten met eigen welkomstboodschappen en meldteksten configureren,
- overige functies van uw Gigaset-toestel gebruiken (Contacten, oproepenlijsten e.d.).

#### **Telefoneren via het analoge vaste telefoonnet en internet**

Als u zowel over een analoge vaste telefoonaansluiting als over een internetaansluiting beschikt, kunt u de functies van beide aansluitingen gebruiken, bijv. gelijktijdig een gesprek via het vaste telefoonnet en twee internetgesprekken voeren.

#### **De nieuwe functies van de Gigaset Go-telefoontoestellen**

Naast de functies van voorgaande analoge of IP-toestellen bieden Gigaset GO-toestellen nieuwe mogelijkheden:

- wereldwijd gratis telefoneren tussen Gigaset GO-toestellen via Gigaset.net,
- informatie van online-diensten weergeven, bijv. weer-tickers of eBay-meldingen,
- online-telefoonboeken gebruiken (niet in alle landen beschikbaar),
- cloud-services en smartphone-apps gebruiken voor de verbinding tussen vaste telefoontoestellen en smartphone: bijv. meldingen ontvangen op uw smartphone als op uw Gotoestel thuis een oproep of een voicemailbericht binnenkomt of smartphone-contacten kopiëren naar uw GO-toestel.

Het aanbod van functies wordt doorlopend uitgebreid.

 Voor meer informatie over Gigaset GO gaat u naar [www.gigaset.com/go](http://www.gigaset.com/go)

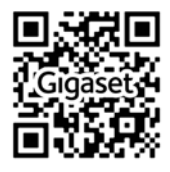

۰

# Inhoudsopgave

**The Co** 

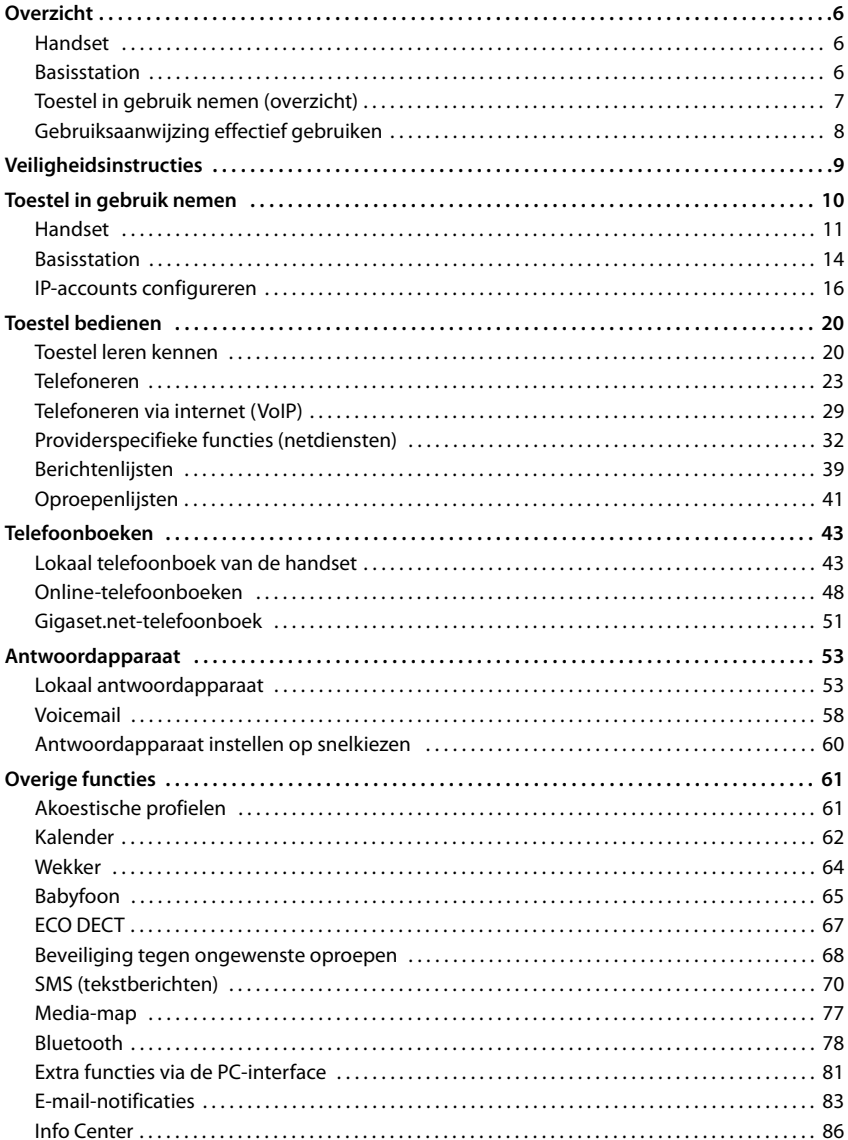

## **Inhoudsopgave**

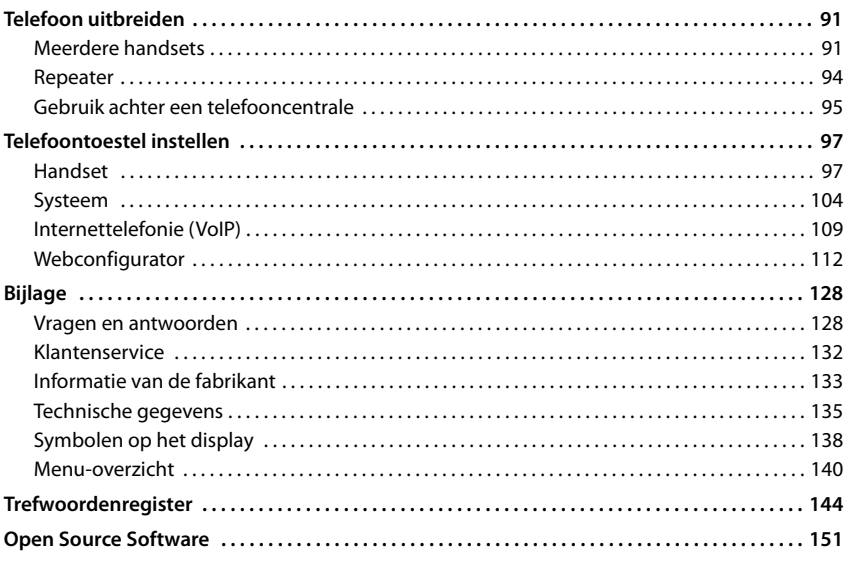

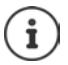

Niet alle functies die in deze gebruiksaanwijzing worden beschreven, zijn in alle landen resp. bij alle netwerkaanbieders beschikbaar.

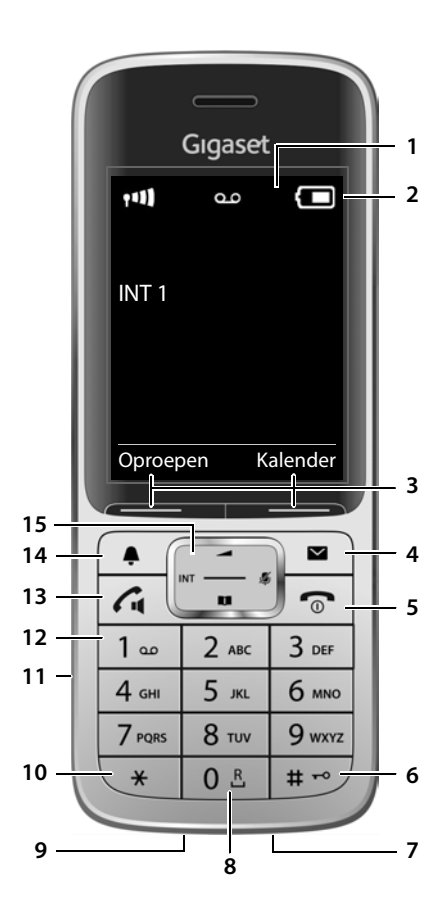

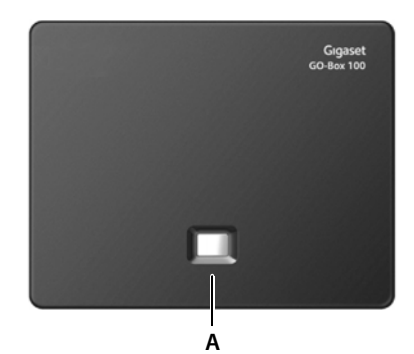

# **Overzicht**

# <span id="page-5-1"></span><span id="page-5-0"></span>**Handset**

**2 Statusbalk** ( $\rightarrow$  [pagina 138\)](#page-137-1)

**1 Display**

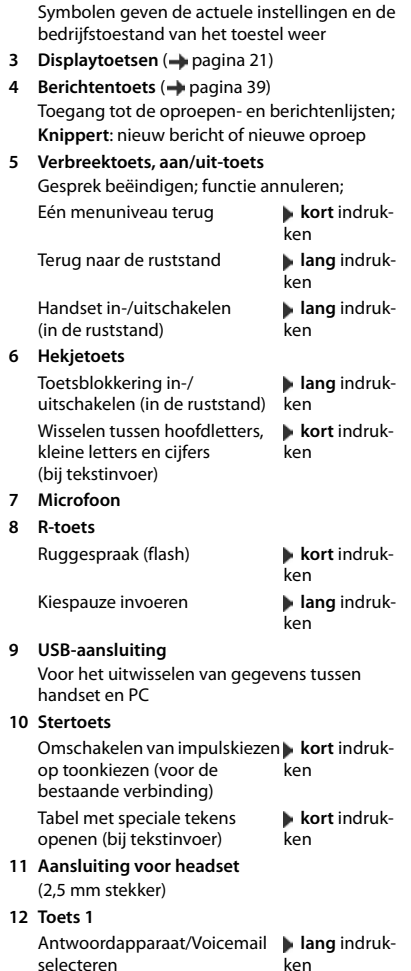

#### **13 Verbindingstoets** / **Handsfree-toets**

Gesprek beantwoorden; weergegeven nummer kiezen; wisselen tussen handmatig en handsfree bellen; SMS-bericht versturen (bij het schrijven van een SMS-bericht:)

Beginnen met kiezen **lang** indruk-

.<br>ken

#### **14 Profieltoets**

Wisselen tussen akoestische profielen

15 Navigatietoets/menutoets (+pagina 20)

## <span id="page-5-2"></span>**Basisstation**

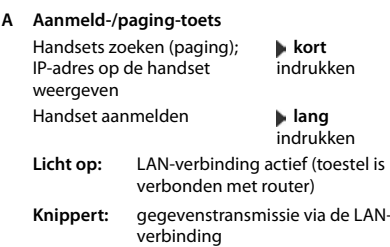

# <span id="page-6-0"></span>**Toestel in gebruik nemen (overzicht)**

## **Telefoneren via het vaste telefoonnet en internet**

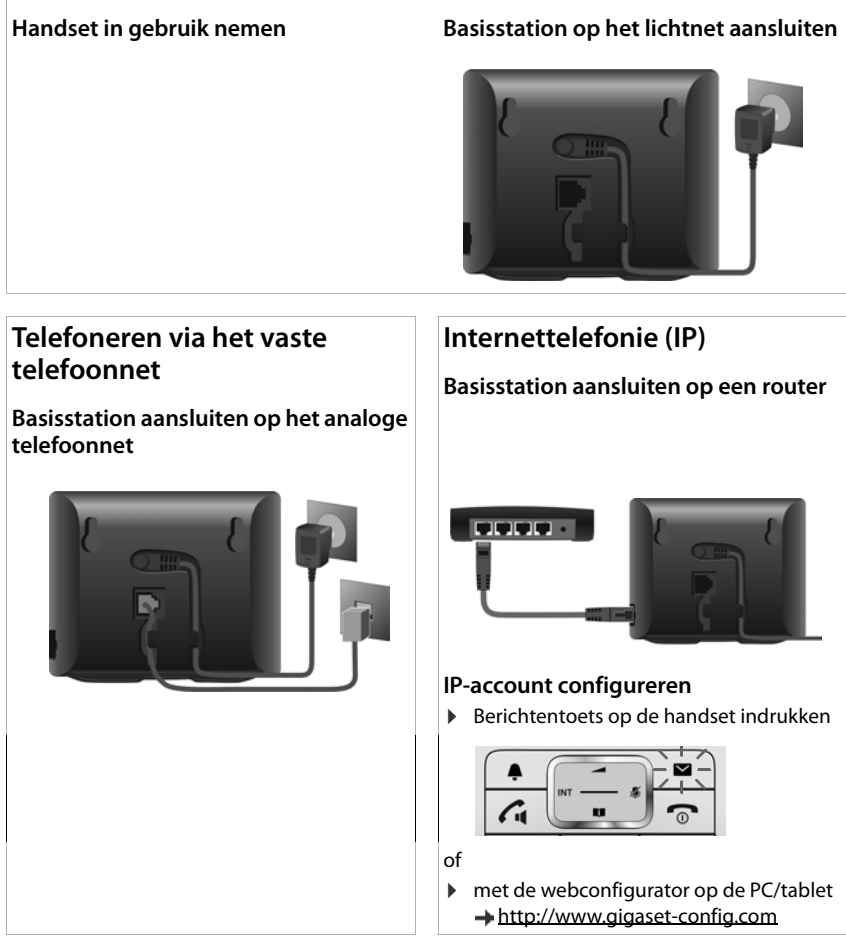

## **Gereed!**

## **GO-functies**

- ▶ Basisstation aansluiten op een router
- ▶ Apps op smartphone laden (bijv. Gigaset elements, Gigaset ContactsPush)
- ▶ Toestel aanmelden bij Gigaset elements

# <span id="page-7-0"></span>**Gebruiksaanwijzing effectief gebruiken**

## **Symbolen**

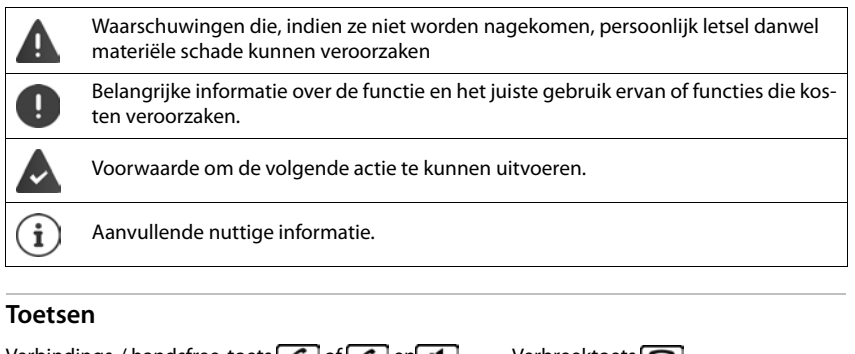

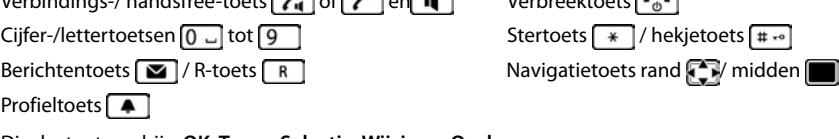

Displaytoetsen, bijv. **OK**, **Terug**, **Selectie**, **Wijzigen**, **Opslaan**

## **Procedures**

**Voorbeeld:** automatisch beantwoorden in-/uitschakelen

Weergave in de gebruiksaanwijzing:

**▶ ■ ▶ ... met TE Instellingen** selecteren ▶ OK ▶ Telefonie ▶ OK ▶ Autom. **aanname** Wijzigen (**Y** = aan)

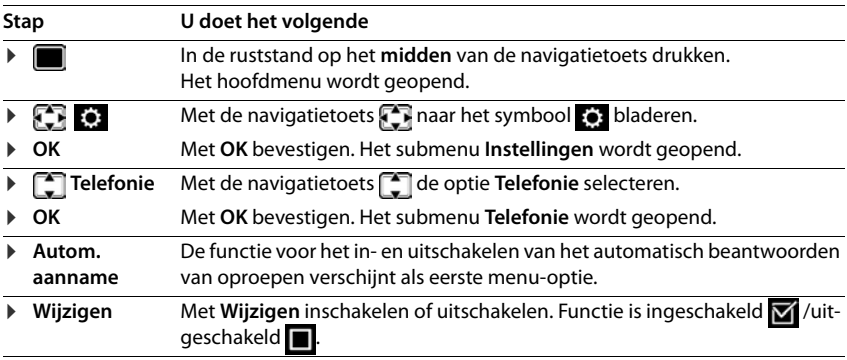

# **Veiligheidsinstructies**

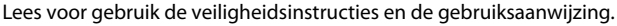

Δ

Tijdens een stroomstoring kunt u het toestel niet gebruiken. Ook noodoproepen zijn niet mogelijk.

Als de **toets-/displayblokkering** is ingeschakeld, kunt u ook **geen** alarmnummers bellen.

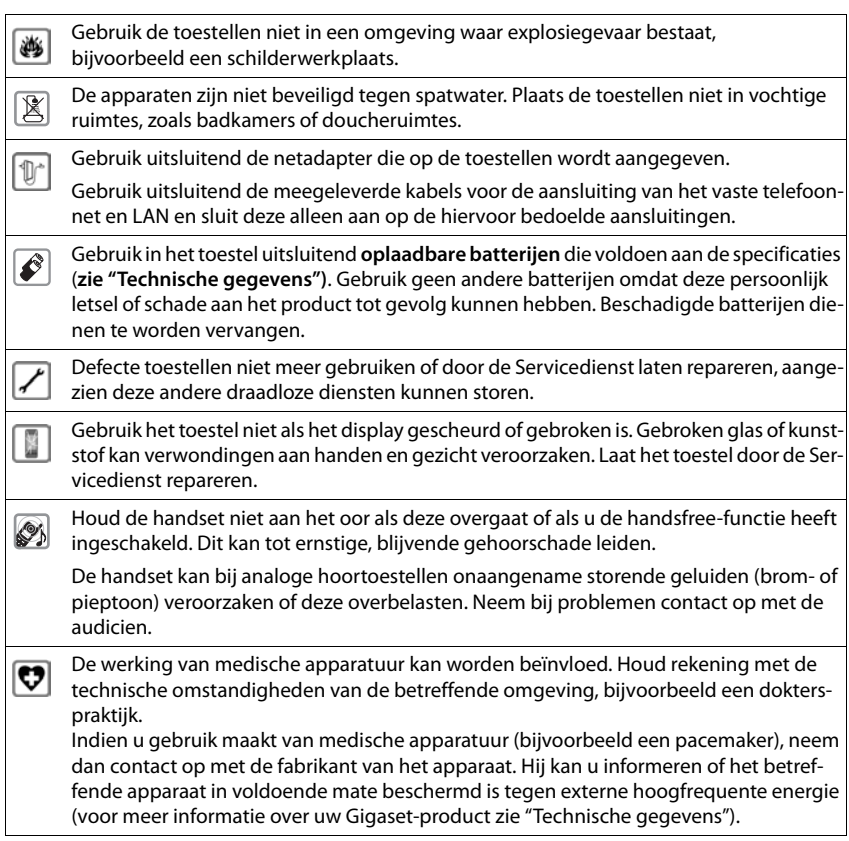

# **Toestel in gebruik nemen**

## <span id="page-9-0"></span>**Inhoud van de verpakking**

- een **basisstation**,
- een netadapter voor het basisstation,
- een telefoonsnoer,
- een LAN-kabel,
- een **handset**,
- een accuklepje, (achterste deel van de handset),
- een accupack,
- een lader met netadapter,
- een draagclip,
- een gebruiksaanwijzing

Uitvoering met meerdere handsets, per handset:

- een handset,
- een lader met netadapter,
- een accupack, een batterijklepje en een draagclip

Het basisstation en de lader zijn bedoeld voor gebruik in gesloten, droge ruimten met een temperatuur tussen +5 °C en +45 °C.

In het algemeen laten de voetjes van het apparaat geen sporen achter. Op sommige meubels kunnen de voetjes van het toestel echter ongewenste sporen achterlaten.

Zorg dat het toestel niet wordt blootgesteld aan een warmtebron of direct zonlicht en plaats het niet in de onmiddellijke omgeving van andere elektrische apparaten.

Stel het toestel niet bloot aan vocht, stof, agressieve vloeistoffen en dampen.

# <span id="page-10-0"></span>**Handset**

## **Lader aansluiten (indien meegeleverd)**

- ▶ De platte stekker van de netadapter aansluiten <u>| 1 |</u>.
- ▶ Netadapter in het stopcontact steken 2.

De stekker weer uit de lader verwijderen:

- ▶ Netadapter uit het stopcontact trekken.
- **•** Ontgrendeling 3 indrukken.
- ▶ Stekker verwijderen 4.

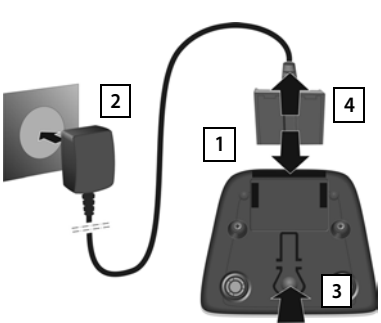

## **Handset in gebruik nemen**

Het display is met een folie beschermd. **U kunt de beschermfolie nu verwijderen!**

## **Accupack plaatsen**

Gebruik in het toestel uitsluitend een oplaadbaar accupack. Gebruik geen andere batterijen of accupacks omdat deze persoonlijk letsel of schade aan het product tot gevolg kunnen hebben.

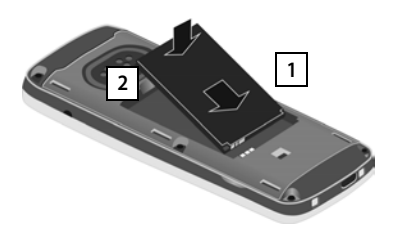

- ▶ Accupack met de contacten naar beneden plaatsen 1.
- ▶ Accupack naar beneden drukken tot het vastklikt $\sqrt{2}$ . plaatsen . **2 3**

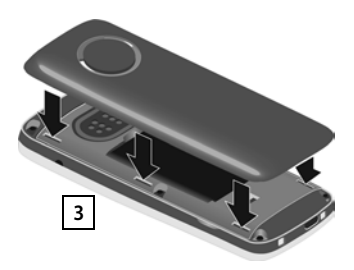

- ▶ Het klepje van het accuvakje eerst met de uitsparingen in de nokjes aan de binnenzijde van de behuizing
- ▶ Het klepie dichtdrukken tot het vastklikt.

## **Klepje weer openen**

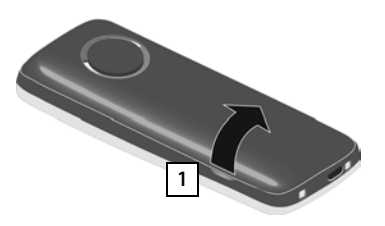

- ▶ Draagclip verwijderen (indien gemonteerd).
- ▶ Steek dan een vinger in de uitsparing onder het klepje en trek het klepje naar boven <mark>11</mark>.

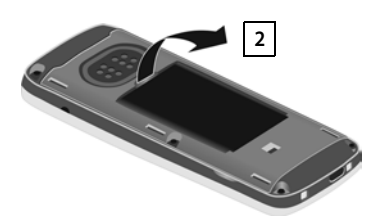

 $\triangleright$  Om het accupack te verwijderen, plaatst u een vingernagel in de uitsparing in de behuizing en trekt u het accupack naar boven 2.

## **Accupack laden**

▶ Laad het accupack de eerste keer volledig op in de lader of met een standaard USB-netadapter.

Het accupack is volledig geladen zodra het laadsymbool  $\mathcal I$  niet meer wordt weergegeven.

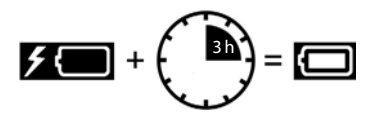

Het accupack kan tijdens het laden warm worden. Dit is normaal en ongevaarlijk.

Om technische redenen neemt de capaciteit van het accupack na enige tijd af.

De meegeleverde handsets zijn al bij het basisstation aangemeld. Als een handset niet aangemeld is (melding "**Handset aanmelden**"), dan meldt u hem nu handmatig aan  $\leftrightarrow$  [pagina 91\)](#page-90-2).

## **Draagclip bevestigen**

Aan de zijkant van de handset bevinden zich uitsparingen voor de draagclip.

- Draagclip bevestigen: **I** Druk de draagclip op de achterkant van de handset zodat de nokjes van de clip in de uitsparingen vastklikken.
- Draagclip verwijderen: **Druk met uw duim stevig in het midden op de draagclip.** Schuif uw vingernagel van uw duim van de andere hand zijdelings tussen de clip en de behuizing.Trek de clip naar boven.

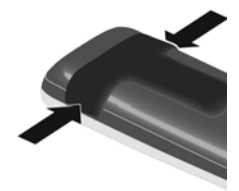

## **Displaytaal wijzigen**

Displaytaal wijzigen als er een taal ingesteld is die u niet begrijpt.

- $\triangleright$  Op het midden van de navigatietoets  $\blacksquare$  drukken.
- **De toetsen 9 en 5 langzaam** na elkaar indrukken ... het display voor het instellen van de taal verschijnt, de ingestelde taal (bijv. **English**) is gemarkeerd ( $\bigcirc$  = geselecteerd).
- ▶ Andere taal selecteren: ▶ Navigatietoets indrukken tot op het display de gewenste taal gemarkeerd is, bijvoorbeeld
- **Francais Rechter toets direct onder het display indrukken om de taal in te stellen.** ▶ Naar de ruststand terugkeren: ▶ Verbreektoets **[external** lang indrukken

# **Headset aansluiten**

▶ Headset met 2,5 mm stekker aan de linker zijde van de handset aansluiten <mark>11</mark>.

Meer informatie over headsets vindt u op de productpagina onder [www.gigaset.com/sl450.](http://www.gigaset.com/sl450)

De instelling van het headset-volume komt overeen met de instelling voor de handset ( $\rightarrow$  [pagina](#page-98-0) 99).

# **USB-datakabel aansluiten**

Voor het uitwisselen van gegevens tussen handset en PC:

¤ USB-datakabel met micro USB-stekker aansluiten op de USB-aansluiting aan de onderzijde van de handset | 1 |.

> Handset **rechtstreeks** op de PC aansluiten, **niet** met een USB-hub.

**13**

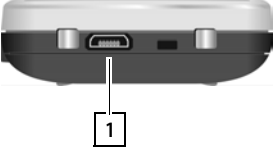

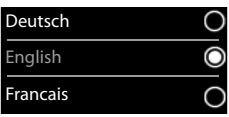

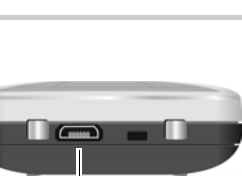

**1**

# <span id="page-13-0"></span>**Basisstation**

## **Op lichtnet aansluiten**

- ▶ Steek de voedingskabel van de netadapter in de bovenste aansluiting 1 aan de achterzijde van het basisstation.
- **E** Leid de kabel door het kabelkanaal 2.
- $\blacktriangleright$  Netadapter in het stopcontact  $\boxed{3}$  steken.

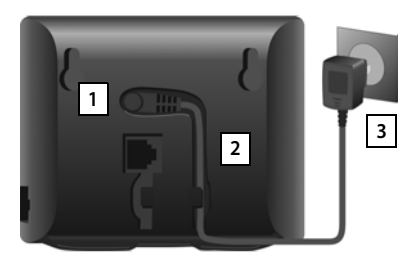

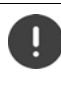

Gebruik uitsluitend het **meegeleverde** netsnoer.

De netadapter moet **altijd zijn aansloten**, omdat het toestel zonder stroom niet werkt.

## **Verbinden met het analoge vaste telefoonnet**

- ▶ Steek het telefoonsnoer in de onderste aansluiting 1 aan de achterzijde van het basisstation.
- **E** Leid de kabel door het kabelkanaal 2.
- ▶ Steek de stekker van het telefoonsnoer in de vaste telefoonaansluiting 3.

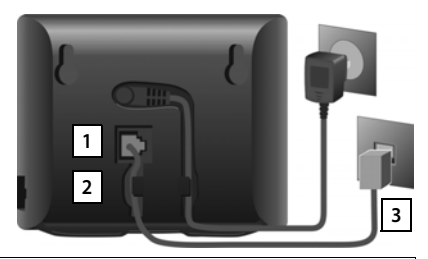

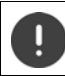

Gebruik uitsluitend het **meegeleverde** telefoonsnoer. De stekkerindeling van telefoonsnoeren kan verschillen ( $\rightarrow$  pagina 56).

**U kunt nu met uw telefoon via het vaste telefoonnet telefoneren en bent via uw vaste telefoonnummer bereikbaar!** 

**Een antwoordapparaat van het basisstation is ingeschakeld in de opnamemode en maakt gebruik van een standaard welkomstboodschap (** $\rightarrow$  **[pagina](#page-52-2) 53).** 

## **Verbinden met internet**

Voor internettelefonie (IP), de toegang tot het internet en het lokale netwerk alsmede het gebruik van Gigaset GO-functies moet het toestel aangesloten zijn op internet.

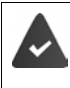

**Voor aansluiting op internet:** een router die over een internetverbinding beschikt. **Voor internettelefonie:** een breedband-internetaansluiting (bijvoorbeeld DSL) met flatrate.

## **Basisstation met de router verbinden**

- ▶ Een stekker van de meegeleverde Ethernet-kabel aansluiten op de LAN-aansluiting aan de zijkant van het basisstation 1.
- ▶ De tweede stekker van de Ethernetkabel in een LAN-aansluiting van de router steken 2 .

Zodra de kabel tussen telefoon en rou-

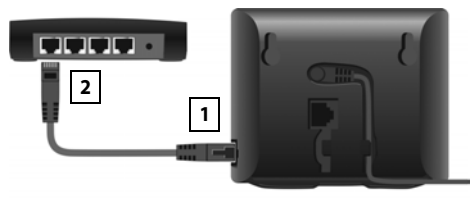

ter is aangesloten en de router is ingeschakeld, licht de toets aan de voorkant van het basisstation op (pagingtoets).

#### **Het toestel is nu verbonden met internet.**

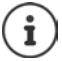

Om alle functies van Gigaset GO te kunnen gebruiken, moet u eventueel apps op uw smartphone installeren en instellingen doorvoeren in de webconfigurator van het toestel, bijv. uw toestel aanmelden bij Gigaset elements.

Meer informatie over de instellingen  $\rightarrow$  webconfigurator

Overige informatie over Gigaset GO onder  $\rightarrow$  [www.gigaset.com/go](http://www.gigaset.com/go)

#### **Omgang met persoonlijke gegevens**

Zodra het toestel aangesloten wordt op de router, neemt het automatisch contact op met de Support Server van Gigaset. Eenmaal per dag wordt de volgende toestelspecifieke informatie verzonden:

- serienummer / productnummer
- MAC-adres
- privé IP-adres van de Gigaset in het LAN / de bijbehorende poortnummers
- toestelnaam
- softwareversie

Op de Support Server worden de gegevens gekoppeld aan de reeds aanwezige toestelspecifieke informatie:

- Gigaset.net-Rufnummer
- systeem- en toestelspecifieke wachtwoorden

Meer informatie over de opgeslagen gegevens in combinatie met de Gigaset.net-service vindt u op internet onder

<www.gigaset.net/privacy-policy>

# <span id="page-15-0"></span>**IP-accounts configureren**

Om te kunnen telefoneren over internet (VoIP) moet u over ten minste één IP-account bij een provider voor internettelefonie beschikken. Het aanmelden gebeurt met de toegangsgegevens (gebruikersnaam, aanmeldnaam, wachtwoord etc) die u van uw provider ontvangt.

Om het toestel bij uw provider aan te melden, gebruikt u:

- de VoIP-wizard op de handset
- of de webconfigurator op een PC of tablet  $($  [pagina 116](#page-115-0))

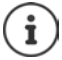

U kunt maximaal zes IP-accounts configureren.

## **Aanmelden met de VoIP-wizard van de handset**

Zodra de batterijen van de handset voldoende zijn geladen, begint de berichtentoets van uw handset te knipperen.

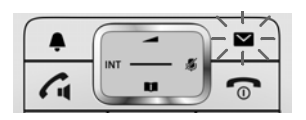

**▶** Berichtentoets  $\boxed{•}$  indrukken  $\boxed{•}$  Ja ... de wizard wordt gestart  $\boxed{•}$  ... met  $\boxed{•}$  door de weergegeven tekst bladeren **OK**

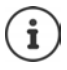

Als de wizard niet start of als u hem vroegtijdig heeft afgebroken: **VoIP-wizard star**ten via het menu van de handset

**EXECTED** Instellingen selecteren **DOK DE** Telefonie DOK **D VoIP-wizard**

Als op de handset "**Nieuwe firmware beschikbaar**" wordt weergegeven, staat een nieuwe firmware voor uw toestel ter beschikking.

Firmware bijwerken: **Ja** . . . de nieuwe firmware wordt geladen (duur ca. 6 min.). Vervolgens knippert de berichtentoets  $\Box$  opnieuw.

 $\triangleright$  Configuratie starten: berichtentoets  $\blacksquare$  indrukken.

Op het display worden de mogelijke IP-accounts weergegeven (**IP 1** tot **IP 6**). Reeds geconfigureerde accounts zijn gemarkeerd met **X**.

▶ ... met **het gewenste account selecteren** ▶ OK

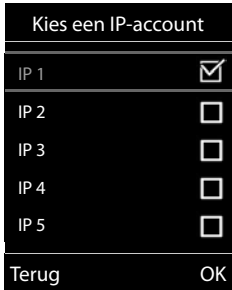

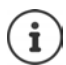

Als er geen verbinding met internet tot stand kan worden gebracht, verschijnt een foutmelding. Meer informatie vindt u in "Vragen en antwoorden" + Bijlage

▶ VoIP-wizard afbreken: ▶ OK . . . de VoIP-wizard wordt beëindigd ▶ Evt. fout verhelpenWizard op een later tijdstip opnieuw oproepen via het menu om het IP-account te configureren.

De wizard brengt een verbinding tot stand met de Gigaset-server op internet. De server bevat diverse profielen met algemene configuratiegegevens voor verschillende providers die u kunt downloaden.

#### **Provider selecteren**

Er wordt een lijst met landen geladen.

 $\blacktriangleright$  ... met  $\lceil \cdot \rceil$  het land selecteren waarin u uw toestel gaat gebruiken **OK** . . . er verschijnt een lijst met VoIP-providers voor dit land. . . met VoIP-provider selecteren **OK** . . . de algemene configuratiegegevens voor uw VoIP-provider worden gedownload en in uw toestel opgeslagen.

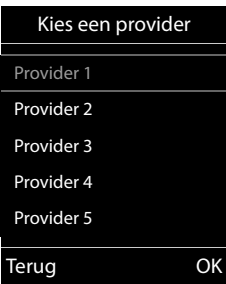

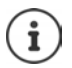

Als uw -provider niet in de lijst staat:

Wizard beëindigen: Verbreektoets **in allang** indrukken . . . de handset keert terug in de ruststand. . . VoIP-account met de webconfigurator configureren

#### **Gebruikersgegevens van het VoIP-account invoeren**

U wordt gevraagd, uw persoonlijke toegangsgegevens voor uw VoIP-account in te voeren, bijv. **Verificatie Naam**, **Verificatie Wachtwoord,** . . . (afhankelijk van de provider).

**EXECUTE:** A anmeldgegevens invoeren **F** elke invoer bevestigen met OK

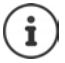

Let bij het invoeren van de gegevens op het juiste gebruik van hoofdletters en kleine letters!

- ▶ Wisselen tussen kleine letters, hoofdletters en cijfers: ▶ Toets  $\boxed{++}$  indrukken
- ▶ Onjuist teken wissen: Displaytoets < c indrukken
- $\triangleright$  Navigeren in het invoerveld:  $\triangleright$  Navigatietoets rechts/links indrukken

Melding als de overdracht is gelukt: **Uw IP-account is aangemeld bij uw provider**

Aan de handsets is de vaste telefoonlijn als uitgaande lijn toegewezen. Wijzig de uitgaande lijn om via internet te telefoneren.

## **Inkomende en uitgaande lijnen**

De beschikbare lijnen van het toestel (vast telefoonnet, Gigaset.net en max. zes IP-lijnen) worden als inkomende en eventueel als uitgaande lijnen aan de eindtoestellen toegewezen. Eindtoestellen zijn de aangemelde handsets en de drie antwoordapparaten van het basisstation.

- **Inkomende lijnen**: telefoonnummers waaronder u kunt worden opgebeld. Inkomende oproepen worden doorgeleid naar de eindtoestellen waaraan de bijbehorende lijn als inkomende lijn is toegewezen.
- **Uitgaande lijn**: lijn die u gebruikt voor uitgaande oproepen. Het bijbehorende telefoonnummer wordt meegestuurd naar de opgebelde deelnemer. U kunt aan elk eindtoestel een telefoonnummer resp. de bijbehorende lijn vast toewijzen als uitgaande lijn.

Elke lijn (telefoonnummer) van uw toestel kan zowel inkomende als uitgaande lijn zijn en kan ook aan meerdere eindtoestellen worden toegewezen. Aan een antwoordapparaat mag ze echter uitsluitend als inkomende lijn worden toegewezen.

#### **Standaardtoewijzing**

- Bij levering zijn alle geconfigureerde lijnen als inkomende lijnen toegewezen aan de handsets en aan het antwoordapparaat 1.
- Aan de handsets is de vaste telefoonlijn als uitgaande lijn toegewezen. Als u **geen** vaste telefoonaansluiting heeft, is er nog geen uitgaande lijn toegewezen.

## **Uitgaande lijnen wijzigen**

**▶ ■ ▶ ... met <b>IF** Telefonie ▶ OK ▶ ■ Telefonie ▶ OK ▶ Uitgaandelijn(en) **DK** 

Handset selecteren:

▶ ... met nandset selecteren waarvan u de standaardtoewijzing wilt wijzigen **OK** . . . de momenteel ingestelde lijn van de handset voor uitgaande oproepen wordt weergegeven: **Vaste lijn** (als u over een vaste telefoonaansluiting beschikt)

Toewijzing wijzigen:

▶ ... met de gewenste lijn of **Kies bij elke opr.** selecteren **Opslaan**

**Kies bij elke opr.**: u kunt bij elke oproep de lijn selecteren waarmee u het gesprek wilt voeren.

U kunt de standaardtoewijzing achter elkaar voor alle aangemelde handsets wijzigen.

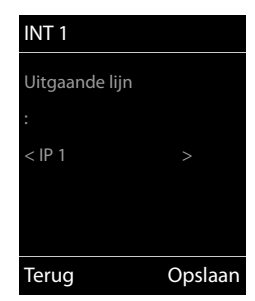

## **inkomende lijn wijzigen**

**▶ ■ ▶ ... met TH OF Instellingen** selecteren ▶ OK ▶ ■ Telefonie ▶ OK ▶ Inkomende **lijn(en) OK**

Handset of antwoordapparaat selecteren:

▶ ... met [● handset of antwoordapparaat selecteren waarvan u de standaardtoewijzing wilt wijzigen **OK** . . . op het display wordt een vermelding voor elke beschikbare lijn van het toestel weergegeven (**IP 1**– **IP 6**, Gigaset.net, **Vaste lijn**)

Toewijzing wijzigen:

¤ . . . met gewenste lijn selecteren. . . met **Ja** of **Nee** selecteren (**Ja** = oproepen voor deze lijn worden naar de handset/het antwoordapparaat doorgeschakeld) **Opslaan** 

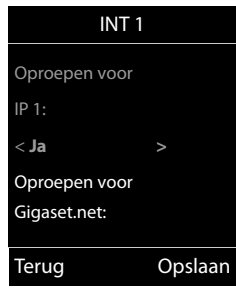

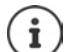

Aan een antwoordapparaat kan precies één inkomende lijn worden toegewezen.

Een lijn kan slechts aan **één** antwoordapparaat worden toegewezen als inkomende lijn. Als u aan een antwoordapparaat een inkomende lijn toewijst die al aan een ander antwoordapparaat is toegewezen, dan wordt de "oude" toewijzing gewist.

# <span id="page-19-1"></span><span id="page-19-0"></span>**Toestel leren kennen**

## **Handset in-/uitschakelen**

- Inschakelen: ¤ Op uitgeschakelde handset verbreektoets **lang** indrukken
- Uitschakelen:  $\triangleright$  In de ruststand van de handset verbreektoets **[out ] lang** indrukken

## **Toetsblokkering in-/uitschakelen**

De toetsblokkering voorkomt dat de toetsen van het toestel onbedoeld worden ingedrukt.

Toetsblokkering in- resp. uitschakelen:  $\mathbf{F}$  **ang** indrukken

Toetsblokkering ingeschakeld: op het display verschijnt het symbool

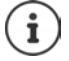

Als er een oproep op de handsets wordt gesignaleerd, wordt de toetsblokkering automatisch uitgeschakeld. U kunt de oproep beantwoorden. Na afloop van het gesprek wordt de blokkering weer ingeschakeld.

Als de blokkering is ingeschakeld, kunt u ook geen alarmnummers bellen.

## <span id="page-19-2"></span>**Navigatietoets**

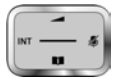

Met de navigatietoets bladert u door menu's en invoervelden en kunt u in bepaalde situaties functies oproepen.

In deze gebruiksaanwijzing is de kant van de navigatietoets (boven, onder, rechts, links) die u voor de desbetreffende functie moet indrukken, vetgedrukt. Zo betekent **bijvoorbeeld** "rechts op de navigatietoets drukken" of voor "midden op de navigatietoets drukken".

## **In de ruststand**

**Contacten openen kort** indrukken **kort** indrukken Lijst met beschikbare online-telefoonboeken openen **lang** indrukken Hoofdmenu openen of the state of the state of the state of the state of the state of the state of the state of the state of the state of the state of the state of the state of the state of the state of the state of the sta Lijst met handsets openen

#### **In submenu's, selectie- en invoervelden**

Functie bevestigen

#### **Tijdens een gesprek**

Contacten openen

Lijst met beschikbare online-telefoonboeken openen **lang** indrukken

Microfoon uitschakelen

Interne ruggespraak inschakelen

Volume voor handset of handsfree-telefoneren wijzigen

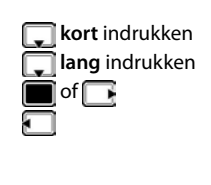

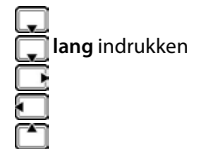

## <span id="page-20-0"></span>**Displaytoetsen**

De functies van de displaytoetsen zijn afhankelijk van de situatie.

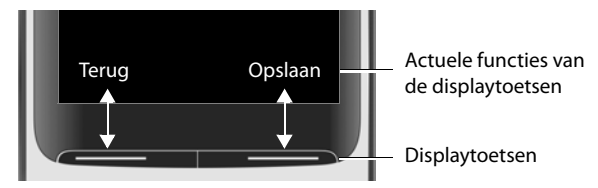

Symbolen van de displaytoetsen  $\rightarrow$  [pagina 138](#page-137-2).

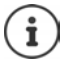

Bij levering is onder de displaytoetsen in de ruststand een functie geprogrammeerd. Programmering wijzigen: - [pagina 103](#page-102-0)

## **Menunavigatie**

De functies van uw telefoontoestel worden aangeboden in een menu dat bestaat uit meerdere niveaus. Menu-overzicht + pagina 81

## **Functies selecteren / bevestigen**

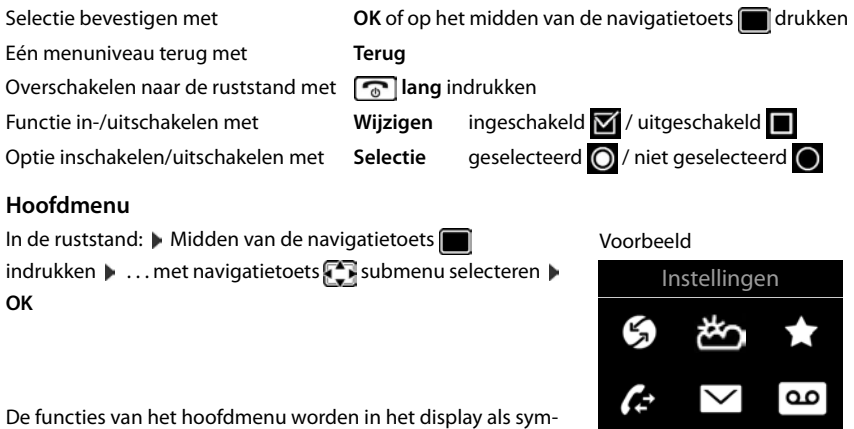

bolen weergegeven. Het symbool van de geselecteerde functie wordt met een kleur gemarkeerd en de bijbehorende naam verschijnt in de kopregel van het display.

Terug OK

#### **Toestel leren kennen**

## **Submenu's**

De functies van de submenu's worden in een lijst weergegeven.

Een functie starten:  $\blacksquare$  ... met de navigatietoets  $\blacksquare$  functie selecteren **OK**

Terug naar het vorige menuniveau:

¤ Displaytoets **Terug** indrukken

of

▶ Verbreektoets *c* kort indrukken

## **Terugkeren naar de ruststand**

**▶** Verbreektoets **<u>naa</u>** lang indrukken

Als u geen toets indrukt, schakelt het display na 2 minuten **automatisch** in de ruststand.

## **Tekst invoeren**

#### **Invoerpositie**

- $\triangleright$  Met  $\lceil \cdot \rceil$  invoerveld selecteren. Een veld is ingeschakeld als het een knipperende cursor bevat.
- ▶ Met de cursor verplaatsen.

## **Onjuiste invoer corrigeren**

- **Teken** voor de cursor wissen: **kort** indrukken
- Woorden voor de cursor wissen:  $\blacktriangleright$  < c lang indrukken

## **Letters/tekens invoeren**

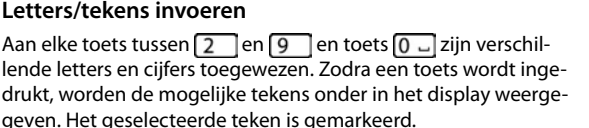

- Letters/cijfers selecteren: Toets meerdere keren **kort** achter elkaar indrukken.
- Wisselen tussen kleine letters, hoofdletters en cijfers:  $\blacktriangleright$  Hekjetoets  $\ket{a}$  indrukken Bij het bewerken van een contactpersoon worden de eerste letter en elke letter die op een spatie volgt automatisch als hoofdletter geschreven.
- Speciale tekens invoeren: Stertoets  $\boxed{*}$  indrukken  $\boxed{\cdot}$  ... met  $\boxed{\cdot}$  naar het gewenste teken navigeren **Invoegen**

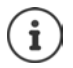

De beschikbaarheid van speciale tekens is afhankelijk van de tekenset van de handset [pagina 137](#page-136-0).

Nieuwe invoer Voornaam: Peter| Achternaam: Thuis: Abc ' Opslaan $\langle C$ 

Voorbeeld

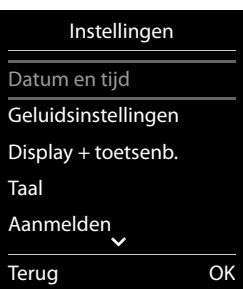

# <span id="page-22-1"></span><span id="page-22-0"></span>**Telefoneren**

## **Bellen**

▶ ... met **Nummer** invoeren ▶ Verbindingstoets **7** kort indrukken

De verbinding wordt tot stand gebracht via de lijn die voor de handset als uitgaande lijn is ingesteld. Een andere lijn gebruiken:

**▶** Verbindingstoets **| ang** indrukken ▶ ... met [ ijn selecteren ▶ Kiezen ▶ ... met **| 4** nummer invoeren . . . het nummer wordt ongeveer 3 seconden na het invoeren van het laatste cijfer gekozen

Kiezen afbreken: Verbreektoets  $\sqrt{a}$  indrukken

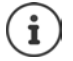

Informatie over het meesturen van het telefoonnummer: [pagina 32](#page-31-1) 

De uitgeschakelde displayverlichting kunt u inschakelen door op een willekeurige toets te drukken. **Invoer via de cijfertoetsen** wordt daarbij overgenomen in het display, **andere toetsen** hebben geen functie.

## **Kiezen uit Contacten**

▶ ... met Contacten openen ▶ ... met Contactpersoon selecteren ▶ verbindingstoets  $\sqrt{\phantom{a}}$  indrukken

Als er meerdere nummers zijn ingevoerd:

▶ ... met nummer selecteren ▶ Verbindingstoets nidrukken ... het nummer wordt gekozen

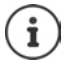

Snelle toegang tot nummers (snelkiezen): nummers uit Contacten opslaan onder cijfer- of displaytoetsen.

Kiezen uit: een openbaar telefoonboek  $\rightarrow$  [pagina 43](#page-42-2), het Gigaset.net-telefoonboek  $\rightarrow$  [pagina 51](#page-50-1)

## **Kiezen uit de nummerherhalingslijst**

In de nummerherhalingslijst staan de 20 nummers die u het laatst op deze handset heeft gekozen.

▶ Verbindingstoets **k** kort indrukken . . . de nummerherhalingslijst wordt geopend ▶ . . . met vermelding selecteren IVerbindingstoets *indrukken* 

Als een naam weergegeven wordt:

▶ Weergvn . . . het nummer wordt weergegeven ▶ . . . evt. met **door de nummers** bladeren  $\blacksquare$ ... bij gewenst nummer op de verbindingstoets  $\lceil \cdot \rceil$  drukken

#### **Telefoneren**

## **Vermeldingen in de nummerherhalingslijst beheren**

▶ Verbindingstoets **| /** kort indrukken . . . de nummerherhalingslijst wordt geopend ▶ . . . met **c** vermelding selecteren **Doties** . . . opties:

Vermelding in Contacten overnemen: **Naar Contacten OK** Nummer op het display overnemen:

▶ **F** Nummer weergeven ▶ OK ▶ ... met < C evt. wijzigen of aanvullen ... met als nieuwe vermelding in Contacten opslaan

Geselecteerd contactpersoon wissen: **Wis contactp. OK**

Alle contactpersonen wissen: **Lijst wissen OK**

Automatische nummerherhaling instellen:

**Autom. nr.herhaling** ... het gekozen nummer wordt met regelmatige tussenpozen (minimaal elke 20 seconden) automatisch gekozen. De toets Handsfree knippert, de functie "Meeluisteren" is ingeschakeld.

Deelnemer meldt zich: Verbindingstoets  $\sim$  indrukken ... de functie wordt beëindigd.

Deelnemer meldt zich niet: de oproep wordt na circa 30 seconden afgebroken. Na het indrukken van een willekeurige toets of na tien mislukte pogingen wordt de functie beëindigd.

## **Kiezen uit een oproepenlijst**

De oproepenlijsten ( $\rightarrow$  [pagina](#page-40-1) 41) bevatten de laatste beantwoorde, uitgaande en gemiste oproepen.

**▶ ■ ▶ ... met <b>CE** A Oproeplijsten selecteren ▶ OK ▶ ... met **in** lijst selecteren **DK DK** ... met **o**vermelding selecteren Verbindingstoets indrukken

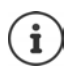

U kunt de oproepenlijsten rechtstreeks met de displaytoets **Oproepen** openen als u de functie onder de displaytoets opslaat.

De lijst **Gemiste oproepen** kan ook via de berichtentoets  $\Box$  worden geopend.

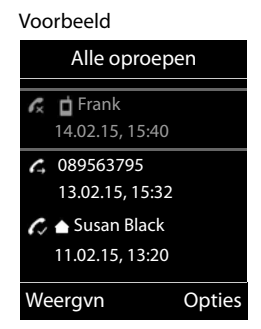

## **Snelkiezen**

Door een **willekeurige** toets in te drukken, wordt het opgeslagen nummer gekozen. Met deze functie kunnen bijvoorbeeld kinderen die nog niet in staat zijn, zelfstandig een nummer te kiezen, een bepaald nummer kiezen.

Snelkiezen inschakelen:

**▶ ■ ▶ ... met FR** Extra functies selecteren ▶ OK ▶ FE **Snelkiezen OK** . . . met **Inschakelen** inschakelen **COPIDED 19 Oproep naar 1...** met **nummer** invoeren **Opslaan** . . . in het rustdisplay wordt de ingeschakelde snelkiesoproep

weergegeven

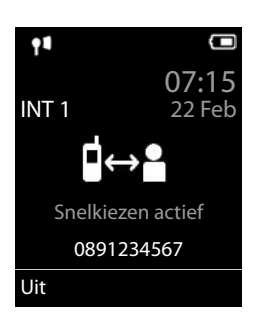

Snelkiezen uitvoeren: Willekeurige toets indrukken.... het opgeslagen nummer wordt gekozen.

Kiezen annuleren: Verbreektoets  $\sqrt{a}$  indrukken.

Snelkiezen beëindigen: Toets  $\leftarrow$  lang indrukken

## **Inkomende oproepen**

Een inkomende oproep wordt door een oproepsignaal, een melding in het display en het knipperen van de verbindingstoets **gesignaleerd**. Oproep beantwoorden:

- Verbindingstoets  $\sqrt{\cdot}$  indrukken
- Als **Autom. aanname** is ingeschakeld: Handset uit de lader nemen
- Doorverbinden naar het antwoordapparaat (+ [pagina 53\)](#page-52-3): 200 (bij oproepen naar het vaste telefoonnummer)
- Gesprek beantwoorden met de headset

Oproepsignaal uitschakelen: **Stil** . . . de oproep kan zolang worden aangenomen als hij in het display wordt weergegeven

## **Informatie over de beller**

Het telefoonnummer van de beller wordt in het display weergegeven. Als het nummer van de beller in Contacten is opgeslagen, wordt de bijbehorende naam weergegeven.

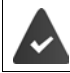

Het nummer van de beller wordt meegestuurd ( $\rightarrow$  [pagina 32\)](#page-31-1).

## **Wisselgesprek beantwoorden/afwijzen**

Een inkomende oproep wordt tijdens een extern gesprek gesignaleerd met een geluidssignaal. Als het telefoonnummer wordt meegestuurd, wordt het nummer of de naam van de beller weergegeven.

- Oproep weigeren: **Opties Wissel. weigeren OK**
- Oproep beantwoorden: **Opnemen** . . . met de nieuwe beller spreken. Het actieve gesprek wordt in de wachtstand geplaatst.
- Gesprek beëindigen, gesprek in de wachtstand voortzetten:  $\mathbf{V}$  Verbreektoets  $\begin{bmatrix} \overline{\mathbf{w}} \end{bmatrix}$  indrukken.

## **Intern telefoneren**

**▶ ■ kort** indrukken ... de lijst met handsets wordt geopend, de eigen handset is gemarkeerd met <  $\blacksquare$  ... met  $\blacksquare$  handset of **Aan allen** (groepsoproep) selecteren  $\blacksquare$  Verbindingstoets  $\boxed{\frown}$  indrukken

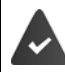

Op het basisstation zijn meerdere handsets aangemeld  $($  [pagina 91](#page-90-3)).

Snelkiezen voor groepsoproep:

**Example 1** kort indrukken

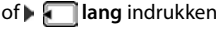

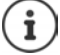

Interne gesprekken met andere handsets die zijn aangemeld bij hetzelfde basisstation, zijn gratis.

U hoort de bezettoon als:

- er al een bestaande interne verbinding bestaat
- de opgebelde handset niet beschikbaar is (uitgeschakeld, buiten bereik)
- het interne gesprek niet binnen 3 minuten worden beantwoord

## **Interne ruggespraak / intern doorverbinden**

U telefoneert met een **externe** gesprekspartner en u wilt het gesprek doorverbinden naar een **interne** deelnemer of ruggespraak met hem houden.

**▶**  $\bullet$  **...** de lijst met handsets wordt geopend  $\bullet$  ... met  $\bullet$  handset of **Aan allen** selecteren **OK** . . . de interne deelnemer(s) worden opgebeld . . . opties:

Ruggespraak houden:

▶ Met de interne deelnemer spreken

Terugkeren naar extern gesprek:

¤ **Opties Einde gesprek OK** 

Extern gesprek doorverbinden, zodra de interne deelnemer zich heeft gemeld:

Extern gesprek aankondigen: Verbreektoets  $\Box$  indrukken

Extern gesprek doorverbinden, voordat de interne deelnemer opneemt:

 $\triangleright$  Verbreektoets  $\lceil \cdot \cdot \rceil$  indrukken ... het externe gesprek wordt direct doorgeschakeld. Als de interne deelnemer niet opneemt of in gesprek is, komt de oproep automatisch bij u terug.

Interne oproep beëindigen als de interne deelnemer zich **niet** meldt of het toestel bezet is:

**Einde** . . . U keert terug naar het externe gesprek

## **Wisselgesprek / conferentie tot stand brengen**

Gesprek voeren, een ander gesprek staat in de wachtstand. Beide gesprekspartners worden in het display weergegeven.

- Wisselgesprek:  $\triangleright$  met  $\lceil \cdot \rceil$  tussen beide deelnemers wisselen.
- **Conferentie tot stand brengen:** Confer.
- Conferentie beëindigen: **EindConf.** . . . U bent weer met de externe deelnemer verbonden ... I met **the studie metallicial extending tussen** beide deelnemers wisselen

De andere gesprekspartners beëindigen hun deelname aan de conferentie met de verbreektoets  $\boxed{\odot}$ 

## **Wisselgesprek beantwoorden/afwijzen**

Tijdens een interne gesprek wordt een externe oproep gesignaleerd met een geluidssignaal. Als het telefoonnummer wordt meegestuurd, wordt het nummer of de naam van de beller op het display weergegeven.

- Oproep weigeren: **Afwijzen** Het geluidssignaal wordt uitgeschakeld. De oproep wordt bij de andere aangemelde handsets nog steeds gesignaleerd.
- Oproep beantwoorden: **Opnemen** . . . U spreekt met de nieuwe beller, het vorige gesprek wordt in de wachtstand geplaatst.

## **Intern wisselgesprek tijdens een extern gesprek**

Als een interne deelnemer u tijdens een extern of intern gesprek probeert op te bellen, wordt deze oproep in het display weergegeven (**Wisselgesprek**).

- Weergave beëindigen: Op een willekeurige toets drukken
- Interne oproep beantwoorden: Actueel gesprek beëindigen

De interne oproep wordt zoals gewoonlijk gesignaleerd. U kunt deze oproep beantwoorden.

## **Tijdens een gesprek**

## **Handsfree-telefoneren**

Tijdens een gesprek, bij het tot stand komen van de verbinding en bij het beluisteren van de berichten op het antwoordapparaat de handsfree-functie in- of uitschakelen:

 $\blacktriangleright$  Handsfree-toets  $\blacksquare$  indrukken

Handset tijdens een gesprek in de lader plaatsen:

 $\blacktriangleright$  Handsfree-toets  $\blacksquare$  indrukken en ingedrukt houden  $\blacktriangleright$  ... handset in de lader plaatsen  $\blacktriangleright$ ... **1** nog 2 seconden ingedrukt houden

## **Ontvangstvolume**

Geldt voor de momenteel gebruikte instelling (handsfree-telefoneren, handset of headset):

**T** indrukken **b** ... met volume instellen **b** Opslaan

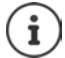

De instelling wordt na circa 3 seconden automatisch opgeslagen, ook als u **Opslaan**  niet indrukt.

## **Microfoon uitschakelen**

Als u de microfoon uitschakelt, kunnen uw gesprekspartners u niet meer horen.

Tijdens een gesprek de microfoon in-/uitschakelen: ▶ ■ indrukken.

# <span id="page-28-0"></span>**Telefoneren via internet (VoIP)**

Internetgesprekken zijn mogelijk via IP-accounts van providers en Gigaset.net.

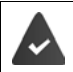

Het toestel is verbonden met internet.

VoIP via een provider: er is ten minste één IP-account aangemaakt (+ [pagina 109](#page-108-1)). VoIP via Gigaset.net: het toestel is aangemeld bij Gigaset.net (+ [pagina 110\)](#page-109-0). Inkomende en uitgaande lijnen zijn toegewezen (+ [pagina 110](#page-109-1)).

Maximaal aantal IP-accounts: 6

Maximaal aantal gelijktijdige Internetgesprekken: 2

Dit hoofdstuk bevat informatie over bijzonderheden bij telefoneren via VoIP.

Standaard telefoonfuncties **+** [pagina](#page-22-1) 23.

## **Bellen**

## **Vast toegewezen uitgaande lijn**

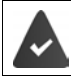

Aan de handset is een vaste uitgaande lijn toegewezen.

Toegewezen uitgaande lijn gebruiken:

▶ Met **Notifical Interpretation** Merbindingstoets **kart** indrukken

Uitgaande lijn wijzigen:

▶ Verbindingstoets **| 4** lang indrukken ▶ ... met | ijn selecteren ▶ Kiezen ▶ ... met **nummer invoeren ...** het nummer wordt ca. 3,5 seconden na invoer van het laatste cijfer gekozen

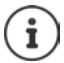

Nummers die op het suffix #9 eindigen, worden automatisch gekozen via de Gigaset.net-verbinding (- [pagina 109\)](#page-108-2). De gesprekken zijn gratis.

## **Lijn selecteren bij elke oproep**

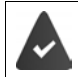

Aan de handset is in plaats van een uitgaande lijn de optie "**Kies bij elke opr.**" toegewezen.

**Met Nummer invoeren > Verbindingstoets**  indrukken > ... met lijn selecteren **Kiezen**

## **Alternatieve lijn / lijst met lijnen op displaytoets gebruiken**

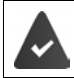

Een displaytoets is geprogrammeerd met een "alternatieve lijn" resp. met de lijst met alle geconfigureerde lijnen.

▶ Displaytoets Kies verb indrukken ▶ ... met **[ - ]** lijn selecteren ▶ Kiezen ▶ ... met **| + |** nummer invoeren . . . het nummer wordt circa 3,5 seconden na invoer van het laatste cijfer gekozen

Een kiesregel die voor het gekozen nummer is gedefinieerd, wordt genegeerd. Er wordt altijd de geselecteerde uitgaande lijn gebruikt.

## **IP-adres kiezen (afhankelijk van de provider:)**

- **Example 3** Ster-toets  $\overline{\ast}$  indrukken om de cijferblokken in het IP-adres van elkaar te scheiden (bijvoorbeeld. 149\*246\*122\*28).
- ▶ Met hekjetoets  $\left| \bullet \right\rangle$  het nummer van de SIP-poort van de gesprekspartner toevoegen aan het IP-adres (bijv. 149\*246\*122\*28#5060)

Als de provider het kiezen van IP-adressen niet ondersteunt, wordt elk onderdeel van het adres geïnterpreteerd als normaal telefoonnummer.

## **Inkomende oproepen**

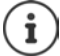

Er worden alleen oproepen aan de inkomende lijnen gesignaleerd die zijn toegewezen aan uw handset.

Als er geen inkomende lijnen zijn geconfigureerd, worden alle inkomende oproepen op alle aangemelde handsets gesignaleerd.

Als er wel inkomende lijnen zijn geconfigureerd, maar een lijn is aan geen handset of antwoordapparaat toegewezen, worden oproepen voor deze lijn niet gesignaleerd.

Als het nummer alleen aan een antwoordapparaat is toegewezen, dan wordt de oproep niet gesignaleerd. Als het antwoordapparaat ingeschakeld is, beantwoordt het de oproep.

Oproep beantwoorden: Verbindingstoets  $\sim$  indrukken.

Oproep weigeren: Verbreektoets **indrukken** 

Oproep doorverbinden naar antwoordapparaat ( [pagina](#page-52-2) 53) **Opties Oml. naar antw.app**

## **Gesprek doorverbinden**

Externe oproep voor een VoIP-lijn doorverbinden naar een tweede externe deelnemer (afhankelijk van de provider).

**▶ Met displaytoets Rug.spr.** externe ruggespraak tot stand brengen ▶ . . . met **Pla**nummer van de tweede deelnemer invoeren . . . het huidige gesprek wordt in de wachtstand geplaatst . . . het nummer van de tweede deelnemer wordt gekozen en deze meldt zich Toets  $\boxed{R}$  ... indrukken ... het gesprek wordt doorverbonden

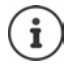

Overige instellingen voor oproepomleiding in de webconfigurator

¤ **Instellingen Telefonie Uitgebreide VoIP-instellingen** 

## **Gesprek doorverbinden – ECT (Explicit Call Transfer)**

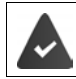

De functie wordt door de netwerkprovider ondersteund.

## **ECT in-/uitschakelen**

**▶ ■ ▶ ... met < G** Netdiensten selecteren ▶ OK ▶ C Doorverbinden ▶ **Wijzigen** ( $\mathbf{W}$  = aan)

## **Gesprek doorverbinden**

U voert een **extern** gesprek via een VoIP-verbinding en wilt het gesprek doorverbinden naar een andere externe deelnemer. Het externe gesprek wordt net als bij het doorverbinden van gesprekken in de wachtstand geplaatst.

▶ Verbreektoets  $\sqrt{a}$  indrukken (tijdens het gesprek of voordat de tweede deelnemer zich meldt).

# <span id="page-31-0"></span>**Providerspecifieke functies (netdiensten)**

Netdiensten zijn afhankelijk van het net (analoog vast netwerk of IP-telefonie) en van de netwerkaanbieder (serviceprovider) en moeten evt. worden aangevraagd.

Een beschrijving van de functiekenmerken vindt u meestal op de internetsites of in de filialen van uw netwerkprovider.

Neem bij problemen contact op met de netwerkaanbieder.

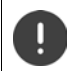

Door het aanvragen van netdiensten kunnen **extra kosten** ontstaan. Neem voor meer informatie contact op met uw provider.

Netdiensten kunnen in twee groepen worden onderverdeeld:

- Netdiensten die in de ruststand voor de volgende oproep of alle volgende oproepen worden ingeschakeld (bijvoorbeeld "Anoniem bellen"). Deze worden via het menu **(3) Netdiensten** ingeschakeld/uitgeschakeld.
- Netdiensten die tijdens een extern gesprek worden ingeschakeld, bijvoorbeeld "Ruggespraak", "Wisselgesprek", "Conferentie tot stand brengen"). Deze worden tijdens een extern gesprek als optie of via een displaytoets aangeboden (bijv. **Rug.spr.**, **Conferentie**).

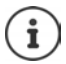

Voor het inschakelen/uitschakelen van functies wordt een code naar het telefoonnet verstuurd.

Na een bevestigingstoon uit het telefoonnet op  $\sqrt{a}$  drukken.

Wijzigen van de programmering van de netdiensten is niet mogelijk.

## **Omschakelen op andere netwerkaanbieder**

 $\triangleright \quad \blacksquare \triangleright \quad \blacksquare \rightarrow \quad \blacksquare \stackrel{*}{\underbrace{\qquad \qquad }} \uparrow \uparrow \cdots \mid 0 \sqcup 5 \mid 5 \mid \pmod{2} \mid 2 \mid 7 \mid \ldots$  vervolgens

Belgacom (netwerkaanbieder 1) selecteren: Telenet (netwerkaanbieder 2) selecteren:

## <span id="page-31-1"></span>**Meesturen van het telefoonnummer**

Bij een oproep wordt het telefoonnummer van de beller meegestuurd (CLI = Calling Line Identification) en kan bij de opgebelde deelnemer op het display worden weergegeven werden (CLIP = CLI Presentation). Als het telefoonnummer onderdrukt is, wordt het bij de opgebelde deelnemer niet weergegeven. De oproep is anoniem (CLIR = CLI Restriction).

## **NummerWeergave bij inkomende oproepen**

## **Bij meesturen van het nummer**

Het telefoonnummer van de beller wordt in het display weergegeven. Als het nummer van de beller in Contacten is opgeslagen, wordt de bijbehorende naam weergegeven.

#### **Geen meesturen van het nummer**

In plaats van naam en nummer wordt het volgende weergegeven:

- **Extern**: er wordt geen nummer meegestuurd.
- **Anoniem**: de beller onderdrukt het meesturen van het telefoonnummer.
- **Onbekend**: de beller heeft het meesturen van het nummer niet aangevraagd.

## **Meesturen van het nummer bij uitgaande oproepen**

#### **Meesturen van het nummer voor alle oproepen in-/uitschakelen**

De instelling geldt voor alle aangemelde handsets.

**▶ ■ ▶ ... met < RET < Netdiensten** selecteren **DK** DK **Alle opr. anoniem Wijzigen** ( $\blacktriangledown$  = ingeschakeld)

## **Meesturen van het nummer voor de volgende oproep uitschakelen**

**▶ ■ ▶ ... met S Netdiensten** selecteren **DK** ▶ **F** Volg. opr. anoniem ▶ OK ▶ ... met Nummer invoeren **Kiezen** . . . de verbinding wordt zonder meesturen van het telefoonnummer tot stand gebracht

## **Nummer bij de eerstvolgende oproep meesturen**

Het telefoonnummer wordt bij de volgende oproep meegestuurd, ook als het meesturen van telefoonnummers permanent onderdrukt is.

**▶ ■ ▶ ... met < S** < Netdiensten selecteren **▶ OK** ▶ < Net Volgende oproep ▶ OK **Nummer meesturen Deciment of the nummer invoeren Deliverent ... de verbinding wordt tot** stand gebracht met meesturen van het nummer

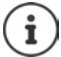

Het telefoonnummer wordt samen met de instelling in de nummerherhalingslijst opgeslagen.

#### **Nummer bij de eerstvolgende oproep niet meesturen**

**▶ ■ ▶ ... met < S** Netdiensten selecteren **DK** ▶ < Volgende oproep ▶ OK ▶ **Anoniem Anoniem** ... met **interpretational invoeren Kiezen** ... de verbinding wordt tot stand gebracht zonder meesturen van het telefoonnummer

## **CNIP (Calling Name Identification Presentation)**

**Naast** het nummer worden de geregistreerde naam en eventueel overige informatie van de beller weergegeven. Als het nummer in Contacten is opgeslagen, wordt in plaats van het nummer de naam van de contactpersoon weergegeven.

## **Overnemen van de naam uit het online-telefoonboek**

In plaats van het nummer van de beller kan ook de naam worden weergegeven waaronder hij in het online-telefoonboek is opgeslagen.

De aanbieder van het online-telefoonboek ondersteunt deze functie.

De weergave van de bellernaam is met de webconfigurator ingeschakeld.

De beller heeft het meesturen van het telefoonnummer aangevraagd en niet onderdrukt.

Het toestel heeft verbinding met internet.

Het telefoonnummer van de beller is niet in de Contacten van de handset opgeslagen.

## **Wisselgesprek bij een externe oproep**

Tijdens een **externe** oproep wordt een andere externe beller aangekondigd met een geluidssignaal. Als het telefoonnummer wordt meegestuurd, wordt het nummer of de naam van de beller weergegeven.

Tweede gesprek weigeren:

¤ **Opties Wissel. weigeren OK** . . . de bellende deelnemer hoort de bezettoon

Tweede gesprek beantwoorden:

#### ¤ **Opnemen**

Nadat u het tweede gesprek heeft beantwoord, kunt u tussen beide gesprekken heen en weer schakelen ("**[Wisselgesprek](#page-36-0)**" [pagina](#page-36-0) 37) of met beide gesprekspartner tegelijkertijd spreken ("**[Conferentie](#page-37-0)"** [pagina](#page-37-0) 38).

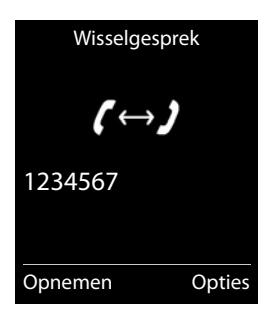

## **Wisselgesprek in-/uitschakelen**

**Example 3 Netdiensten selecteren <b>DOK DEE** Wisselgesprek **DOK** ... vervolgens

Inschakelen/uitschakelen:

¤ **Status:** . . . met **Aan** of **Uit** selecteren

Inschakelen: ¤ **Verstuur**

De functie Wisselgesprek wordt voor alle aangemelde handsets in- of uitgeschakeld.

## **Terugbellen**

## **Bij bezet/afwezigheid**

Als een gesprekspartner niet bereikbaar is, kunt u een terugbelverzoek achterlaten.

- **Bij bezet:** de terugbelopdracht wordt uitgevoerd, zodra de opgebelde deelnemer de verbinding heeft verbroken.
- **Bij afwezigheid:** de terugbelopdracht wordt uitgevoerd, zodra de opgebelde deelnemer weer getelefoneerd heeft.

## **Terugbellen starten**

**▶** Opties ▶  $\begin{bmatrix} \bullet \\ \bullet \end{bmatrix}$  Terugbellen ▶ OK ▶ Verbreektoets  $\begin{bmatrix} \bullet \\ \bullet \end{bmatrix}$  indrukken

#### **Terugbellen voortijdig wissen**

**▶ ■ ▶ ... met < S** Netdiensten selecteren **DK** ▶ < Terugbellen uit ▶ OK ... u ontvangt een bevestiging uit het telefoonnet  $\blacktriangleright$  Verbreektoets  $\lceil \cdot \cdot \cdot \rceil$  indrukken

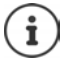

Er kan slechts één terugbelopdracht ingeschakeld zijn. Door een terugbelopdracht in te schakelen, wordt een eventueel andere actieve terugbelopdracht automatisch gewist.

De terugbelopdracht kan alleen op de handset worden beantwoordt die de terugbelopdracht heeft geïnitieerd.

Als de terugbelopdracht wordt gesignaleerd voordat u hem kunt wissen: Verbreektoets  $\sqrt{\theta}$  indrukken

## **Gemiste oproep terugbellen**

U kunt het nummer van de laatste niet beantwoorde oproep terugbellen, ook als dit niet wordt weergegeven.

**▶ ■ ▶ ... met**  $\begin{bmatrix} 5 \\ 1 \end{bmatrix}$  **Netdiensten selecteren** ▶ OK ▶  $\begin{bmatrix} 5 \\ 1 \end{bmatrix}$  Autom. terugbellen ▶ OK

## **Oproepdoorschakeling**

Met de functie Oproepdoorschakeling worden oproepen doorgeschakeld naar een andere aansluiting.

Er wordt verschil gemaakt tussen

- de oproepdoorschakeling naar een extern telefoonnummer en
- de interne oproepdoorschakeling

## **Oproepdoorschakeling naar een externe aansluiting**

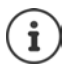

U kunt voor elke lijn (vast telefoonnet of VoIP) die als inkomende lijn aan de handset is toegewezen ( $\rightarrow$  [pagina 110](#page-109-1)) een oproepdoorschakeling instellen.

**E**  $\blacktriangleright$  ... met **F**  $\blacktriangleright$  **Netdiensten** selecteren  $\blacktriangleright$  OK  $\blacktriangleright$  **F**  $\blacktriangleright$  Omleiding  $\blacktriangleright$  OK  $\blacktriangleright$  ... met  $\blacktriangleright$ inkomende lijn selecteren **OK** . . . vervolgens

Inschakelen/uitschakelen: **Status:** . . . met **Aan** of **Uit** selecteren

Nummer voor de doorschakeling invoeren:

- **Naar telefoonnr. ▶ ... met R!** nummer invoeren
- ¤ Voor het doorschakelen van het Gigaset.net-nummer een anderGigaset.net-nummer invoeren.

Tijdstip voor doorschakeling invoeren:

 $\blacktriangleright \Box$  **Bij**  $\blacktriangleright \ldots$  met  $\Box$  tijdstip voor doorschakeling selecteren

**Alle**: oproepen worden onmiddellijk doorgeschakeld

**Tijdsoverschrijding**: oproepen worden doorgeschakeld als na meerdere oproepsignalen niet wordt opgenomen.

**Bezet**: oproepen worden doorgeschakeld als het toestel bezet is.

#### Inschakelen: **Verstuur**

**Bij doorschakelen van de vaste telefoonverbinding:** er wordt een verbinding met het telefoonnet tot stand gebracht . . . er volgt een bevestiging uit het telefoonnet  $\blacktriangleright$  Verbreektoets  $\lceil \cdot \cdot \rceil$ indrukken

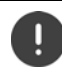

Bij het doorschakelen kunnen **extra kosten** ontstaan. Neem voor meer informatie contact op met uw provider.

## **Interne oproepdoorschakeling**

**Externe** oproepen die op een van de inkomende lijnen van de handset binnenkomen ( [pagina](#page-109-1) 110) doorverbinden naar een andere handset.

**▶ ■ ▶ ... met < S** Netdiensten selecteren ▶ OK ▶ < Omleiding ▶ OK ▶ **Intern OK** . . . vervolgens

Inschakelen/uitschakelen: **Inschakelen** . . . met **Aan** of **Uit** selecteren Handset selecteren:

▶ **INaar handset ▶ ... met interne deelnemer selecteren Geen** wordt weergegeven als er van te voren nog geen interne oproepdoorschakeling was ingesteld of als de van te voren ingestelde handset niet meer aangemeld is.

Vertragingstijd bij het beantwoorden van oproepen:

▶ **Quebeantw. ▶ ... met Geen / 10 sec. / 20 sec. / 30 sec. selecteren Geen**: de oproep wordt direct doorverbonden.

```
Inschakelen: Opslaan
```
De interne oproepdoorschakeling werkt slechts op een enkel niveau. Als oproepen voor de handset worden doorgeschakeld naar een andere handset (bijv. INT 1) waarop ook een oproepdoorschakeling is ingesteld (bijv. naar INT 2), dan wordt deze tweede oproepdoorschakeling niet ingeschakeld. De oproepen worden gesignaleerd op handset INT 1.
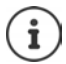

Een oproep die wordt doorgeschakeld, wordt opgenomen in de oproepenlijsten.

## **Gesprek met drie deelnemers**

## **Ruggespraak**

Tijdens een extern gesprek een tweede externe deelnemer opbellen. Het eerste gesprek wordt in de wachtstand gezet.

**▶ Rug.spr. ▶ ... met Nummer van de tweede deelnemer** invoeren . . . het huidige gesprek wordt in de wachtstand geplaatst, de tweede deelnemer wordt gebeld

De gewenste deelnemer meldt zich niet: **Einde**

#### **Ruggespraak beëindigen**

▶ Opties ▶ **E**inde gesprek ▶ OK . . . de verbinding met de eerste gesprekspartner wordt weer ingeschakeld

of

 $\triangleright$  Verbreektoets  $\lceil \cdot \cdot \rceil$  indrukken ... er wordt een terugbeloproep van de eerste gesprekspartner tot stand gebracht

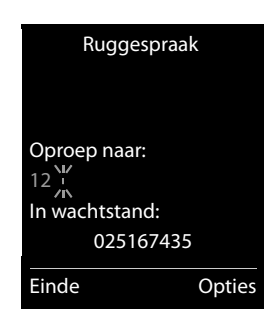

## **Wisselgesprek**

Tussen twee gesprekken heen en weer schakelen. Het andere gesprek wordt telkens in de wachtstand geplaatst.

- ▶ Tijdens een extern gesprek een tweede deelnemer opbellen (ruggespraak) of een tweede gesprek beantwoorden . . . op het display staan de nummers resp. namen van beide gesprekspartners, de actuele gesprekspartner is gemarkeerd met **.**
- ▶ Met de navigatietoets isten de deelnemers heen en weer schakelen

#### **Het huidige gesprek beëindigen**

**▶** Opties ▶  $\begin{bmatrix} \bullet \\ \bullet \end{bmatrix}$  Einde gesprek ▶ OK ... de verbinding met de andere gesprekspartner wordt weer ingeschakeld

# Wisselgesprek 1234567 025167435 08:15 Conferentie Opties

#### of

▶ Verbreektoets  $\lceil \cdot \cdot \rceil$  indrukken . . . er wordt een terugbeloproep van de eerste gesprekspartner tot stand gebracht

## **Conferentie**

Met beide gesprekspartners tegelijk spreken.

▶ Tijdens een extern gesprek een tweede deelnemer opbellen (ruggespraak) of een tweede gesprek beantwoorden . . . vervolgens

Conferentie tot stand brengen:

▶ Confer. . . . alle gesprekspartners kunnen elkaar horen en met elkaar spreken

Terugkeren naar wisselgesprek:

**► EindConf.** . . . u bent weer verbonden met de deelnemer waarmee u de conferentie bent begonnen

Gesprek met beide gesprekspartners beëindigen:

 $\triangleright$  Verbreektoets **indrukken** 

Elk van uw gesprekspartners kan zijn deelname aan de conferentie beëindigen door de verbreektoets  $\sqrt{\theta}$  in te drukken of de handset in de lader/op het basisstation te plaatsen.

## **Gesprek doorverbinden**

Tijdens een wisselgesprek, in een conferentie of bij een extern ruggespraakgesprek de beide externe deelnemers met elkaar verbinden.

**▶** Opties ▶  $\begin{bmatrix} \bullet \\ \bullet \end{bmatrix}$  Doorverbinden ▶ OK ... het eigen gesprek met beide deelnemers wordt beëindigd

# **Berichtenlijsten**

Informatie over gemiste oproepen, berichten op het antwoordapparaat/voicemail, ontvangen SMS-berichten en gemiste afspraken worden opgeslagen in de berichtenlijsten.

Zodra een **nieuw bericht** binnenkomt, hoort u een attentietoon. Bovendien knippert de berichtentoets  $\Box$  (indien ingeschakeld [pagina](#page-39-0) 40). Symbolen voor het type bericht en het aantal nieuwe berichten worden in het rustdisplay weergegeven.

Notificatie voor het volgende berichtentype aanwezig:

- op het antwoordapparaat/voicemail
- $\epsilon$  in de lijst met gemiste oproepen

 $\triangleright$  in de SMS-Inbox

 $\mathbb{F}$  in de lijst met gemiste afspraken

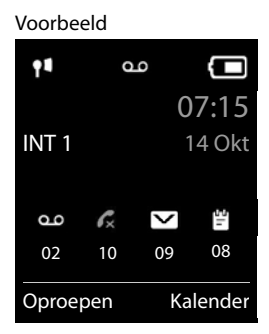

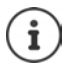

Het symbool voor de voicemail wordt altijd weergegeven als het nummer van de voicemail in de telefoon is opgeslagen. De overige lijsten worden alleen weergegeven als ze berichten bevatten.

Berichten weergeven:

**E** Berichtentoets  $\boxed{\blacksquare}$  indrukken ... berichtenlijsten met berichten worden weergegeven, **Voicemails:** wordt altijd weergegeven

Vermelding **vet** gemarkeerd: nieuwe berichten aanwezig. Het aantal nieuwe berichten staat tussen haakjes.

Vermelding **niet** vet gemarkeerd: geen nieuwe berichten. Het aantal oude berichten staat tussen haakjes.

▶ ... met [ $\bigcap$  lijst selecteren ▶ OK ... de oproepen resp. berichten worden weergegeven

Voicemail: het nummer van de voicemail wordt gekozen  $\leftrightarrow$  [pagina 58](#page-57-0)).

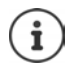

 De berichtenlijst bevat een vermelding voor elk antwoordapparaat van de handset  $\rightarrow$  [pagina 53](#page-52-0) /  $\rightarrow$  [pagina 58](#page-57-0)).

#### Voorbeeld

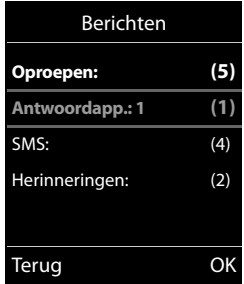

### <span id="page-39-0"></span>**Knipperen van de berichtentoets in-/uitschakelen**

Nieuwe berichten worden gesignaleerd door het knipperen van de berichtentoets op de handset. Deze manier van signaleren kan voor elk type berichten worden in- en uitgeschakeld. In de ruststand:

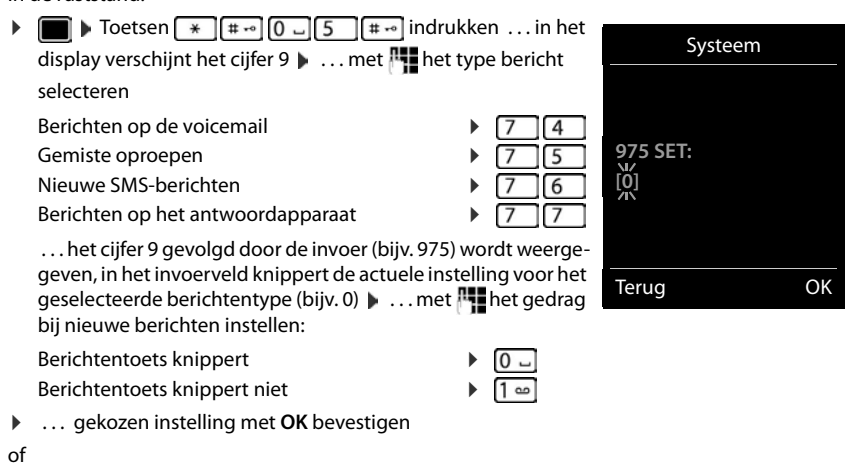

**▶ zonder wijzigingen terugkeren naar het rustdisplay: ▶ Terug** 

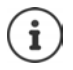

**Gigaset GO:** het toestel stuurt een notificatie over nieuwe oproepen naar uw smartphone.

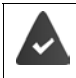

Op de smartphone is de app **Gigaset elements** geïnstalleerd.

Het toestel is aangemeld bij Gigaset elements ( $\rightarrow$  webconfigurator).

Voor meer informatie over Gigaset GO gaat u naar  $\rightarrow$  www.gigaset.com/go

# **Oproepenlijsten**

Het toestel slaat verschillende soorten oproepen (gemiste, beantwoorde en uitgaande oproepen) op in lijsten.

#### **Lijstvermelding**

De volgende informatie wordt in de lijstvermeldingen weergege-Voorbeeldven:

- De lijstsoort (in de kopregel)
- Symbool voor het type vermelding:

**Gemiste oproepen**,

**Beantwoorde opr.**,

**Uitgaande oproepen**,

Oproep op het antwoordapparaat

• Nummer van de beller. Als het nummer in Contacten is opgeslagen, wordt de naam en nummertype van de contactpersoon (**Thuis, Merk<sub>i</sub> Mobiel**) weergegeven. Bij gemiste oproepen bovendien tussen rechte haakjes het aantal oproepen van dit nummer.

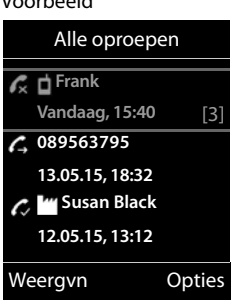

- Lijn via welke de oproep is ingekomen/uitgegaan
- Datum en tijd van de oproep (mits ingesteld)

#### **Oproepenlijst openen.**

- Via displaytoets: **b** Oproepen **D** ... met is lijst selecteren **D** OK Via menu: → ■ **Default Externe** Coproeplijsten selecteren **DE** DK **Default Externe** DK Default 2006 lijst selecteren **OK** Via berichtentoets (gemiste oproepen):
	- **▶** Berichtentoets **x** indrukken ▶ **C** Oproepen: ▶ OK

#### **Beller terugbellen uit de oproepenlijst**

**▶ ■ ▶ ... met <b>D** & Oproeplijsten selecteren ▶ OK ▶ ... met I lijst selecteren ▶ **OK**  $\blacksquare$  ... met  $\blacksquare$  vermelding selecteren  $\blacksquare$  Verbindingstoets  $\blacksquare$  indrukken

#### **Overige opties**

**▶ ■ ▶** ... met **D G** Oproeplijsten selecteren **▶** OK ▶ ... met **D** lijst selecteren ▶ OK . . . opties:

Vermelding weergeven:

### ▶ ... met <sup>1</sup> vermelding selecteren ▶ Weergvn

Nummer overnemen in Contacten:

- $\triangleright$  ... met  $\begin{bmatrix} \bullet \\ \bullet \end{bmatrix}$  vermelding selecteren  $\triangleright$  Opties  $\triangleright$   $\begin{bmatrix} \bullet \\ \bullet \end{bmatrix}$  Naar Contac**ten**
- Vermelding wissen: ¤ . . . met vermelding selecteren **Opties Wis contactp. OK**
- Lijst wissen: ¤ **Opties Lijst wissen OK Ja**

#### **Oproepenlijsten**

ļ

Informatie over onbekende telefoonnummers kunt u

• gratis opvragen met omgekeerd zoeken in het online-telefoonboek

# **Telefoonboeken**

# **Lokaal telefoonboek van de handset**

Elke handset beschikt over zijn eigen lokale telefoonboek (Contacten). Contactpersonen kunnen echter ook naar andere handsets worden verstuurd ( $\rightarrow$  [pagina](#page-44-0) 45).

#### **Contacten openen**

- $\triangleright$  in de ruststand **F** kort indrukken
- of
- **▶ ▶ ... met Selecteren** T Contacten ▶ OK

## **Contactpersonen**

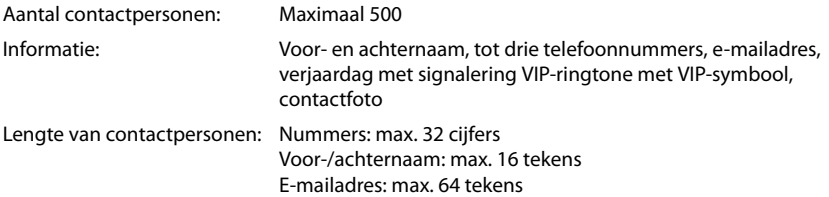

## <span id="page-42-0"></span>**Contactpersoon aanmaken**

▶ **E**  $\bullet$  **C** < Nieuwe invoer>  $\bullet$  OK  $\bullet$  ... met  $\bullet$  tussen de

invoervelden wisselen en gegevens voor het contactpersoon

invoeren:

Namen / Nummers:

▶ ... met Nu voornaam en/of achternaam, ten minste één nummer (privé, zakelijk of mobiel) en eventueel een emailadres invoeren

#### **Verjaardag**:

**▶ ... met T Verjaardag** in-/uitschakelen ▶ ... met T datum en tijd invoeren  $\blacksquare$  ... met soort signalering selecteren (**Alleen optisch** of een ringtone**)**

#### **Ringtone (VIP)**:

 $\blacktriangleright$  ... met **r**ingtone selecteren waarmee een oproep van het contactpersoon moet worden gesignaleerd . . . als een **Ringtone (VIP)** is toegewezen, wordt de vermelding in Contacten aangevuld met het symbool  $\Pi$ 

#### **Foto beller**:

▶ ... met afbeelding selecteren die bij een oproep van de deelnemer moet worden weergegeven ( $\rightarrow$  Media-map).

Invoer opslaan: **Opslaan**

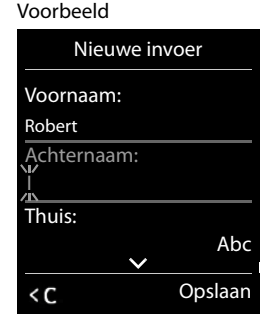

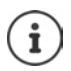

De vermelding is alleen geldig als ze ten minste één nummer bevat.

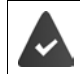

Voor **Ringtone (VIP)** en **Foto beller:** het telefoonnummer van de beller moet worden meegestuurd.

#### **Contactpersoon zoeken/selecteren**

**E**  $\blacksquare$  ... met **naar de gewenste naam bladeren** of  $\blacktriangleright \Box \blacktriangleright \ldots$  met  $\blacksquare$  beginletter invoeren (max. 8 letters)  $\ldots$  de cursor springt naar de eerste naam met deze beginletter  $\blacktriangleright$  ... met  $\blacksquare$  eventueel doorbladeren naar de gewenste contactpersoon

Snel door Contacten bladeren:  $\blacktriangleright \Box \blacktriangleright \Box$  lang indrukken

### **Contactpersoon weergeven/wijzigen**

▶  $\Box$  **▶ ... met**  $\Box$  contactpersoon selecteren **▶ Weergvn ▶ ... met**  $\Box$  veld selecteren dat u wilt wijzigen **Wijzigen**

of

**▶ 0 ... met contactpersoon selecteren ▶ Opties ▶ Contactp. bewerken ▶ OK** 

#### **Contactpersonen wissen**

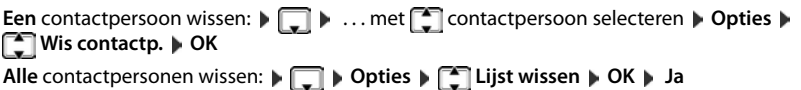

### **Volgorde van contactpersonen instellen**

U kunt de contactpersonen op voor- of achternaam sorteren.

¤ **Opties Op achternaam** / **Op voornaam**

Als een vermelding geen naam bevat, wordt het standaard telefoonnummer overgenomen in het naamveld. Deze contactpersonen worden aan het begin van de lijst ingevoegd, ongeacht de soort sortering u instelt.

De volgorde van contactpersonen is als volgt:

Spatie **|** Cijfers (0–9) **|** Letters (alfabetisch) **|** Overige tekens.

#### **Aantal vrije contactpersonen in Contacten weergeven**

¤ **Opties Geheugenruimte OK**

#### **Nummer overnemen in Contacten**

Nummers overnemen in Contacten:

- uit een lijst, bijv. de oproepenlijst of de nummerherhalingslijst
- uit de tekst van een SMS
- uit een openbaar online-telefoonboek of de bedrijvengids
- bij het kiezen van een nummer

Het nummer wordt weergegeven of is gemarkeerd.

- ▶ Displaytoets **NATA** indrukken of Opties ▶  $\Box$  Naar Contacten ▶ OK . . . opties: Nieuw contactpersoon aanmaken:
	- **Example 3 Y CHE ALCO EXCITED SELECTER AND RESP. THE UP OF A LCO VIDEO SELECTED IN EXCISE ASSESSMENT OF A LCO VIDEO SELECTED AND RELATIONSHIPS VIDEO SELECTED AT A LCO VIDEO SELECTED AT A LCO VIDEO SELECTED AT A LCO VIDEO S** tooien **Opslaan**

Nummer toevoegen aan bestaand contactpersoon:

▶ ... met **contact persoon selecteren** ▶ OK ▶ ... met nummertype selecteren ▶ **OK** . . . het nummer wordt ingevoegd of u wordt gevraagd of het bestaande nummer moet worden overschreven . . . eventueel vraag met **Ja**/**Nee** beantwoorden **Opslaan**

## <span id="page-44-0"></span>**Contactpersoon/Contacten versturen**

De ontvangende en versturende handset zijn bij hetzelfde basisstation aangemeld.

De ontvangende handset en het basisstation kunnen contactpersonen versturen en ontvangen.

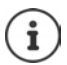

Een binnenkomende externe oproep onderbreekt de overdracht.

Contactfoto's en geluiden worden niet verstuurd. Van verjaardagen wordt alleen de datum verstuurd.

#### **Beide handsets ondersteunen vCards:**

- Geen contactpersoon met de naam gevonden: er wordt een nieuw contactpersoon aangemaakt.
- Contactpersoon met deze naam reeds aanwezig: het contactpersoon wordt aangevuld met deze naam. Als een contactpersoon meer nummers bevat dan de ontvanger toestaat, dan wordt er een nieuwe vermelding met dezelfde naam aangemaakt.

#### **De ontvangende handset ondersteunt geen vCards:**

Voor elk nummer wordt een eigen contactpersoon aangemaakt en verstuurd.

#### **De versturende handset ondersteunt geen vCards:**

Op de ontvangende handset wordt een nieuw contactpersoon aangemaakt, het doorgestuurde nummer wordt overgenomen in het veld **Thuis**. Als er al een vermelding bestaat met dit nummer, dan wordt de doorgestuurde contactpersoon geannuleerd.

#### **Afzonderlijke contactpersonen versturen**

**▶ □ ▶ ... met [ ]het gewenste contactpersoon selecteren ▶ Opties ▶ [ ] Contactp. versturen MIC**  $\mathbb{R}$  **Naar intern MIC N** ... met **C** Ontvangende handset selecteren **OK** . . . het contactpersoon wordt verstuurd

Na gelukte overdracht nog een contactpersoon versturen: **Ja** of **Nee** indrukken

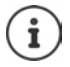

Met **vCard via SMS** contactpersoon in vCard-formaat via SMS versturen.

#### **Alle contactpersonen versturen**

**P**  $\Box$  **D** Opties  $\Box$  Alle contacten verst  $\Box$  OK  $\Box$  Naar intern  $\Box$  OK  $\Box$  ... met  $\Box$  ontvangende handset selecteren **OK** . . . de contactpersonen worden achterelkaar verstuurd

#### **vCard met Bluetooth versturen**

Contactpersonen in vCard-formaat versturen, bijv. voor het uitwisselen van contactpersonen met een mobiel telefoonnummer.

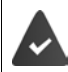

De Bluetooth-functie is ingeschakeld

De andere handset/mobiele telefoon beschikt over Bluetooth.

**□ ▶** ... eventueel met **contact persoon selecteren ▶** Opties ▶ Contactp. **versturen** / **Alles kopiëren vCard via Bluetooth** . . . de lijst **Bekende toestellen** wordt weergegeven **b** ... met **the selecteren bluestion of**  $\mathsf{OK}$ 

#### **vCard met Bluetooth ontvangen**

Als een toestel in de lijst **Bekende toestellen** een vCard naar uw handset verstuurt, wordt automatisch een contactpersoon aangemaakt en verschijnt er een melding in het display.

Als het versturende toestel niet in de lijst staat:  $\blacksquare$ ... met  $\blacksquare$ de PIN van het **versturende** Bluetooth-toestel invoeren **OK** . . . de verstuurde vCard staat als contactpersoon in Contacten ter beschikking

#### **Contactpersonen overnemen van smartphone (Gigaset GO)**

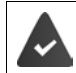

Het toestel is verbonden met internet.

De app **Gigaset ContactsPush** is op de smartphone geïnstalleerd.

Meer informatie vindt u onder  $\rightarrow$  [www.gigaset.com/contactspush](http://www.gigaset.com/contactspush)

## **Contacten synchroniseren met PC-contacten (Gigaset QuickSync)**

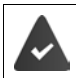

Het programma **Gigaset QuickSync** is op de PC geïnstalleerd.

De handset is via Bluetooth of een USB-datakabel verbonden met de PC.

Voor een gratis download en meer informatie zie  $\rightarrow$  [www.gigaset.com/quicksync](http://www.gigaset.com/quicksync)

# **Online-telefoonboeken**

Afhankelijk van de provider openbare online-telefoonboeken gebruiken, bijv. online-telefoonboeken of bedrijvengids.

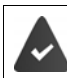

Het online-telefoonboek wordt met de webconfigurator ingesteld.

#### **Disclaimer**

Gigaset Communications GmbH biedt geen garanties voor de beschikbaarheid van deze dienst. Deze dienst kan op elk willekeurig moment worden beëindigd.

## **Online-telefoonboek/bedrijvengids openen**

▶ **I ang** indrukken . . . de lijst met online-telefoonboeken wordt met de providerspecifieke naam weergegeven  $\blacktriangleright$  ... met  $\Box$  online/telefoonboek of bedrijvengids uit de lijst selecteren **OK** 

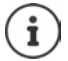

Oproepen naar het online-telefoonboek zijn altijd gratis.

## **Vermelding zoeken**

 $\blacktriangleright \Box$  **lang** indrukken  $\blacktriangleright \ldots$  met  $\Box$  telefoonboek/bedrijvengids selecteren  $\blacktriangleright$  OK  $\blacktriangleright \ldots$  met **Zoekcriteria invoeren**  $\blacksquare$  ... met  $\blacksquare$  tussen de invoervelden wisselen  $\blacktriangleright$  Zoeken ... vervolgens

Zoeken op telefoonnummer:  $\blacktriangleright$  Naam en plaats invoeren

Naam/branche:  $\longrightarrow$  ... met  $\mathbb{F}$  naam resp. branche invoeren (max. 30 tekens) Plaats: De als laatste ingevoerde plaatsnamen worden weergegeven (maximaal 5).

- ▶ ... met **| | | | | naam van de plaats invoeren waar de gezochte deelne**mer woont (max. 30 tekens)
- $\triangleright$  of met  $\lceil \cdot \rceil$  een van de weergegeven plaatsnamen selecteren
- Zoekactie starten:  $\rightarrow$  **Zoeken** ... het zoekproces wordt gestart

Plaatsnaam niet eenduidig: . . . mogelijke plaatsnamen worden weergegeven  $\blacktriangleright$  . . . met  $\lceil\blacktriangle\rceil$  een plaatsnaam selecteren **OK**

**Zoeken op plaatsnaam (achterwaarts zoeken): ▶ Telefoonnummer invoeren** 

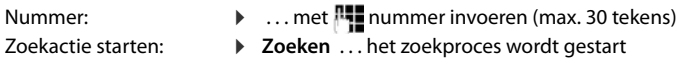

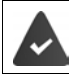

Het geselecteerde online-telefoonboek ondersteunt het zoeken op nummers.

#### **Geen vermeldingen voor de ingevoerde zoekcriteria gevonden:**

- Nieuwe zoekactie starten: **Nieuw**
- Zoekcriteria wijzigen: **Wijzigen**

Te veel contactpersonen gevonden:

- Uitgebreide zoekactie starten: **Verfijn**
- In het display wordt het aantal treffers weergegeven (afhankelijk van de provider). Lijst met treffers weergeven: **Weergvn**

#### <span id="page-48-0"></span>**Uitgebreide zoekactie starten**

Met een uitgebreide zoekactie kunt u het aantal treffers beperken door meerdere zoekcriteria in te voeren (voornaam en/of straatnaam).

**▶** Verfiin

of

¤ **Opties Verfijnen OK** 

 . . . de zoekcriteria van de vorige zoekactie worden overgenomen en in de bijbehorende velden ingevoerd . . . zoekcriteria wijzigen resp. aanvullen, bijvoorbeeld voornaam of straat invoeren **Zoeken**

## **Zoekresultaten (lijst met treffers)**

De eerste gevonden contactpersoon wordt weergegeven. Rechtsboven staat het lopende nummer van de weergegeven contactpersoon en het aantal treffers (bijv. 1/50).

Voorbeeld

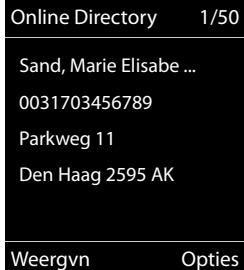

Door de lijst bladeren:  $\blacktriangleright$  [

Vermelding compleet weergeven:

▶ Weergyn . . . alle informatie van de contactpersoon wordt volledig weergegeven  $\blacksquare$  ... met  $\blacksquare$  door de contactpersoon bladeren

Zoekcriteria verfijnen en trefferlijst beperken:

¤ **Opties Verfijnen OK** ( [pagina 49\)](#page-48-0)

Nieuwe zoekactie starten:

¤ **Opties Opnieuw zoeken OK**

Nummer overnemen in het lokale telefoonboek:

**D** Opties **a Contacten OK i** ... met **C** < Nieuwe invoer> of bestaande contactpersoon selecteren **OK Opslaan** . . . de contactpersoon wordt opgeslagen, de volledige naam wordt overgenomen in het veld **Achternaam** van het lokale telefoonboek

#### **Deelnemer opbellen**

▶ Contactpersoon selecteren ▶ Verbindingstoets <a>
Indrukken

Als de contactpersoon alleen uit een nummer bestaat, dan wordt dit gebeld.

Bevat de contactpersoon meerdere nummers, dan verschijnt er een lijst met deze nummers.

¤ Nummer selecteren **Kiezen**

# **Gigaset.net-telefoonboek**

Het Gigaset.net-telefoonboek bevat alle deelnemers die bij Gigaset.net zijn aangemeld.

## **Gigaset.net-telefoonboek openen**

**I** ang indrukken ... de lijst met online-telefoonboeken wordt geopend  $\mathbf{F}$ **Gigaset.net OK** . . . het Gigaset.net-telefoonboek wordt geopend

#### of

▶ ... met **NUM** nummer van Gigaset.net-telefoonboek (1188#9) kiezen Verbindingstoets indrukken ... het Gigaset.net-telefoonboek wordt geopend

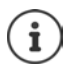

Als u het Gigaset.net-telefoonboek voor het eerst opent: Aanmelden bij Gigaset.net  $\leftrightarrow$  [pagina 110](#page-109-0))

# **Deelnemer in het Gigaset.net-telefoonboek zoeken**

**If I lang** indrukken **Gigaset.net DC D**... met **naam** of deel van een naam invoeren (max, 25 tekens) **Opties Zoeken OK**

**Zoekprocedure succesvol:** er verschijnt een trefferlijst met alle namen die met de ingevoerde tekenreeks beginnen. Rechtsboven staat het lopende nummer van de gemarkeerde contactpersoon en het aantal treffers (bijv. 1/5).

▶ ... Met door de trefferlijst bladeren

### **Geen passende vermelding gevonden:**

Nieuwe zoekactie starten: **Nieuw**

Zoekcriterium wijzigen: **Wijzigen** . . . de van tevoren ingevoerde naam wordt overgenomen  $\quad \blacksquare$  ... Naam wijzigen of aanvullen  $\blacksquare$  ... Zoekactie opnieuw starten

### **Te veel resultaten, geen lijst met treffers:**

Uitgebreide zoekactie starten: **Verfijn** . . . de van tevoren ingevoerde naam wordt overgenomen  $\blacksquare$ ... Naam aanvullen  $\blacksquare$ ... Zoekactie opnieuw starten

### **Lijst met treffers is te lang:**

Uitgebreide zoekactie starten: **Die Opties > Verfijnen > OK** ... de van tevoren ingevoerde naam wordt overgenomen ... met  $\mathbb{N}$  Naam aanvullen ... Zoekactie opnieuw starten

## **Gewenste deelnemers niet gevonden:**

Nieuwe zoekactie starten: **▶ Opties ▶ ①** Opnieuw zoeken ▶ OK ▶ . . . met **Nieuwe** naam invoeren  $\blacksquare$  ... Zoekactie opnieuw starten

Voorbeeld:

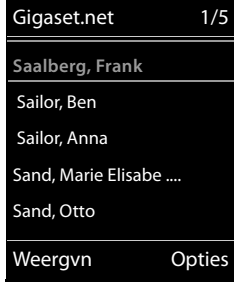

#### **Invoer weergeven**

- ▶ ... met <a>
deelnemer ui te lijst met treffers selecteren ▶ Weergvn . . . het Gigaset.net-nummer en de naam van de deelnemer worden weergegeven, de naam evt. op meerdere regels
- ▶ ... met <a>
naam en nummer van de volgende/vorige deelnemer in de lijst laten weergeven

#### **Nummer overnemen in het lokale telefoonboek (Contacten)**

**▶** ... met **]** vermelding selecteren **▶** Opties ▶ **[●]** Naar Contacten ▶ OK ▶ ... met **[●]** <Nieuwe invoer> of bestaande vermelding selecteren **DK** DK Vermelding evt. aanpassen **Opslaan** . . . de vermelding wordt opgeslagen, nummer en naam (evt. afgekort, max. 16 tekens) worden opgenomen in het lokale telefoonboek ( $\rightarrow$  [pagina 43\)](#page-42-0)

## **Gigaset.net-deelnemer opbellen**

 $\triangleright$  Uit het Gigaset.net-telefoonboek:  $\triangleright$  ... met  $\lceil \frac{2}{3} \rceil$  deelnemer in de lijst met treffers selecteren Verbindingstoets indrukken

of

▶ Telefoonnummer rechtstreeks invoeren (in de ruststand): ▶ ... met Figust.netnummer (inclusief #9) invoeren  $\blacktriangleright$  Verbindingstoets  $\blacktriangleright$  indrukken

of

▶ Uit het lokale telefoonboek (Contacten): ▶ **www.fracterieffect.com** kort indrukken ▶ ... met  $\blacksquare$ een Gigaset.net-nummer selecteren Verbindingstoets indrukken

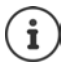

Elk nummer met #9 op het eind wordt automatisch gekozen via Gigaset.net. Oproepen naar Gigaset.net-telefoonboek zijn altijd **gratis**.

## **Eigen vermelding wijzigen of wissen**

**▶**  $\Box$  lang indrukken ▶  $\Box$  Gigaset.net ▶ OK ▶ Opties ▶  $\Box$  Gebruikersgegevens ▶ OK . . . het Gigaset.net-nummer en de actuele naam worden weergegeven.

#### Namen invoeren/wijzigen:

▶ Wijzigen ▶ ... met < evt. de naam wissen ▶ ... met **Name maam wijzigen of nieuwe naam** invoeren (max. 25 tekens). **Opslaan**

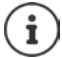

Houd rekening met de instructies voor de omgang met persoonlijke gegevens  $\rightarrow$  [pagina 110.](#page-109-1)

Als de naam gewist wordt, wordt de vermelding uit het telefoonboek verwijderd en is niet meer "zichtbaar" voor andere Gigaset.net-deelnemers. Het Gigaset.net-nummer is echter nog steeds bereikbaar.

Nummer tijdens een gesprek weergeven: **Departies Info Service-info In OK** 

# **Antwoordapparaat**

# <span id="page-52-0"></span>**Lokaal antwoordapparaat**

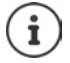

Nadat het toestel in gebruik is genomen, is een antwoordapparaat (Aa1) ingeschakeld. Het toestel beschikt over twee additionele antwoordapparaten als naast de aansluiting op het vaste telefoonnet ook VoIP-lijnen zijn geconfigureerd en aan de antwoordapparaten één of meerdere inkomende lijnen zijn toegewezen.

Elk antwoordapparaat beantwoordt uitsluitend oproepen die via zijn eigen inkomende lijn binnenkomen en kan alleen via handsets worden bediend die aan ten minste één van zijn inkomende lijnen is toegewezen.

Inkomende lijnen configureert u met de webconfigurator.

#### **Antwoordapparaat in-/uitschakelen**

Het antwoordapparaat beschikt over de volgende instellingen:

**Bericht opnemen** De beller hoort de welkomstboodschap en kan een bericht inspreken.

**Welkomstb.** De beller hoort de welkomstboodschap, maar kan geen bericht inspreken. **Wisselen** De instelling verandert op basis van tijd tussen **Bericht opnemen** en **Wel-**

**▶ ■ ▶ ... met < a>** Antwoordapparaat selecteren ▶ OK ▶ ▲ Inschakelen ▶ OK ▶ **komstb.**.

... met **Antwoordapparaat** selecteren (bij meerdere antwoordapparaten) **Wijzigen** ... vervolgens

Inschakelen/uitschakelen:

¤ **Inschakelen:** . . . met **Aan** of **Uit** selecteren

Instelling selecteren:  $\longrightarrow \Box$  Mode  $\blacktriangleright$  ... met **instelling selecteren** 

Tijdsturing voor de instelling **Wisselen**:

▶ ... met <sup>1</sup> tussen **Opnemen van** en **Opnemen tot** wisselen ... met **PH** uur/minuten voor begin en einde van de periode invoeren (4 tekens). (de tijd **moet** ingesteld zijn).

Instelling opslaan: ¤ **Opslaan**

## **Bediening via de handset**

## **Berichten beluisteren**

 $\triangleright$  Toets  $\sqrt{1}$  ang indrukken

Toets 1 is geprogrammeerd met het antwoordapparaat.

of

**▶** Berichtentoets **value** indrukken **Antwoordapp.: Antwoordapp.: Antwoordapp.: And** 

of

**▶ ■ ▶ ... met**  $\begin{matrix} \uparrow \\ \downarrow \end{matrix}$  **on Antwoordapparaat** selecteren ▶ OK ▶ Berichten **afspelen**  $\bullet$  **OK**  $\bullet$  ... met **Antwoordapparaat** selecteren (bij meerdere antwoordapparaten) **OK**

Het antwoordapparaat begint direct met de weergave van de berichten. Nieuwe berichten worden als eerste weergegeven.

### **Acties tijdens het afspelen:**

- Volume van de weergave instellen:  $\blacktriangleright$  Volumetoetsen  $\boxed{+}/\boxed{-}$  indrukken
- Weergave stoppen:  $\sqrt{2}$  / of via de displaytoets: **Opties**
- **Weergave hervatten: 7 | | opnieuw indrukken of via displaytoets: Doorgaan**
- Naar het begin van het huidige bericht gaan:  $\blacktriangleright$  Toets  $\lceil \frac{1}{2} \rfloor$  indrukken
- De laatste 5 seconden van het bericht herhalen:  $\sqrt{ }$  Toets  $\boxed{4}$  indrukken
- Naar het volgende bericht:  $\Box$  of toets  $\Box$  indrukken
- Tijdens de weergave van de tijd naar het vorige bericht gaan:
	- $\triangleright$   $\blacksquare$  of toets  $\overline{1}$   $\blacksquare$  indrukken
- Tijdens de weergave van de tijd naar het volgende bericht gaan:
	- $\triangleright$  Toets  $\boxed{4}$  indrukken
- Bericht als "nieuw" markeren:  $\triangleright$  Toets  $\overline{\cdot}$  indrukken of met de displaytoets **Opties Markeer: ongelezen OK**  Een reeds beluisterd "oud" bericht wordt weer als een "nieuw" bericht weergegeven. Toets  $\boxed{\blacksquare}$  op de handset knippert.
- Telefoonnummer van een bericht in Contacten overnemen: **Dopties**  $\mathbb{R}$  Naar **Contacten D** ... met **R** contactpersoon aanvullen
- Afzonderlijk bericht wissen: **Wissen** of toets  $\boxed{0}$  indrukken
- Alle oude berichten wissen: **Opties Oude lijst wissen OK Ja**

#### **Gesprek van antwoordapparaat overnemen**

Oproep beantwoorden terwijl het antwoordapparaat de oproep opneemt of op afstand wordt bediend:

**▶ Verbindingstoets indrukken of displaytoets Opnemen ... de opname wordt onderbro**ken . . . spreken met de beller

Als bij de gespreksovername al 3 seconden zijn opgenomen, dan wordt het bericht opgeslagen. De berichtentoets  $\boxed{\bullet}$  op de handset knippert.

### **Extern gesprek doorverbinden met het antwoordapparaat**

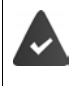

Op de handset wordt een externe oproep gesignaleerd.

Het antwoordapparaat is ingeschakeld, wordt niet gebruikt en beschikt nog over voldoende opslagruimte.

 $\triangleright$  Displaytoets  $\rightarrow$  00 indrukken ... Het antwoordapparaat wordt direct in de mode Bericht opnemen geschakeld en beantwoordt het gesprek. De ingestelde tijd voor het beantwoorden van een oproep  $\rightarrow$  [pagina 55](#page-54-0) wordt genegeerd

#### **Gespreksopname in-/uitschakelen**

**Extern** gesprek opnemen met het antwoordapparaat:

**▶ Laat de beller wel eventies weten dat het gesprek wordt opgenomen. ▶ Opties ▶ Gesprek opnemen OK** . . . de opname wordt met een informatietekst op het display gesignaleerd en in de antwoordapparaatlijst opgenomen als nieuw bericht

Opnemen beëindigen: **Einde**

### **Meeluisteren in-/uitschakelen**

Tijdens de opname van een bericht meeluisteren via de luidspreker van de aangemelde handset:

Meeluisteren permanent in-/uitschakelen:

**EXALLER 200 Antwoordapparaat** selecteren **DK Meeluisteren** Wijzigen ( $\boxed{\blacksquare}$  = aan) ... de functie Meeluisteren wordt voor alle aangemelde handsets inresp. uitgeschakeld

Meeluisteren voor de actuele opname uitschakelen:

 $\triangleright$  Displaytoets **Stil** of  $\widehat{\mathbb{R}}$  verbreektoets indrukken  $\triangleright$  ... oproep met  $\widehat{\mathbb{R}}$  overnemen

## <span id="page-54-0"></span>**Bediening op afstand**

Antwoordapparaat met een andere telefoon beluisteren of inschakelen (bijv. vanuit een hotel, mobiele telefoon).

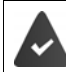

De actuele systeem-PIN is niet gelijk aan 0000 en de andere telefoon beschikt over toonkiezen (TDK).

#### **Antwoordapparaat inschakelen**

▶ Telefoonnummer bellen en laten overgaan tot de melding "PIN invoeren, a.u.b." klinkt (ca. 50 seconden)  $\blacktriangleright$  ... met  $\mathbb{F}_2$  binnen 10 sec. de systeem-PIN van het toestel invoeren ... het antwoordapparaat wordt ingeschakeld, u hoort de resterende opslagtijd, berichten worden weergegeven

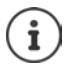

Ongeldige PIN of de invoer duurt te lang (meer dan 10 seconden): de verbinding wordt verbroken. Het antwoordapparaat blijft uitgeschakeld.

Het is niet mogelijk om het antwoordapparaat op afstand uit te schakelen.

## **Berichten op het antwoordapparaat beluisteren**

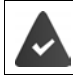

Het antwoordapparaat is ingeschakeld.

Telefoonnummer bellen  $\mathbf{L}$ ... tijdens de melding toets  $\mathbf{P}$  indrukken ... de melding wordt onderbroken systeem-PIN invoeren

U hoort nu of er nieuwe berichten zijn. De berichten worden vervolgens afgespeeld.

Het antwoordapparaat wordt met de volgende toetsen bediend:

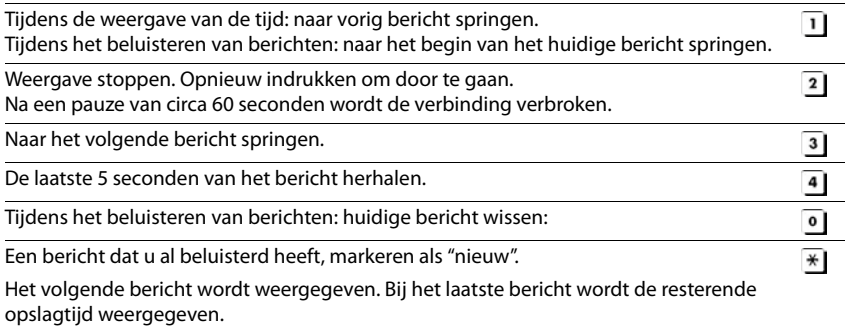

### **Bediening op afstand beëindigen**

 $\triangleright$  Verbreektoets  $\sqrt{\bullet}$  indrukken of handset terugzetten op het toestel

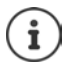

Het antwoordapparaat verbreekt de verbinding in de volgende situaties:

- de ingevoerde systeem-PIN is onjuist.
- er staan geen berichten op het antwoordapparaat.
- na de weergave van de resterende opslagcapaciteit.

## **Instellingen**

#### **Welkomstboodschap/afwezigheidsmelding opnemen**

Het toestel wordt geleverd met een standaard welkomstboodschap en een standaard afwezigheidsmelding. Als u nog geen eigen, persoonlijke tekst heeft ingesproken, wordt de desbetreffende standaardmeldtekst gebruikt.

**▶ ■ ▶ ... met < 00** Antwoordapparaat selecteren ▶ OK ▶ ● Aankondigingen ▶ **OK**  $\blacktriangleright$  ... met **the tussen Opnemen welkomst.** en **Afwezigheidsmelding** wisselen  $\blacktriangleright$  **OK**  $\blacktriangleright$ ... met **Antwoordapparaat** selecteren (bij meerdere antwoordapparaten) **DK OK ▶ ... welkomstboodschap inspreken (ten minste 3 seconden) ... opties** 

De opname afsluiten en opslaan:

**Einde** . . . de welkomstboodschap wordt ter controle weergegeven

Opname annuleren: **Example 2** Verbreektoets **indrukken of Terug** 

Opname opnieuw starten: ¤ **OK**

Opname herhalen: ¤ **Nieuw**

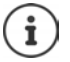

De opname wordt automatisch afgebroken als de maximale opnametijd van 170 seconden wordt overschreden of bij een spreekpauze die langer dan 2 seconden duurt.

Als de opname wordt afgebroken, wordt de standaard welkomstboodschap weer gebruikt.

Als het geheugen van het antwoordapparaat vol is, wordt de opname niet gestart resp. geannuleerd.

▶ Oude berichten wissen . . . het antwoordapparaat schakelt weer over in de mode **Bericht opnemen** om  $\ldots$  opname indien gewenst herhalen

#### **Welkomstboodschap / afwezigheidmelding beluisteren**

**▶ ■ ▶ ... met A and** Antwoordapparaat selecteren ▶ OK ▶  $\epsilon$  Aankondigingen ▶ **OK**  $\blacktriangleright$  ... met  $\lceil \frac{2}{3} \rceil$  tussen Welkomstb.afspelen en Afw.melding weerg. wisselen $\blacktriangleright$  OK  $\blacktriangleright$  ... met **Antwoordapparaat** selecteren (bij meerdere antwoordapparaten) **DK** ... de melding wordt weergegeven . . . opties: Weergave afbreken: **Exercise 2018** Verbreektoets **indrukken** of **Terug** Weergave afbreken en nieuwe melding opnemen: **Nieuw** 

Als het geheugen van het antwoordapparaat vol is, schakelt het over in de mode **Welkomstb.**.

¤ Oude berichten wissen . . . het antwoordapparaat schakelt weer over in de mode **Bericht opnemen** om  $\ldots$  Opname indien gewenst herhalen

### **Welkomstboodschap/afwezigheidsmelding**

**▶ ■ ▶ ... met < 00** Antwoordapparaat selecteren ▶ OK ▶ ● Aankondigingen ▶ **OK .** . . . met **the state of the Welkomstb. wissen** en **Afw.melding wissen** wisselen **a** OK **a** . . . met **Antwoordapparaat** selecteren (bij meerdere antwoordapparaten) **DK | Ja** 

Hierna wordt weer de standaard welkomstboodschap of afwezigheidsmelding gebruikt.

#### **Parameters voor de opname instellen**

**▶ ■ ▶ ... met <b>A a Antwoordapparaat** selecteren **▶ OK ▶ ●** Opnamen ▶ OK ... vervolgens

Maximale opnameduur:

**Lengte:** ... met **periode** selecteren

Opnamekwaliteit:

▶ **INKwaliteit ▶ ... met tussen Laag** en Uitstekend selecteren (bij een hogere opnamekwaliteit is de max. opnametijd korter)

Wanneer moet een oproep worden opgenomen:

▶ **□ Oproepvertraging ▶ ... met tijdstip selecteren** 

Instelling opslaan:

¤ **Opslaan**

Bij het beantwoorden van de oproep **Auto** geldt:

- Geen nieuwe berichten aanwezig: een oproep wordt na 18 seconden beantwoord..
- Nieuwe berichten aanwezig: een oproep wordt na 10 seconden beantwoord.

Bij bediening op afstand ( $\rightarrow$  [pagina](#page-54-0) 55) weet u na minimaal 15 seconden dat er geen nieuwe berichten op het antwoordapparaat staan. Als u de verbinding direct verbreekt, ontstaan er geen gesprekskosten.

#### **Taal voor spraaksturing en standaard welkomstboodschap wijzigen**

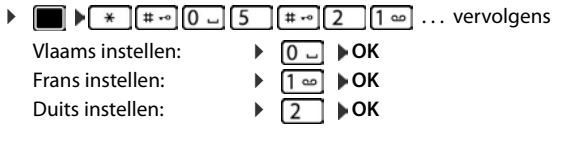

# <span id="page-57-0"></span>**Voicemail**

Elke voicemail neemt alleen de oproepen aan die via de bijbehorende lijn binnenkomen (vast telefoonnet of bijbehorend VoIP-nummer). Om alle oproepen op te nemen, moet u voor het vaste telefoonnet en de VoIP-lijn beide een voicemail configureren.

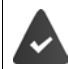

Verbinding via het vaste telefoonnetwerk: U heeft de voicemail bij de netwerkprovider **aangevraagd**.

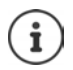

De voicemail wordt automatisch via de bijbehorende verbinding opgebeld. Een gedefinieerd automatisch regionummer voor uw toestel wordt **niet** voor het nummer geplaatst.

De weergave van de voicemail wordt via de toetsen van het toestel gestuurd (cijfercodes). Voor VoIP dient u in de webconfigurator aan te geven hoe de cijfercodes moeten worden omgezet in DTMF-signalen en hoe ze moeten worden verstuurd. Vraag bij uw VoIP-provider na, welke vorm van DTMF-signalering hij ondersteunt.

## **Voicemail in-/uitschakelen, Nummer invoeren**

Elke handset kan de voicemails beheren die aan zijn inkomende lijnen zijn toegewezen.

**▶ ■ ▶ ... met < and Antwoordapparaat** selecteren **▶ OK** ▶ 【 】 Voicemail ▶ OK ▶ ... evt. met **in** lijn selecteren **DK** . . . vervolgens

#### **Voor het vaste telefoonnet**

▶ ... met **| | | |** nummer van de voicemail invoeren resp. wijzigen. ▶ Opslaan

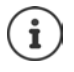

Voor het in- en uitschakelen van de voicemaildienst voor de vaste telefoonlijn gebruikt u het telefoonnummer en een functiecode van uw netwerkprovider. Eventueel contact opnemen met uw netwerkprovider voor meer informatie.

#### **Voor VoIP-lijn**

Voicemail in-/uitschakelen:¤ **Status** . . . met **Aan** of **Uit** selecteren

Nummer invoeren: **▶ Dicemail ▶ ...** met **nummer van de voicemail invoeren** resp. wijzigen Bij sommige VoIP-aanbieders wordt het telefoonnummer al

samen met de algemene providergegevens op het basisstation geladen.

Instelling opslaan: ¤ **Opslaan**

# **Berichten beluisteren**

**▶** Toets 1 and indrukken

Toets 1 is geprogrammeerd met de voicemail.

of

▶ Berichtentoets **v** indrukken ▶ ... met voicemail selecteren **(Voicem.: vaste lijn / Voicemails: IP1**) **OK**

of

**EXAMPLE Antwoordapparaat** selecteren **DK Berichten afspelen DK B** ... met **[\***] voicemail selecteren **(Voicemails:Voicem.: vaste lijn / Voicemails:IP1) OK** 

Welkomstboodschap weergaven via de luidspreker: Handsfree-toets in indrukken

# **Antwoordapparaat instellen op snelkiezen**

U kunt een voicemail of het lokale antwoordapparaat van het toestel rechtstreeks oproepen met toets  $\boxed{1 \omega}$ 

### **Toets 1 programmeren, programmering wijzigen**

De instelling voor snelkiezen geldt telkens alleen voor het betreffende toestel. Op elke aangemelde handset kan een ander antwoordapparaat onder toets  $\left[\begin{array}{c} \bullet \end{array}\right]$  worden geprogrammeerd. U kunt kiezen uit de antwoordapparaten die aan de inkomende lijnen van de handset zijn toegewezen, bijvoorbeeld **Voicem.: vaste lijn**, **Voicemails: IP1**, **Antwoordapparaat**.

**▶ ■ ▶ ... met**  $\begin{bmatrix} \bullet \\ \bullet \end{bmatrix}$  **Antwoordapparaat** selecteren ▶ OK ▶  $\begin{bmatrix} \bullet \\ \bullet \end{bmatrix}$  Toets 1 instellen ▶ **OK**  $\blacktriangleright$  ... met **c** antwoordapparaat selecteren **Selectie** (  $\bigcirc$  = geselecteerd)

Terugkeren naar de ruststand: Verbreektoets **lang** indrukken

#### **Voicemail**

Als voor de voicemail nog geen nummer is opgeslagen:

▶ ... met naar regel **Voicemail** gaan ▶ ... met **Nummer van het antwoordapparaat** invoeren **Opslaan** Verbreektoets **lang** indrukken (ruststand)

# **Akoestische profielen**

Het toestel beschikt over 3 akoestische profielen waarmee de handset aan de omgevingscondities kan worden aangepast: **Profiel luid, Profiel zacht, Profiel persoonlijk**

 $\blacktriangleright$  Met toets  $\blacktriangleright$  tussen de profielen wisselen ... het profiel wordt direct (zonder vraag om bevestiging) gewijzigd

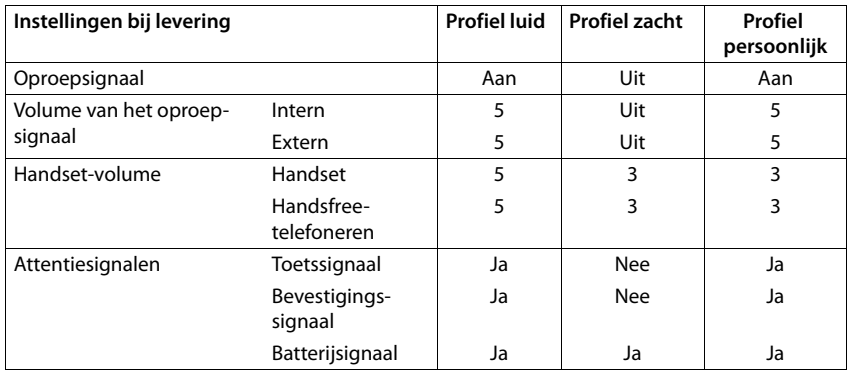

De profielen zijn bij levering als volgt ingesteld:

Attentietoon bij inkomende oproep voor Profiel zacht inschakelen: na omschakelen in het **Profiel zacht** displaytoets **Piep** indrukken . . . op de statusregel verschijnt

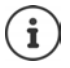

Wijzigingen in de instellingen in de tabel:

- gelden in de profielen **luid** en **zacht** alleen zolang dat het profiel niet wordt gewijzigd.
- worden in het **Profiel persoonlijk** permanent voor dit profiel opgeslagen.

Het ingestelde profiel blijft bij het uit- en opnieuw inschakelen van de handset behouden.

# **Kalender**

U kunt tot **30 afspraken** invoeren.

In de kalender is de actuele dag van een witte rand voorzien, dagen met een afspraak worden in kleur weergegeven. Als u een dag selecteert, krijgt deze een gekleurde rand.

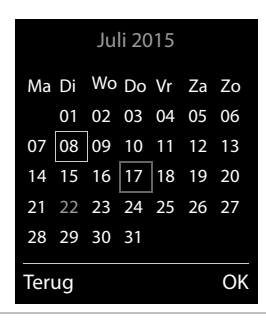

## **Afspraak in kalender opslaan**

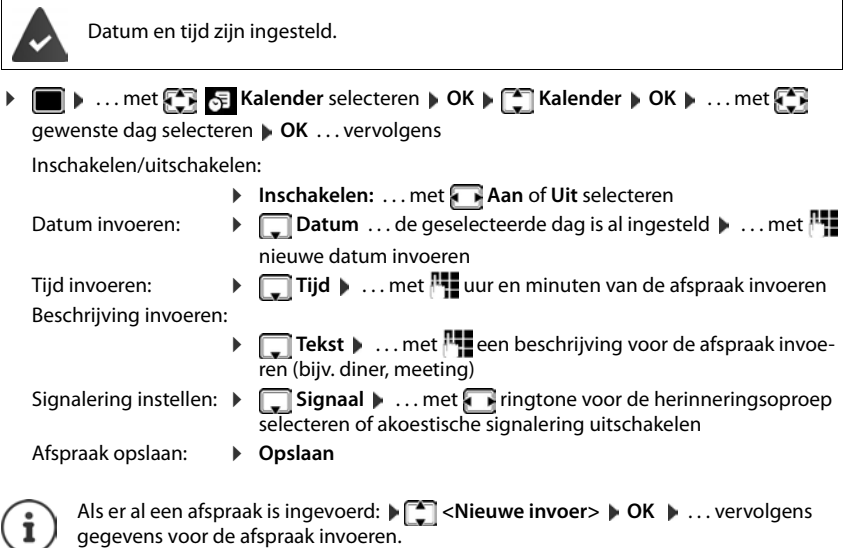

## **Signalering van afspraken/belangrijke data**

Belangrijke data (bijv. verjaardagen) worden overgenomen uit Contacten en als afspraak weergegeven. Een afspraak/verjaardag wordt in de ruststand weergegeven en 60 seconden lang gesignaleerd met de ingestelde ringtone.

- Herinneringsoproep bevestigen en beëindigen: Displaytoets **Uit** indrukken
- Reageren met SMS-bericht: Displaytoets **SMS** indrukken . . . het SMS-menu wordt geopend

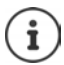

Tijdens het telefoneren wordt een herinneringsoproep **één keer** gesignaleerd met een attentiesignaal.

#### **Weergave van gemiste (niet bevestigde) afspraken/verjaardagen**

De volgende afspraken en verjaardagen worden in de lijst **Gemiste alarmen** opgeslagen:

- De afspraak-/verjaardagsoproep is niet bevestigd.
- De afspraak/verjaardag werd tijdens een gesprek gesignaleerd.
- De handset was op het moment van de afspraak/verjaardag uitgeschakeld.

De laatste 10 vermeldingen worden opgeslagen. In het display wordt het symbool  $\mathbb{F}$  en het aantal nieuwe vermeldingen weergegeven. De meest recente vermelding staat boven aan de lijst.

#### **Lijst openen**

**EXECUTE:** Berichtentoets **indrukken (Figure Herinneringen:**  $\triangleright$  **OK**  $\triangleright$  ... met **Figure 2** evt. door de lijst bladeren

of

**▶ ■ ▶ ... met < EX** E Kalender selecteren ▶ OK ▶ < Gemiste alarmen ▶ OK

Elke vermelding wordt met nummer of naam en datum en tijd weergegeven. De meest recente vermelding staat boven aan de lijst.

- Afspraak/verjaardag wissen: **Wissen**
- SMS-bericht schrijven: **SMS** (alleen als u de lijst via het menu heeft geopend) . . . het SMSmenu wordt geopend

#### **Opgeslagen afspraken weergeven/wijzigen/wissen**

**▶ ■ ▶ ... met < EX** & Kalender selecteren **▶ OK ▶ C**Xalender ▶ OK ▶ ... met CX dag selecteren  $\blacktriangleright$  OK ... de afsprakenlijst wordt weergegeven  $\blacktriangleright$  ... met  $\lceil\blacktriangleleft\rceil$ afspraak selecteren . . . opties:

Details van de afspraak weergeven:

▶ Weergyn . . . De instellingen van de afspraak worden weergegeven

Afspraak wijzigen: ¤ **Weergvn Wijzigen**

of **Opties Contactp. bewerken OK**

Afspraak inschakelen/uitschakelen:

- ¤ **Opties Inschakelen**/**Uitschakelen OK**
- Afspraak wissen: ¤ **Opties Wis contactp. OK**

Alle afspraken van de dag wissen:

¤ **Opties Alle afspraken wis. OK Ja**

## **Wekker**

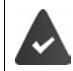

Datum en tijd zijn ingesteld.

## **Wekker in-/uitschakelen en instellen**

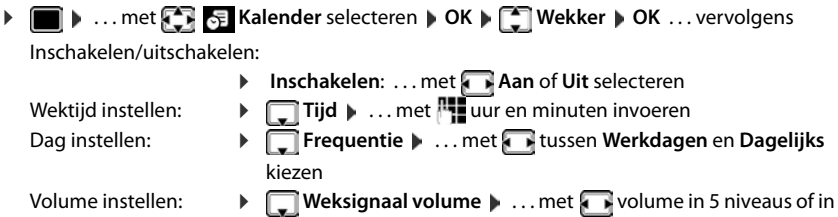

oplopend volume instellen Wekoproep instellen: ▶ **INelodie ▶ ...met Fringtone voor de wekoproep selecte**ren

Instelling opslaan: ¤ **Opslaan**

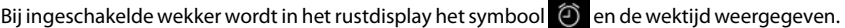

## **Wekoproep**

Een wekoproep wordt in het display weergegeven en met het ingestelde oproepsignaal gesignaleerd. De wekoproep is gedurende 60 seconden te horen. Als er geen toets wordt ingedrukt, wordt de wekoproep na 5 minuten herhaald. Na de tweede herhaling wordt de wekoproep voor 24 uur uitgeschakeld.

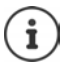

Als op de handset een gesprek wordt gevoerd, wordt de wekoproep alleen door middel van een korte toon gesignaleerd.

### **Wekoproep uitschakelen/na pauze herhalen (sluimerstand)**

Wekoproep uitschakelen: **Uit** 

Wekoproep herhalen (sluimerstand:): **Snooze** of willekeurige toets indrukken . . . de wekoproep wordt uitgeschakeld en na 5 minuten herhaald.

# **Babyfoon**

Als de functie Babyfoon ingeschakeld is, dan wordt het opgeslagen (interne of externe) bestemmingsnummer gekozen zodra in de buurt van de handset een bepaald geluidsniveau wordt overschreden. De alarmoproep naar een extern nummer wordt na ca. 90 sec. afgebroken.

Met de functie **Intercom** kunt u de oproep van deze functie beantwoorden. Met deze functie wordt de luidspreker van de handset die zich bij de baby bevindt, in- of uitgeschakeld.

Op de handset met ingeschakelde functie Babyfoon worden inkomende oproepen alleen op het display (**zonder oproepsignaal**) gesignaleerd. De displayverlichting wordt tot 50% gereduceerd. De attentiesignalen zijn uitgeschakeld. Alle toetsen met uitzondering van de displaytoetsen en het midden van de navigatietoets zijn geblokkeerd.

Als u een inkomende oproep beantwoordt, wordt de functie Babyfoon voor de duur van het gesprek onderbroken. De functie **blijft** echter ingeschakeld. De functie Babyfoon wordt door het uit- en opnieuw inschakelen van de handset niet uitgeschakeld.

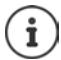

De optimale afstand tussen handset en baby is 1 tot 2 meter. De microfoon moet op de baby zijn gericht.

Als u deze functie inschakelt, neemt de gebruiksduur van de handset aanzienlijk af. Plaats de handset daarom bij voorkeur in het basisstation.

De functie Babyfoon wordt pas 20 seconden na het inschakelen van de functie actief.

Bij het bestemmingsnummer moet het antwoordapparaat uitgeschakeld zijn.

Na het inschakelen:

- ▶ Gevoeligheid controleren.
- $\triangleright$  Controleer of de verbinding tot stand komt als de alarmoproep naar een extern nummer wordt verstuurd.

### <span id="page-64-0"></span>**Babyfoon inschakelen en instellen**

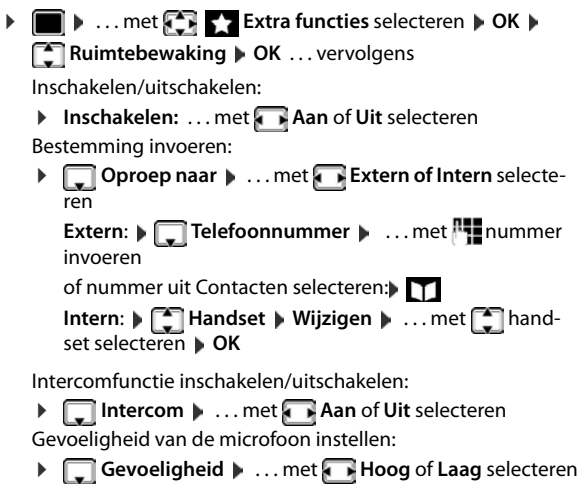

Instelling opslaan: **Opslaan**

#### **Ruimtebewaking**

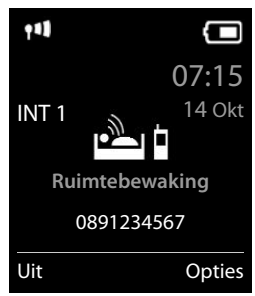

#### **Babyfoon**

Bij ingeschakelde babyfoon wordt in het rustdisplay het bestemmingsnummer weergegeven.

#### **Babyfoon uitschakelen/alarm annuleren**

- Babyfoon uitschakelen:  $\rightarrow$  In de ruststand displaytoets Uit indrukken
- Alarm annuleren:  $\longrightarrow$  Tijdens een alarmoproep de verbreektoets  $\boxed{\longrightarrow}$  indrukken

## **Babyfoon van extern uitschakelen**

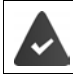

Het alarm wordt naar een extern bestemmingsnummer verstuurd. Het toestel van de ontvanger ondersteunt toonkiezen.

Alarmoproep beantwoorden Toetsen  $\boxed{9}$  # indrukken De functie Babyfoon is uitgeschakeld en uw handset bevindt zich in de ruststand. De instellingen op de handset in de babyfoon-mode (bijv. geen oproepsignaal) blijven behouden tot u de displaytoets **Uit** indrukt.

Babyfoon met hezelfde nummer opnieuw inschakelen: . . . **Inschakelen** opnieuw inschakelen ( [pagina](#page-64-0) 65) **Opslaan**

# **ECO DECT**

Bij levering is het toestel op maximaal bereik ingesteld. Hierdoor is een optimale verbinding tussen handset en basisstation gewaarborgd. In de ruststand zendt de handset geen signalen uit; het DECT-signaal is uit. Alleen het basisstation houdt met een laag signaal contact met de handset. Tijdens het gesprek wordt het zendvermogen automatisch aangepast aan de afstand tussen het basisstation en de handset. Hoe kleiner de afstand tot het basisstation, des te lager is het zendvermogen.

Om het DECT-signaal verder te verlagen:

## **DECT-signaal met wel 80% verminderen**

**▶ ■ ▶ ... met**  $\begin{bmatrix} 5 \\ 1 \end{bmatrix}$  **instellingen selecteren ▶ OK ▶**  $\begin{bmatrix} 5 \\ 1 \end{bmatrix}$  **<b>ECO DECT** ▶ OK ▶ Maximum **bereik**  $\blacktriangleright$  **Wijzigen** ( $\blacksquare$  = uit)

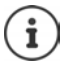

Met deze instelling wordt ook het bereik kleiner.

Een repeater voor een groter bereik kan niet worden gebruikt.

## **DECT-signaal in de ruststand uitschakelen**

**▶ ■ ▶ ...met FR & Instellingen selecteren** ▶ OK ▶ ECO DECT ▶ OK ▶ ECO **uit**  $\triangleright$  Wijzigen ( $\triangleright$  = aan)

Om de voordelen van de instelling **DECT uit** te kunnen gebruiken, moeten alle aangemelde handsets deze functie ondersteunen.

Als de instelling **DECT uit** ingeschakeld is en op het basisstation een handset is aangemeld die deze functie niet ondersteunt, wordt **DECT uit** automatisch uitgeschakeld. Zodra deze handset weer wordt afgemeld, wordt de functie **DECT uit** automatisch weer ingeschakeld.

De draadloze verbinding wordt alleen bij inkomende of uitgaande oproepen automatisch tot stand gebracht. Het tot stand komen van de verbinding wordt hierdoor met ca. 2 seconden vertraagd.

Om ervoor te zorgen dat een handset bij een inkomende oproep de draadloze verbinding met het basisstation toch snel tot stand kan brengen, moet de handset vaker 'luisteren' naar het basisstation, d.w.z. de omgeving scannen. Dit verhoogt het stroomverbruik en zorgt daarom voor kortere standby- en gesprekstijd van de handset.

Bij geschakelde functie **DECT uit** is er geen bereikindicatie/geen bereikalarm op de handset. U kunt de bereikbaarheid controleren door een verbinding tot stand te brengen.

▶ Verbindingstoets **| ang** indrukken . . . u hoort de kiestoon.

Meer informatie op internet onder [www.gigaset.com](http://www.gigaset.com).

# **Beveiliging tegen ongewenste oproepen**

## **Tijdschakeling voor externe oproepen**

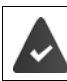

Datum en tijd zijn ingesteld.

Periode invoeren waarbinnen uw handset bij externe oproepen niet moet overgaan, bijvoorbeeld 's nachts.

 $\bullet$   $\bullet$  ... met  $\bullet$  **Instellingen** selecteren  $\bullet$  OK  $\bullet$ **Geluidsinstellingen OK > Constructs Handset** > **OK**  $\blacktriangleright$  $\lceil \frac{2}{3} \rceil$  **Tijdschakeling**  $\blacktriangleright$  **OK**  $\blacktriangleright$  **... vervolgens** Inschakelen/uitschakelen:

■ met **Aan** of **Uit** selecteren<br>■ met **A** tussen **Niet bellen va** Tijd invoeren: ▶ met <sup>1</sup> met **tellen vanaf** en **Niet bellen tot** wisselen. . . met begin en einde van de periode invoeren (4 tekens)

Voorbeeld

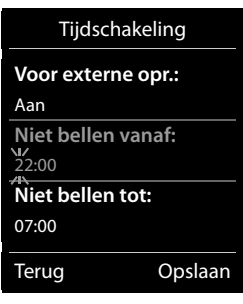

Opslaan: ¤ **Opslaan**

De tijdsturing geldt uitsluitend voor de handset waarop u de instellingen heeft ingevoerd.

Bij bellers die in Contacten aan een VIP-groep zijn toegewezen, gaat het toestel altijd over.

## **Geen signalering van anonieme oproepen**

De handset gaat bij oproepen zonder meegestuurd telefoonnummer niet over. De oproep wordt alleen op het display gesignaleerd.

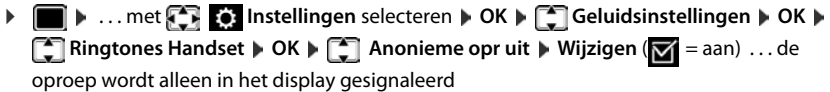

## **Blokkeerlijst**

Als u de blokkeerlijst inschakelt, worden oproepen van nummers die in de blokkeerlijst staan niet of alleen in het display gesignaleerd. De instelling geldt voor alle aangemelde handsets.

#### **Nummer uit oproepenlijst overnemen in de blokkeerlijst**

**E**  $\blacksquare$  ... met **C**  $\blacksquare$  **C** Oproeplijsten selecteren  $\blacktriangleright$  OK  $\blacktriangleright$  ... met  $\blacksquare$  Beantwoorde opr./ **Gemiste oproepen** selecteren **DK DK** ... met **T** vermelding selecteren **Department** Mr. **in blokkeerlijst OK**

#### **Blokkeerlijst weergeven/bewerken**

- **▶ ▶ ... met <b>ID** G Instellingen selecteren ▶ OK ▶ C Telefonie ▶ OK ▶ **Blokkeerlijst • Wijzigen (** $\sqrt{2}$  **= aan) • Geblokkeerde nrs. • OK ... de lijst met geblok**keerde nummers wordt weergegeven . . . opties: Vermelding aanmaken:
	-
	- **▶** Nieuw ▶ ... met Funummer invoeren ▶ Opslaan Vermelding wissen:  $\longrightarrow \dots$  met  $\Box$  vermelding selecteren  $\blacktriangleright$  Wissen  $\dots$  de vermelding wordt gewist

#### **Beveiligingstype instellen**

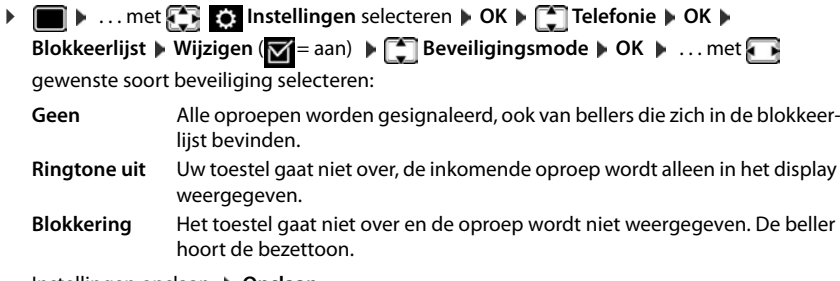

Instellingen opslaan: **Opslaan**

## **Oproepsignaal in lader uitschakelen**

De handset gaat niet over als deze in de lader staat. Een oproep wordt alleen op het display gesignaleerd.

**▶ ■ ▶ ... met < Instellingen** selecteren ▶ OK ▶ ● Geluidsinstellingen ▶ OK ▶ **Fig. Ringtones Handset**  $\triangleright$  **OK**  $\triangleright$  **Laden oproep uit**  $\triangleright$  **Wijzigen (** $\triangleright$  **= oproepsignaal is in de** lader uitgeschakeld)

# **SMS (tekstberichten)**

SMS-berichten kunnen worden verstuurd zodra het toestel is aangesloten op het vaste telefoonnet.

De functie NummerWeergave is vrijgegeven ( $\rightarrow$  [pagina 32](#page-31-0)).

De netwerkaanbieder ondersteunt de functie SMS.

Als er geen SMS-centrale is ingevoerd, bestaat het submenu **SMS** alleen uit de vermelding **Instellingen**.

SMS-berichten kunnen ook via VoIP worden verstuurd en ontvangen. De lijnen voor het versturen van SMS-berichten moeten expliciet worden gedefinieerd. Het ontvangen van SMS-berichten is niet mogelijk via Gigaset.net.

## **SMS-bericht schrijven en versturen**

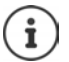

Een SMS-bericht kan maximaal 612 tekens lang zijn. Een SMS-bericht dat langer is dan 160 tekens wordt als **gekoppelde** SMS verstuurd (maximaal vier SMS-berichten).

Rechts boven in het display wordt weergegeven hoeveel tekens nog ter beschikking staan; daarachter staat tussen haakjes welk deel van een gekoppeld bericht op dat moment wordt geschreven. Voorbeeld: **405(2)**.

**▶ III** ▶ ... met  $\Box$  **Messaging** selecteren ▶ OK ▶  $\Box$  SMS ▶ OK ... vervolgens SMS-bericht schrijven:

**▶ Nieuwe SMS ▶ OK ▶ ... met FTE** SMS-tekst invoeren

SMS-bericht versturen:

- $\triangleright$  Verbindingstoets  $\triangleright$  indrukken
- of **Depties Default OK DEF** OK DET SMS DOK

Nummer invoeren (**Versturen naar**):

Uit Contacten:  $\blacktriangleright \Box$   $\blacktriangleright$  ... met  $\Box$  nummer selecteren  $\blacktriangleright$  OK

of  $\mathbb L$  ... met  $\mathbb H$  nummer rechtstreeks invoeren

Bij SMS-bericht aan een SMS-postbus: postbus-ID **achter** het nummer toevoegen.

Versturen: ¤ **Verstuur**

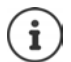

Het nummer moet inclusief regionummer worden ingevoerd (ook bij lokale nummers).

Bij een externe oproep of bij een onderbreking van meer dan 2 minuten tijdens het schrijven van het bericht, wordt de tekst automatisch in de Outbox opgeslagen.

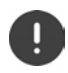

Bij het **versturen van SMS-berichten** kunnen **extra kosten** ontstaan. Neem voor meer informatie contact op met uw provider.

#### **SMS-bericht naar e-mailadres versturen**

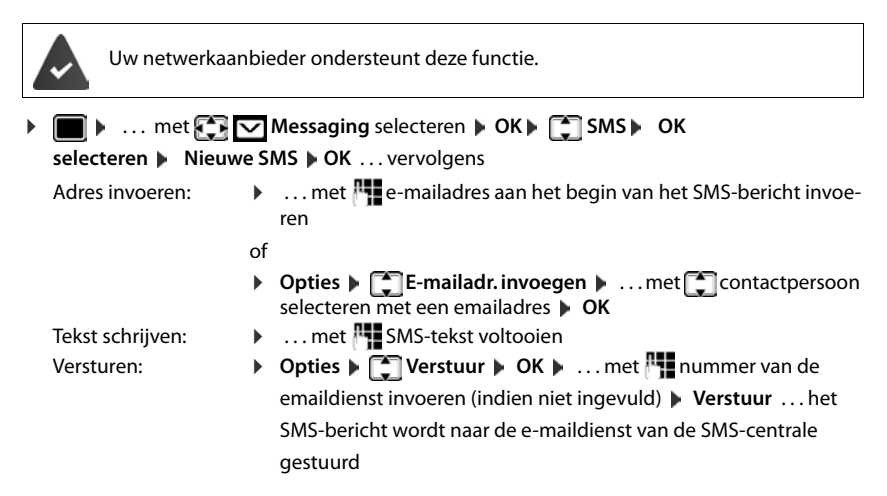

#### **SMS-bericht als fax versturen**

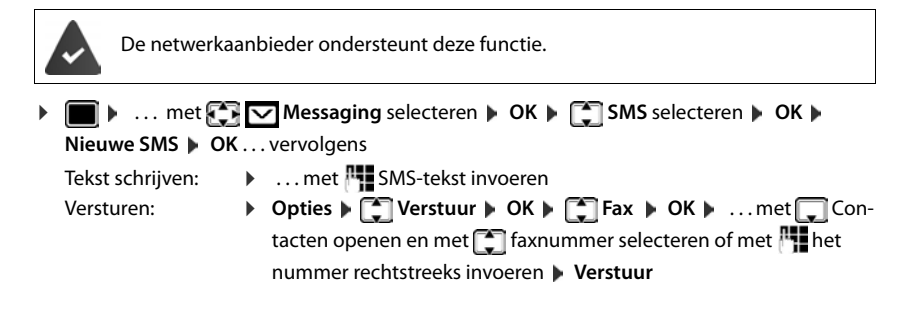

## **SMS tijdelijk opslaan (Outbox)**

U kunt dit SMS-bericht tussendoor opslaan en op een later tijdstip wijzigen en versturen.

#### **SMS-bericht in Outbox opslaan**

**▶ ■ ▶ ... met**  $\Box$  **Messaging selecteren** ▶ OK ▶  $\Box$  SMS ▶ OK ▶ Nieuwe SMS ▶ **OK .** . . . met **No. 3** SMS schrijven **COU** Opties **COU** Opslaan **COU** OK

#### **SMS-bericht uit Outbox openen en bewerken**

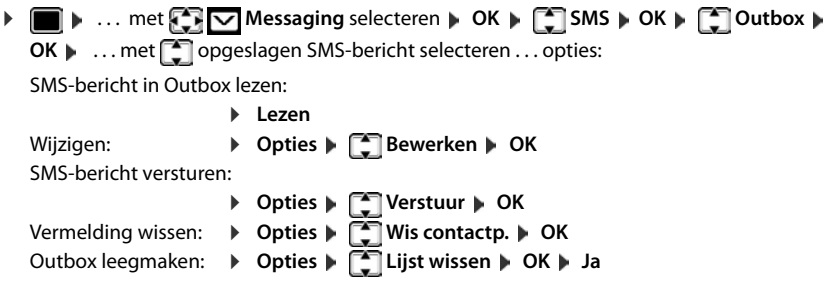

## **SMS-berichten ontvangen**

Inkomende SMS-berichten worden opgeslagen in de Inbox, waarbij gekoppelde SMS-berichten doorgaans als **één** SMS-bericht worden weergegeven.

## **SMS-Inbox**

De Inbox bevat alle ontvangen SMS-berichten en de SMS-berichten die vanwege een fout niet zijn verstuurd.

Nieuwe SMS-berichten worden op alle Gigaset-handsets gesignaleerd met het symbool  $\bigtriangledown$  op het display, het knipperen van de berichtentoets  $\Box$  en een signaaltoon.

#### **Inbox openen**

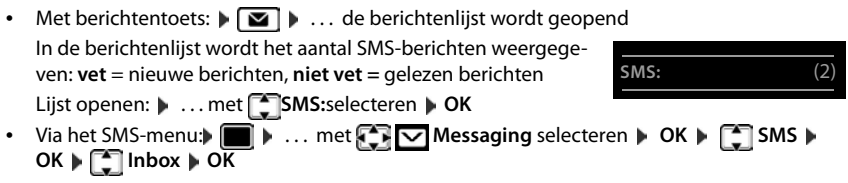

Elke vermelding in de lijst bevat:

- het nummer resp. de naam van de afzender,
- de inkomende lijn waaraan het SMS-bericht is geadresseerd,
- ontvangstdatum en tijd.

#### **Functies van de Inbox**

**E I**  $\bullet$  ... met  $\overline{\mathbb{C}}$  Messaging selecteren **▶** OK **▶**  $\overline{\mathbb{C}}$  SMS **▶** OK **▶**  $\overline{\mathbb{C}}$  Inbox **▶** OK . . . opties:

Afzender van het SMS-bericht opbellen:

▶ ... met SMS-bericht selecteren ▶ verbindingstoets < indrukken

0123727859362922 op Vaste lijn 10.02.15 09:07

Contactpersoon wissen:

¤ **Opties Wis contactp. OK**
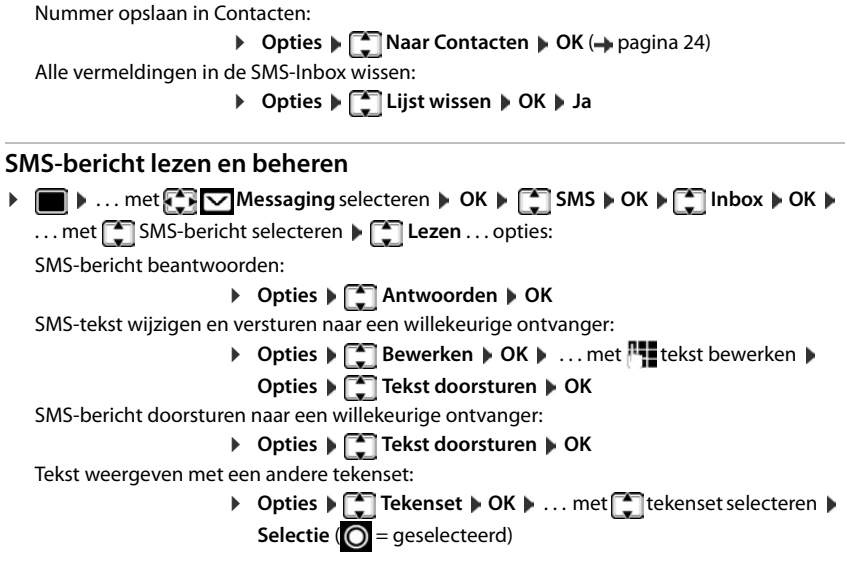

## **Nummer uit SMS-tekst opslaan in Contacten**

Als in de SMS-tekst een telefoonnummer wordt herkend, dan wordt dit automatisch gemarkeerd.

- Nummer opslaan in Contacten:  $\rightarrow$  11 ( $\rightarrow$  [pagina 24](#page-23-0)) Als het nummer ook voor het versturen van SMS-berichten moet worden gebruikt, het nummer inclusief regionummer opslaan.
- Nummer kiezen: Verbindingstoets <sup>1</sup> Indrukken
- Volgende nummer selecteren als het SMS-bericht meerdere nummers bevat:  $\blacksquare$  ... met $\lceil \cdot \rceil$ zo ver doorbladeren, dat het eerste nummer niet meer op het display staat.

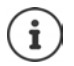

Bij internationale landennummers wordt het +-teken niet overgenomen.

▶ In dit geval "00" aan het begin van het nummer invoeren.

#### **SMS met vCard**

De vCard is een elektronisch visitekaartje. Dit wordt weergegeven met het symbool  $\blacksquare$  in de tekst van het SMS-bericht. Een vCard kan naam, privé-nummer, zakelijk nummer, mobiel nummer en verjaardag bevatten. De vermeldingen van een vCard kunnen achtereenvolgens afzonderlijk opgeslagen worden in uw Contacten.

Bij het lezen van een SMS-bericht met de betreffende vCard: **Weergyn Deslaan** 

Contacten wordt automatisch geopend. Het nummer en de naam worden overgenomen. Als de vCard een verjaardag bevat, wordt de datum overgenomen in Contacten. Vermelding in Contacten eventueel bewerken en/of opslaan. U keert automatisch terug naar het SMS-bericht met de vCard.

# **SMS-notificatie**

Per SMS-bericht notificaties ontvangen over **gemiste oproepen** en/of **nieuwe berichten op het antwoordapparaat** .

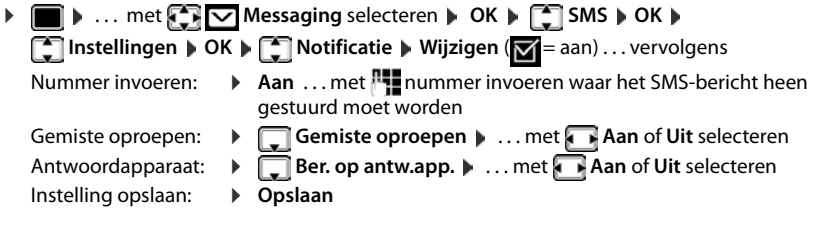

Voer niet uw eigen vaste telefoonnummer in voor het ontvangen van notificaties over gemiste oproepen. Uw toestel wordt dan eindeloos gebeld, wat tot aanzienlijke kosten kan leiden.

Bij de **SMS-notificatie** kunnen **extra kosten** ontstaan.

# <span id="page-73-0"></span>**SMS-centrales**

Het telefoonnummer van ten minste één SMS-centrale moet in het toestel zijn opgeslagen om een SMS-bericht te kunnen versturen. Het telefoonnummer van een SMS-centrale ontvangt u van uw netwerkaanbieder.

SMS-berichten worden door **elke** ingevoerde SMS-centrale ontvangen waarbij u geregistreerd bent.

SMS-berichten worden verstuurd via de SMS-centrale die is ingesteld als verzendcentrale. U kunt echter elke andere SMS-centrale voor het verzenden van een actueel bericht activeren als verzendcentrale.

#### **SMS-centrale invoeren/wijzigen, verzendcentrale instellen**

▶ **■ ▶** ... met **Messaging** selecteren ▶ OK ▶ ■ SMS ▶ OK **Instellingen**  $\bullet$  OK  $\bullet$  **SMS-centrales**  $\bullet$  OK  $\bullet$  ... met  $\bullet$  SMS-centrale selecteren (**▽** = actuele centrale) ▶ Wijzigen ... vervolgens SMS-centrale inschakelen: **MijnCentrale**: . . . met **Ja** of **Nee** selecteren (**Ja** = SMS-berichten worden via deze SMS-centrale verstuurd) Nummer van de SMS-dienst invoeren: **T** Nummer van de SMS-centrale **Nummer invoe**ren Instelling opslaan: ¤ **Opslaan** Nummer van e-maildienst invoeren: **E-mail-servicenummer E**... met **Pulle** nummer invoerent Uitgaande lijn selecteren: **Fig. Stuur via**  $\mathbf{v}$  ... met **vastelijn of VoIP-lijn selecteren waar**mee de SMS-berichten moeten worden verzonden.

Bij een flatrate voor het vaste telefoonnet zijn betaalnummers met de code 0900 vaak geblokkeerd. Als u in dat geval voor de SMS-centrale een 0900-nummer invoert, dan kan het toestel vanuit dit toestel geen SMS-berichten versturen.

Als de overdracht mislukt, wordt het SMS-bericht inclusief foutstatus opgeslagen in de Inbox. VoIP-lijn: ook als u de optie **Automatisch terugvallen op vaste lijn** ingeschakeld heeft ( $\rightarrow$  webconfigurator), probeert uw toestel niet het SMS-bericht via het vaste telefoonnet te versturen.

Als de geselecteerde uitgaande lijn uit de configuratie wordt verwijderd, dan wordt de vaste telefoonverbinding gebruikt.

## **SMS-berichten en telefooncentrales**

- Het **meegestuurde telefoonnummer** moet worden doorgestuurd naar de aansluiting van de telefooncentrale **(CLIP)**.
- Het nummer van de SMS-centrale moet eventueel vóór de netlijncode worden geplaatst (afhankelijk van uw telefooncentrale). Testen: SMS-bericht naar uw eigen nummer sturen, een keer met netlijncode en een keer zonder.
- Als het SMS-bericht zonder het toestelnummer wordt verstuurd, kan de ontvanger niet rechtstreeks antwoorden.

# **Onderdrukken van eerste oproepsignaal uit-/inschakelen**

Elk SMS-bericht dat via het vaste telefoonnet binnenkomt, wordt gesignaleerd met een enkel oproepsignaal. Als u een dergelijke "oproep" beantwoordt, gaat het SMS-bericht verloren. Om dit te voorkomen, kunt u het eerste oproepsignaal voor alle externe oproepen onderdrukken. In de ruststand:

¤ . . . in het invoerveld knippert de actuele instel-

ling (bijv.**1**) . . . vervolgens

Eerste oproepsignaal niet onderdrukken:

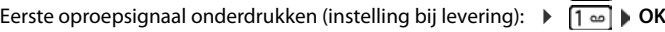

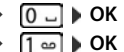

# **SMS-functie uit-/inschakelen**

De instellingen die u voor het versturen en ontvangen van SMS-berichten heeft opgegeven (nummers van SMS-centrales), en de berichten in de Inbox en de Outbox blijven ook na het uitschakelen van de functie behouden.

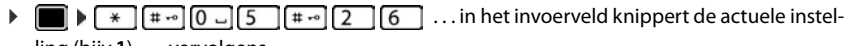

ling (bijv.**1**) . . . vervolgens

SMS-functie uitschakelen: **b OK** 

SMS-functie inschakelen (instelling bij levering): ¤ **OK**

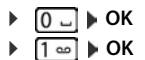

## **SMS-statusoverzicht**

Als deze functie ingeschakeld is, ontvangt u van uw SMS-centrale voor elk verstuurd SMSbericht een SMS met statusinformatie.

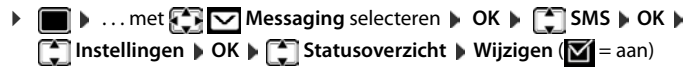

Door het opvragen van statusrapporten kunnen extra kosten ontstaan.

# **Problemen met SMS-berichten oplossen**

- E0 Permanente onderdrukking van NummerWeergave ingeschakeld (CLIR) of meesturen van het nummer niet geactiveerd.
- FE Fout tijdens het versturen van het SMS-bericht.
- FD Fout bij het tot stand brengen van de verbinding met de SMS-centrale, zie Zelf fouten oplossen.

## **Zelf fouten oplossen**

#### **Versturen niet mogelijk**

- Functie NummerWeergave (CLIP) is niet aangevraagd.
	- ▶ Functie laten vrijschakelen bij uw netwerkaanbieder.
- De overdracht van het SMS-bericht is onderbroken, bijvoorbeeld omdat u een oproep ontvangt.
	- ▶ Verstuur het SMS-bericht opnieuw.
- De functie wordt niet ondersteund door de netwerkaanbieder.
- Voor de verzendcentrale is geen of een onjuist nummer ingevoerd.
	- $\triangleright$  Voer het nummer in  $(\rightarrow$  [pagina 74](#page-73-0)).

#### **SMS-tekst is niet compleet**

- Het geheugen van het toestel is vol.
	- ▶ Wis oude SMS-berichten.
- De serviceprovider heeft de rest van het SMS-bericht nog niet verstuurd.

#### **U ontvangt geen SMS-berichten meer**

De functie Oproepdoorschakeling voor **Alle oproepen is ingeschakeld.** 

 $\triangleright$  Oproepdoorschakeling wijzigen ( $\rightarrow$  [pagina 35](#page-34-0)).

#### **SMS-bericht wordt voorgelezen**

- De functie NummerWeergave is niet ingesteld.
	- ▶ Functie door de netwerkaanbieder laten vrijschakelen (niet gratis)
- De aanbieder van het mobiele net en de SMS-aanbieder zijn geen samenwerking overeengekomen.
	- ▶ Neem contact op met de aanbieder van SMS
- De telefoon is bij de SMS-aanbieder niet aangemeld.
	- ▶ SMS-bericht versturen om het toestel te registreren voor de ontvangst van SMS-berichten.

# **Media-map**

In de mediamap op de handset zijn geluiden voor ringtones en afbeeldingen opgeslagen die u als contactfoto's (CLIP-afbeeldingen) resp. als screensaver kunt gebruiken. Er zijn standaard verschillende mono- en polyfone geluiden en afbeeldingen opgeslagen. U kunt nog meer afbeeldingen en geluiden van een PC downloaden ( $\rightarrow$  Gigaset QuickSync).

#### **Media-types:**

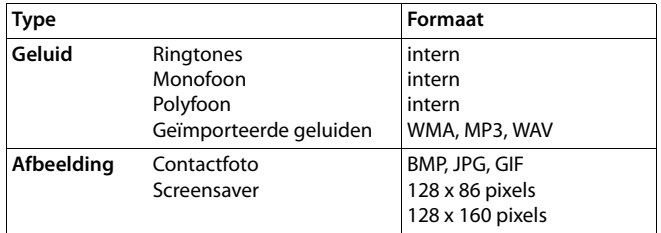

Als er onvoldoende vrij geheugen aanwezig is, dient u van tevoren één of meerdere afbeeldingen of geluiden te wissen.

## **Contactfoto's/geluiden beheren**

- ▶  **▶ ... met FRICE Extra functies** selecteren ▶ OK ▶ FRICHE Media-map ▶ OK ... opties: Contactfoto weergeven:
	- ▶ **External Fotoweergave** ▶ OK ▶ ... met afbeelding selecteren **Weergvn** . . . de gemarkeerde afbeelding wordt weergegeven
	- Geluid afspelen:  $\bullet$  **Geluiden**  $\bullet$  OK  $\bullet$  ... met **G** geluid selecteren ... het gemarkeerde geluid wordt afgespeeld

**Volume instellen: Opties** Volume COK ... met selecteren **Opslaan** 

Afbeelding/geluid hernoemen:

 $\blacktriangleright$  **Fotoweergave / Geluiden** selecteren  $\blacktriangleright$  OK  $\blacktriangleright$  ... met geluid / afbeelding selecteren **Opties Naam wijzigen** . . . met < c naam wissen, met <sup>n</sup> een nieuwe naam invoeren **Opslaan** . . . de vermelding wordt onder de nieuwe naam opgeslagen

Afbeelding/geluid wissen:

**Fotoweergave / Geluiden** selecteren **DK** ... met geluid / afbeelding selecteren **Opties Wis contactp.** . . . de geselecteerde vermelding wordt gewist

#### **Bluetooth**

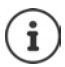

Als een afbeelding/geluid niet kan worden gewist, staan deze opties niet ter beschikking.

## **Geheugenruimte controleren**

Beschikbare geheugenruimte voor screensaver en contactfoto's weergeven.

**▶ ... met FET EXtra functies** selecteren ▶ OK ▶ FET Media-map ▶ OK ▶ **Geheugenruimte CK** ... de beschikbare geheugenruimte wordt in procenten weergegeven

# **Bluetooth**

De handset kan via Bluetooth™ draadloos communiceren met andere toestellen die ook over deze techniek beschikken, bijv. voor het uitwisselen van contactpersonen.

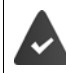

Bluetooth is ingeschakeld en de apparaten zijn bij de handset aangemeld.

De volgende apparaten kunnen worden aangesloten:

• een Bluetooth-headset

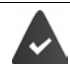

De headset beschikt over het **headset-** of het **handsfree-profiel**. Als beide profielen beschikbaar zijn, wordt het handsfree-profiel voor de communicatie gebruikt.

Het kan tot 5 seconden duren tot de verbinding tot stand wordt gebracht, zowel bij het beantwoorden van oproepen op de headset en doorverbinden naar de headset als bij het kiezen vanuit de headset.

• Tot 5 data-apparaten (PC's, PDA's of mobiele telefoons) voor de overdracht van contactpersonen als vCard of voor het uitwisselen van gegevens met de PC.

Om de telefoonnummers te kunnen gebruiken, moeten voorkiesnummers (land- en regionummers) in het toestel zijn opgeslagen.

Bediening van de Bluetooth-toestellen + Gebruiksaanwijzingen van de toestellen

## **Bluetooth-mode inschakelen/uitschakelen**

 $\triangleright$   $\blacksquare$   $\triangleright$  ... met  $\blacksquare$   $\blacksquare$  **Extra functies** selecteren  $\triangleright$  **OK**  $\triangleright$  **Bluetooth**  $\triangleright$  **OK**  $\triangleright$ 

**Inschakelen Wijzigen** (**V** = ingeschakeld)

Als het regionummer nog niet opgeslagen is  $\cdot$  ... met **regionummer invoeren CK** 

In de ruststand wordt de ingeschakelde Bluetooth-modus op de handset aangegeven met het symbool  $\ddot{\mathbf{\mathsf{A}}}$ .

## **Bluetooth-toestellen aanmelden**

De afstand tussen de handset in de Bluetooth-mode en het ingeschakelde Bluetooth-toestel (headset of datatoestel) mag max. 10 m bedragen.

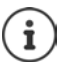

Door een headset aan te melden, wordt een al aangemelde headset overschreven.

Als u een headset wilt aanmelden die al bij een ander toestel is aangemeld, moet u deze verbinding eerst verbreken.

- **▶ ▶ ... met EXERTER Extra functies selecteren ▶ OK ▶ Bluetooth ▶ OK ▶ ET Headset zoeken** / **Toestel zoeken OK** . . . het zoeken wordt gestart (kan tot 30 seconden in beslag nemen) . . . de namen van gevonden toestellen worden weergegeven . . . opties**:**
	- Toestel aanmelden: ¤ **Opties Bekende toestellen OK** . . . met PIN van het Bluetooth-toestel invoeren dat u wilt aanmelden **OK** . . . het toestel wordt opgenomen in de lijst met bekende toestellen

Informatie over een toestel weergeven:

▶ ... eventueel met<sup>-•</sup> toestel selecteren ▶ Weergvn ... de toestelnaam en het toesteladres worden weergegeven

Zoeken herhalen: ¤ **Opties Zoeken herhalen OK**

Zoeken annuleren: ▶ **Annul.** 

**Lijst met bekende (vertrouwde) toestellen bewerken**

## **Lijst openen**

**▶ ■ ▶ ... met EX** Extra functies selecteren ▶ OK ▶ Bluetooth ▶ OK ▶ EX Bekende **toestellen OK** . . . de bekende toestellen worden weergegeven, het type toestel wordt aangeduid met een symbool

 Bluetooth-headset Bluetooth-datatoestel

Als er een toestel is verbonden, wordt in de kopregel van het display het bijbehorende symbool weergegeven in plaats van  $\frac{1}{2}$ .

#### **Vermeldingen bewerken**

**▶ ■ ▶ ... met EXERENTE Extra functies selecteren ▶ OK ▶ Bluetooth ▶ OK ▶ EXERENDE toestellen**  $\triangleright$  **OK**  $\triangleright$  ... met  $\begin{bmatrix} \cdot \\ \cdot \cdot \end{bmatrix}$  vermelding selecteren ... opties:

Vermelding weergeven:

▶ Weergvn . . . de toestelnaam en het toesteladres worden weergegeven Terug met OK

Bluetooth-toestel afmelden:

¤ **Opties Wis contactp. OK**

Naam wijzigen: **▶ Opties ▶ Naam bewerken ▶ OK ▶ ... met RI** naam wijzigen ▶ **Opslaan**

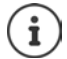

Als u een ingeschakeld Bluetooth-toestel afmeldt, probeert dit waarschijnlijk opnieuw een verbinding tot stand te brengen als "niet aangemeld toestel".

## **Niet aangemeld Bluetooth-toestel weigeren/accepteren**

Als een Bluetooth-toestel dat niet in de lijst met bekende toestellen staat een verbinding tot stand probeert te brengen met de handset, wordt u gevraagd de PIN-code van dit toestel in te voeren (bonding).

Weigeren:  $\blacktriangleright$  Verbreektoets **c** kort indrukken.

Accepteren:  $\rightarrow \dots$  met  $\overline{P}$  PIN van het Bluetooth-toestel invoeren dat u wilt aanmelden  $\rightarrow$ **OK** ... PIN-bevestiging afwachten ... vervolgens

toestel opnemen in de lijst met bekende toestellen: **Ja**

Toestel tijdelijk gebruiken: **Nee** . . . de Bluetooth-verbinding kan worden gebruikt zolang het toestel zich binnen het zendbereik bevindt of totdat het wordt uitgeschakeld

## **Bluetooth-naam van de handset wijzigen**

De handset wordt met deze naam bij een ander Bluetooth-toestel weergegeven.

**▶ ■ ▶ ... met EXERTER Extra functies selecteren ▶ OK ▶ Bluetooth ▶ OK ▶ EI Eigen toestel OK** . . . de naam en het toesteladres worden weergegeven **Wijzigen** . . . met naam wijzigen **Opslaan**

# **Extra functies via de PC-interface**

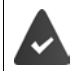

Het programma **Gigaset QuickSync** is op de PC geïnstalleerd.

Gratis download onder  $\rightarrow$  [www.gigaset.com/quicksync](http://www.gigaset.com/quicksync)

Functies van QuickSync:

- synchroniseren van Contacten met Microsoft® Outlook®
- u kunt contactfoto's (.bmp) kopiëren van de PC naar de handset,
- afbeeldingen (.bmp) voor de screensaver kopiëren van de PC naar de handset,
- geluiden (ringtones) kopiëren van de PC naar de handset,
- firmware bijwerken,

• Cloud-synchronisatie met Google™

De handset via Bluetooth of een USB-datakabel verbinden met de PC.

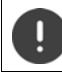

Handset **rechtstreeks** op de PC aansluiten, **niet** met een USB-hub.

#### **Gegevens versturen**

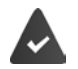

Gegevensoverdracht via Bluetooth:

- De PC beschikt over Bluetooth.
- Er is geen USB-datakabel aangesloten. Als tijdens een bestaande Bluetooth-verbinding een USB-kabel wordt aangesloten, wordt de Bluetooth-verbinding verbroken.
- ▶ Programma Gigaset QuickSync starten op de PC.

Tijdens het versturen van de gegevens tussen de handset en de PC verschijnt **Bezig met de gegevens overdracht** op het display. Gedurende deze procedure kunt u geen gegevens invoeren via de toetsen en worden binnenkomende oproepen genegeerd.

#### **Firmware-update uitvoeren**

- **▶ Toestel en PC met een USB-kabel verbinden ▶ Gigaset QuickSync starten ▶ Verbinding** met de handset tot stand brengen
- ¤ Firmware-update in **Gigaset QuickSync** starten . . . Meer informatie over dit thema vindt u in de **Gigaset QuickSync** Help

De update-procedure kan tot 10 minuten in beslag nemen (zonder downloadtijd).

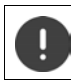

Procedure niet onderbreken en USB-kabel niet loskoppelen.

De gegevens worden eerst gedownload van de update-server op het internet. Hoelang dit duurt, is afhankelijk van uw internetverbinding.

Het display van uw toestel wordt uitgeschakeld, de berichtentoets  $\Box$  en de verbindingstoets  $\sim$ knipperen.

Na het afsluiten van de update wordt uw toestel automatisch opnieuw gestart.

#### **Werkwijze bij problemen**

Als de update-procedure mislukt of het toestel na het updaten niet meer correct functioneert, moet u de update-procedure herhalen:

- **Programma "Gigaset QuickSync"** op de PC afsluiten USB-kabel loskoppelen van het toestel Batterijen verwijderen Batterijen opnieuw plaatsen
- ¤ Firmware-update nogmaals zoals beschreven uitvoeren

Mocht de update-procedure meerdere malen mislukken of een verbinding met de PC niet meer mogelijk zijn, de **Emergency Update** uitvoeren:

- ▶ Programma "Gigaset QuickSync" op de PC afsluiten ▶ USBkabel loskoppelen van het toestel DBatterijen verwijderen
- $\triangleright$  Toetsen  $\boxed{4}$  en  $\boxed{6}$  met wijs- en middenvinger ingedrukt houden Batterijen opnieuw plaatsen
- $\triangleright$  Toetsen  $\boxed{4}$  en  $\boxed{6}$  loslaten ... de berichtentoets  $\boxed{2}$  en de verbindingstoets  $\sim$  knipperen afwisselend
- ¤ Firmware-update zoals beschreven uitvoeren

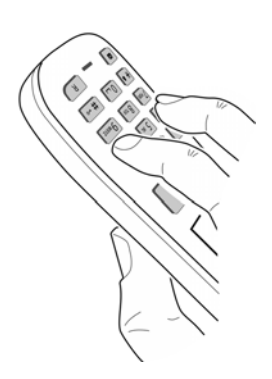

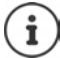

Sla uw eigen afbeeldingen en geluiden op de handset ook altijd op de PC op, aangezien deze bij een **Emergency Update** gewist worden.

# **E-mail-notificaties**

Het toestel brengt met tussenpozen een verbinding tot stand met de Inboxserver en controleert of er nieuwe berichten aanwezig zijn.

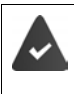

U heeft een e-mailaccount bij een internetprovider.

De Inboxserver gebruikt het POP3-protocol.

De naam en uw persoonlijke toegangsgegevens (accountnaam en wachtwoord) zijn opgeslagen in de telefoon ( $\rightarrow$  webconfigurator).

De ontvangst van nieuwe e-mailberichten wordt op de handset weergegeven. U hoort een attentietoon, de berichtentoets  $\Box$  knippert en in de ruststand wordt het symbool  $\bigtriangledown$  weergegeven.

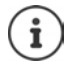

Het symbool vordt ook weergegeven als er nieuwe SMS-berichten zijn binnengekomen.

Als de verificatie van de telefoon bij de Inboxserver is ingesteld op TLS-verificatie via een beveiligde verbinding en mislukt deze, dan worden de e-mailberichten niet op uw toestel geladen.

Melding bij het indrukken van de berichtentoets : **Certificaatfout - Controleer uw certificaten in de webconfigurator.**.

¤ Melding met **OK** bevestigen . . . op pagina **Beveiliging** in de webconfigurator vindt u informatie over mogelijke oorzaken en maatregelen.

## **Inbox openen**

 $\triangleright$  **IF ...** met  $\begin{bmatrix} \bullet \\ \bullet \end{bmatrix}$  Messaging selecteren  $\triangleright$  OK  $\triangleright$   $\begin{bmatrix} \bullet \\ \bullet \end{bmatrix}$  E-mail  $\triangleright$  OK

of: Er zijn nieuwe e-mailberichten (de berichtentoets  $\Box$  knippert)

¤ indrukken **E-mail OK**

Het toestel brengt een verbinding tot stand met de Inboxserver. De lijst met daar opgeslagen e-mailberichten verschijnt.

- Nieuwe, nog niet gelezen berichten staan voor oude, gelezen berichten.
- Voor elke e-mail worden naam resp. e-mailadres van de afzender (1 regel, eventueel afgekort) alsmede datum en tijd weergegeven (datum en tijd worden alleen correct weergegeven als afzender en ontvanger zich in dezelfde tijdzone bevinden).
- **Vet**: bericht is nieuw. E-mailberichten die de laatste keer dat de Inbox werd geopend nog niet op de Inboxserver stonden, worden als "nieuw" gekenmerkt - ook als ze al zijn gelezen.

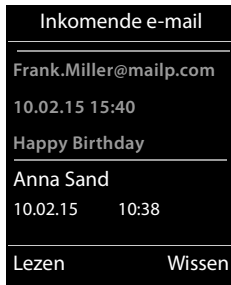

#### **E-mail-notificaties**

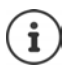

E-mailberichten die door de provider als spam zijn beoordeeld, worden in een aparte map opgeslagen en worden dus niet in de Inbox in het display weergegeven.

Bij enkele e-mailproviders kunt u het spamfilter configureren: Spamfilter uitschakelen of spam-mails in de Inbox laten weergeven.

Andere e-mailproviders verzenden bij de ontvangst van nieuwe spam-mail een bericht naar de Inbox. Datum en afzender van deze mail worden echter steeds bijgewerkt zodat dit bericht altijd als nieuw wordt weergegeven.

#### **Meldingen bij het tot stand brengen van verbinding**

Bij het tot stand brengen van een verbinding met de Inboxserver kunnen zich de volgende problemen voordoen. De meldingen worden enkele seconden lang in het display weergegeven.

#### **Server niet bereikbaar**

- Er kon geen verbinding tot stand worden gebracht met de Inboxserver:
	- Verkeerde naam voor de Inboxserver ingevoerd.
	- Tijdelijke problemen bij de Inboxserver (werkt niet of is niet verbonden met het internet).
	- ▶ Instellingen van de webconfigurator controleren.
	- ▶ Procedure op een later tijdstip herhalen.

#### **Momenteel niet mogelijk**

- De voor een verbinding vereiste ressources van uw toestel zijn bezet, bijvoorbeeld:
	- Het maximaal aantal toegestane VoIP-verbindingen is bereikt.
	- Er is momenteel een van de andere aangemelde handsets verbonden met de Inboxserver.
	- ▶ Procedure op een later tijdstip herhalen.

#### **Aanmelden is niet gelukt**

- Fout bij aanmelden bij de Inboxserver.
	- Verkeerde gegevens ingevoerd voor de naam van de Inboxserver, de gebruikersnaam en/ of het wachtwoord.
	- ▶ Instellingen van de webconfigurator controleren.

#### **E-mailinstellingen zijn niet volledig**

- De ingevoerde gegevens voor de naam van de Inboxserver, de gebruikersnaam en/of het wachtwoord zijn niet volledig.
	- $\blacktriangleright$  Instellingen controleren of aanvullen.

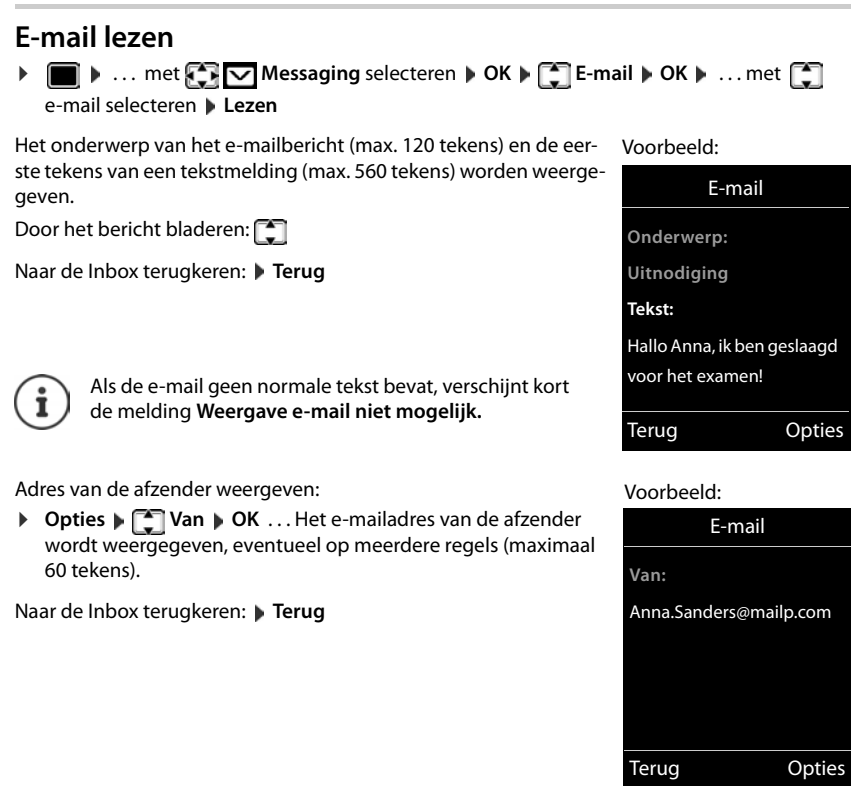

# **E-mail wissen**

 $\triangleright \blacksquare \triangleright ...$  met  $\bigcirc$  **Messaging** selecteren  $\triangleright$  OK  $\triangleright \bigcirc$  **E**-mail  $\triangleright$  OK  $\triangleright ...$  met  $\bigcirc$ e-mail in Inbox selecteren **Wissen** . . . het e-mailbericht wordt op de Inboxserver gewist

of

**▶** Bericht openen ▶ Opties ▶  $\Box$  Wissen ▶ OK ▶ Ja . . . het e-mailbericht wordt op de Inboxserver gewist

# **Info Center**

Het Info Center stelt informatie uit internet (bijv. nieuwsberichten of het weerbericht) ter beschikking voor weergave op een Gigaset-toestel. Bij levering is al een aantal van deze diensten op het toestel ingesteld.

#### **Omgang met persoonlijke gegevens**

De standengegevens komen overeen met die van de VoIP-dienst.

Als u de dienst de eerste keer gebruikt, wordt een standaardprofiel met configuratiegegevens voor het toestel aangemaakt. Daarna kunt u de configuratiegegevens per toestel wijzigen en opslaan, bijvoorbeeld de locatie voor de weerberichten of de geboortedatum voor het bioritme. Deze configuratiegegevens kunt u op elk gewenst moment weer wissen.

De informatiediensten gebruiken het HTTP-protocol.

Meer informatie over de opgeslagen gegevens in combinatie met de Gigaset.net-service vindt u onder <www.gigaset.net/privacy-policy>

Informatie over de infodiensten van gigaset.net:  $\rightarrow$  <www.gigaset.com/nextg/apps>

# <span id="page-85-1"></span><span id="page-85-0"></span>**Eigen infodiensten samenstellen**

Standaardinstelling voor het Info Center (standaardprofiel) op de Gigaset.net-pagina <www.gigaset.net>wijzigen:

• Via de webconfigurator: Pagina **Instellingen Infodiensten** openen . . . op de koppeling [gigaset.net/myaccount](http://www.gigaset.net/myaccount) klikken . . . U wordt automatisch aangemeld met de gebruikersidentificatie en het wachtwoord die bij levering aan uw telefoon zijn toegekend.

of

Via een webbrowser op een PC: ▶ Adres <www.gigaset.net> invoeren ▶ ... op de Gigaset.netpagina de gebruikersidentificatie en het wachtwoord invoeren. Beide vindt u op de webconfiguratorpagina **Instellingen Infodiensten**.

De Gigaset.net-webpagina wordt weergegeven.

Tabblad "Info Center"

De pagina bevat een symbool voor elke infodienst die Gigaset.net ter beschikking stelt (bijv. weer, horoscoop) alsmede een symbool voor eigen toepassingen die u wilt toevoegen aan het Info Center.

Tabblad "Screensaver"

Infodiensten voor de screensaver **Infodiensten**

## **Dienst inschakelen/uitschakelen**

Een infodienst wordt in het Info Center van de aangemelde handsets aangeboden als het bijbehorende symbool oranje is en het hokje rechtsboven bij het symbool aangevinkt is.

Dienst inschakelen/uitschakelen: Hokje aanvinken  $\mathbf{W}$  = ingeschakeld)

Voorbeeld:

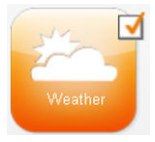

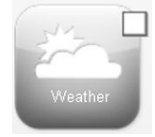

ingeschakeld niet ingeschakeld

#### **Infodienst samenstellen**

Zelf informatie samenstellen voor een infodienst:

¤ Op het symbool van een infodienst klikken (bijv. weer) . . . er wordt een webpagina voor het samenstellen van RSS-feeds geopend

Op de webpagina's van de verschillende infodiensten wordt beschreven, welke instellingen u kunt invoeren.

## **Voorbeeld "Weerbericht"**

¤ Op het symbool voor de weerinformatie klikken . . . er wordt een webpagina geopend voor het configureren van de weerinformatie voor het Info Center

Standaard is het wereldweerbericht ingesteld. U kunt daarnaast nog eens negen overige steden (wereldwijd) selecteren.

- $\blacktriangleright$  Naam van de gewenste stad invoeren  $\blacktriangleright$  Op het loepsymbool  $\blacktriangleright$  klikken ... de steden die met deze naam beginnen worden weergegeven  $\blacktriangleright$  Op het lijstteken klikken  $\blacktriangleright$  Gewenste stad selecteren
- ▶ Plaats toevoegen aan het Info Center: ▶ Rechts op de pijl ▶ klikken . . . in de webpagina worden alle steden weergegeven waarvoor weerinformatie in het Info Center ter beschikking wordt gesteld.
- ▶ Stad uit de lijst verwijderen: ▶ Op het symbool and achter de stadsnaam klikken

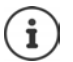

Weerinformatie op de handset configureren:

**information** and **Information** Contention **Information** Content **Information** Content Content Content Content Content Content Content Content Content Content Content Content Content Content Content Content Content Content toevoegen **DK DK** ... met **PH** plaatsnaam invoeren **DK** ... er wordt een lijst met plaatsen met deze naam weergegeven **Plaats selecteren POK Opslaan**

## **Info Center starten, infodiensten selecteren**

**▶ ■ ▶ ... met < Infocenter** selecteren ▶ OK ... er verschijnt een lijst met beschikbare infodiensten  $\blacksquare$  ... met  $\lceil\blacksquare\rceil$  infodienst selecteren  $\blacktriangleright$  **OK** 

Voor sommige infodiensten (persoonlijke infodiensten) moet u zich aanmelden met gebruikersnaam en wachtwoord.

## <span id="page-86-0"></span>**Meldingen bij het laden van opgevraagde informatie**

De informatie wordt vanaf internet geladen. Als de informatie van een infodienst niet kan worden weergegeven, verschijnt een van de volgende meldingen:

#### **Gewenste pagina is niet bereikbaar**

• Tijdsoverschrijding (timeout) bij het laden van de informatie resp. de internetserver voor de infodiensten is niet bereikbaar. Internetverbinding controleren en aanvraag op een later tijstip herhalen.

#### **Info Center**

#### **Coderingsfout op de gewenste pagina**

• De inhoud van de opgevraagde infodienst is in een formaat opgemaakt dat niet op de handset kan worden weergegeven.

#### **Gewenste pagina kan niet worden weergegeven**

• Algemene fout bij het laden van de infodienst.

#### **Aanmelden mislukt**

- Aanmeldgegevens niet correct ingevoerd. Infodienst opnieuw selecteren en aanmeldprocedure herhalen. Let op het juiste gebruik van hoofdletters/kleine letters.
- Geen autorisatie voor toegang tot deze infodienst.

## **Aanmelden voor persoonlijke infodiensten**

Als voor toegang tot een infodienst een speciale aanmelding met gebruikersnaam en wachtwoord nodig is:

▶ ... met **PH** Verificatienaam invoeren ▶ Opslaan ▶ ... met **PH** Wachtwoord invoeren ▶ **Opslaan** . . . als het aanmelden is gelukt, dan wordt de opgevraagde infodienst weergegeven

Als het aanmelden niet is gelukt, verschijnt een melding op het display  $\rightarrow$  Meldingen bij het [laden van opgevraagde informatie](#page-86-0), [pagina](#page-86-0) 87.

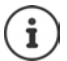

Let bij het invoeren van de gegevens op het juiste gebruik van hoofdletters en kleine letters.

# **Info Center bedienen**

Afhankelijk van de aangevraagde infodienst:

- Bladeren binnen een infodienst: Individatietoets indrukken
- Terug naar de vorige pagina: Linker displaytoets indrukken
- Terug naar het Info Center-menu: Verbreektoets<sup></sup> **Rort** indrukken
- "Offline" gaan: verbreektoets **[orde**] lang indrukken ... de handset keert terug in de ruststand
- Tekst invoeren:  $\cdots$  ... met  $\begin{bmatrix} \bullet \\ \bullet \end{bmatrix}$  regel selecteren ... de cursor knippert in het tekstveld  $\cdots$ met  $\mathfrak{f}^{\bullet}$  rekst invoeren  $\mathfrak{f}$ ... met rechter displaytoets het invoeren afsluiten ... de gegevens worden verstuurd
- Selectie maken:  $\blacksquare$  ... met  $\blacksquare$  regel selecteren waar selectie mogelijk is  $\blacktriangleright$  ... met  $\blacksquare$  selectie maken  $\blacksquare$ ... met linker displaytoets selectie afsluiten ... de gegevens worden verstuurd
- Optie inschakelen:  $\blacktriangleright$  ... met regel met opties selecteren ... de regel wordt gemarkeerd . . . vervolgens

Optie inschakelen/uitschakelen:

¤ of linker displaytoets indrukken (bijv. **OK**)

Invoer afsluiten: **•** Linker displaytoets indrukken. . . . de gegevens worden verstuurd

#### **Hyperlink naar meer informatie**

Een hyperlink naar meer informatie wordt weergegeven met het symbool

Als er een pagina met hyperlinks wordt geopend, is de eerste hyperlink gemarkeerd.

▶ Met **ext.** andere hyperlink selecteren **Link** . . . de bijbehorende pagina wordt geopend

#### **Hyperlink naar een telefoonnummer**

Een hyperlink naar een telefoonnummer biedt op de rechter displaytoets de functie **Oproep**.

Telefoonnummer kiezen (Click-2-Call): **Oproep** . . . het nummer wordt afhankelijk van de provider direct gekozen of eerst op het display weergegeven **F** Evt. met **Ja** bevestigen

Nummer overnemen in Contacten:  $\blacktriangleright$  ... met  $\lceil \cdot \rceil$  hyperlink selecteren  $\blacktriangleright$   $\rightarrow$  T

# **Infodienst oproepen via snelkiestoets**

Elke infodienst die via Gigaset.net ter beschikking wordt gesteld, beschikt over een snelkiestoets. Voorbeelden:

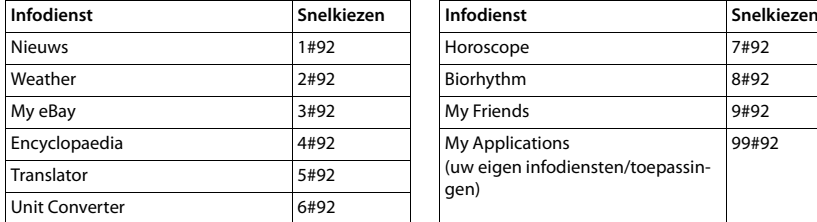

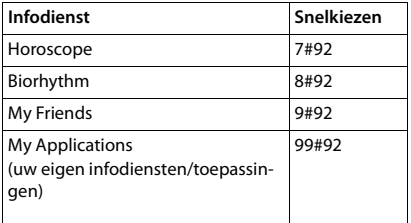

De lijst met infodiensten is een voorbeeld. Elke infodienst is afhankelijk van de provider.

De cijfers 11 tot 98 zijn gereserveerd voor overige infodiensten/toepassingen die in toekomst via Gigaset.net ter beschikking worden gesteld.

Dienst oproepen:  $\bullet \dots$  met  $\uparrow$  snelkiesnummer van een dienst invoeren  $\bullet$  Verbindingstoets indrukken . . . de pagina van het Info Center met deze dienst/deze toepassing wordt geladen en weergegeven

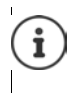

Infodienst oproepen via cijfertoets:  $\blacktriangleright$  Snelkiesnummer van een infodienst invoeren in Contacten Contact onder een cijfertoets van de handset programmeren Cijfertoets **lang** indrukken

## **Informatie uit internet laten weergeven als screensaver.**

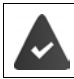

Op de handset is de screensaver **Infodiensten** ingeschakeld.

De weergave van infodiensten is via de webconfigurator ingeschakeld.

Infodiensten worden ca. 10 seconden nadat de handset weer in de ruststand is teruggekeerd in het display weergegeven. Op de screensaver wordt afhankelijk van de geselecteerde informatiefeed rechts een displaytoets weergegeven.

Overige informatie oproepen: Rechter displaytoets indrukken.

Naar de ruststand terugkeren: Verbreektoets **[600]** lang indrukken.

#### **Informatie selecteren voor de screensaver**

Voor de screensaver **Infodiensten** is standaard het weerbericht ingesteld.

Standaardinstelling wijzigen:

- op uw PC via uw account direct op de Gigaset.net-server ( $\rightarrow$  [pagina 86\)](#page-85-0)
- op de handset via het Info Center
- **EXALLE INFORMATION CONSTANT INFORMATION Infor**matiedienst selecteren **OK** Evt. overige instellingen voor de geselecteerde informatiedienst instellen **Opslaan**

# **Meerdere handsets**

U kunt in totaal zes handsets op het basisstation aanmelden.

Aan elk aangemeld toestel wordt een intern nummer (1 – 6) en een interne naam (**INT 1** – **INT 6**) toegewezen. Deze toewijzing kunt u wijzigen.

Als alle interne nummers van het basisstation al zijn toegewezen: het Handset die u niet meer gebruikt afmelden

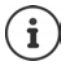

Om ervoor te zorgen dat u ook met uw nieuwe handset de online-telefoonboeken kunt gebruiken, verstuurt het basisstation bij het aanmelden van een Gigaset-handset vermeldingen voor de volgende online-telefoonboeken naar het lokale telefoonboek van de handset.

- Het actueel ingestelde online-telefoonboek met een providerspecifieke naam (bijvoorbeeld **kT tel.boek**).
- Het actueel ingestelde online-telefoonboek met een providerspecifieke naam (bijvoorbeeld **kT Y.Pages**).
- Het Gigaset.net-telefoonboek met de naam **Gigaset.net**.

Na een geslaagde aanmelding wordt daarom kort de melding **Data-overdracht x items ontvangen** weergegeven.

## **Handset aanmelden**

Een handset kan bij maximaal vier basisstations worden aangemeld.

De aanmeldprocedure van de handset moet **zowel** op het basisstation **als** op de handset worden gestart.

Beide procedures moeten **binnen 60 sec.** worden ingeleid.

#### **Op het basisstation**

▶ Aanmeld-/paging-toets op het basisstation lang indrukken (ca. 3 sec.).

#### **Op de handset**

▶ **III. INSTERNAL INSTERNAL INSTEAD IN STRAIGHT ALL INC. A LIGHT ADDRESS IN STRAIGHT A LIGHT AND THE RESPONSE IN STRAIGHT A LIGHT AND THE RESPONSE IN STRAIGHT A LIGHT AND THE RESPONSE IN STRAIGHT A LIGHT A LIGHT A LIGHT aanmelden 0K b** ... met **[1**] basisstation selecteren (als de handset al bij vier basisstations is aangemeld) **OK** . . . er wordt gezocht naar een basisstation dat gereed is voor aanmelden . . . systeem-PIN invoeren (instelling bij levering: **0000**) **OK**

Nadat de aanmelding is gelukt, schakelt de handset over naar de ruststand. In het display wordt het interne nummer van de handset weergegeven,bijvoorbeeld **INT 1**. Herhaal de procedure als dit niet het geval is.

#### **Meerdere handsets**

# Ť

Maximaal aantal handsets bij het basisstation aangemeld (alle interne nummers bezet): de handset met het hoogste interne nummer wordt vervangen door de nieuwe handset. Als dit niet lukt omdat er bijvoorbeeld met deze handset wordt gebeld, dan wordt de melding Geen vrij intern nummer weergegeven. **Een handset die u niet** meer gebruikt afmelden en de aanmeldprocedure herhalen.

Direct na het aanmelden zijn alle verbindingen van het basisstation aan de handset toegewezen als inkomende lijnen. Als uitgaande lijn is het vaste telefoonnetwerk ingesteld. Toewijzing wijzigen  $\rightarrow$  [pagina 110](#page-109-0).

## **Handset bij meerdere basisstations aanmelden**

Een handset kan bij maximaal vier basisstations worden aangemeld. Het actieve basisstation is het basisstation waarbij uw handset als laatste is aangemeld. De overige basisstations blijven opgeslagen in de lijst met beschikbare basisstations.

**▶ ■ ▶ ... met**  $\begin{bmatrix} \bullet \\ \bullet \end{bmatrix}$  **instellingen selecteren ▶ OK ▶**  $\begin{bmatrix} \bullet \\ \bullet \end{bmatrix}$  **Aanmelden ▶ OK ▶ Basis kiezen OK** . . . opties:

Actieve basisstation wijzigen:

 $\triangleright$  ... met **b** basisstation of **Beste basis** selecteren **Selectie**  $\overline{O}$  = geselecteerd)

**Beste basis:** de handset selecteert het basisstation met de beste ontvangst als de verbinding met het actuele basisstation verloren gaat.

Naam van een basisstation wijzigen:

▶ ... met **basisstation selecteren** ▶ Selectie ( = geselecteerd) **Naam** Naam wijzigen **Opslaan**

## **Handset afmelden**

**▶ ■ ▶ ... met < I :3 Instellingen** selecteren **A** OK
▶ △ Aanmelden ▶ OK
▶ △ **Afmelden DK** ... de gebruikte handset is geselecteerd **Music Example 2** eventueel een andere handset selecteren **DCK** ... eventueel systeem-PIN invoeren **DCK D** ... afmelden met **Ja** bevestigen

Als de handset nog bij andere basisstations is aangemeld, schakelt hij over naar het basisstation met de beste ontvangst ( **Beste basis**).

# **Handset zoeken ("paging"), IP-adres van het toestel opvragen**

¤ Aanmeld-/paging-toets op het basisstation **kort** indrukken.

Alle handsets gaan tegelijk over (paging), ook de handsets waarvan het oproepsignaal is uitgeschakeld. **Uitzondering:** handsets waarop de functie Babyfoon ingeschakeld is.

In het display van de handsets wordt het huidige (lokale) **IP-adres** van het basisstation weergegeven.

## **Zoeken beëindigen**

- ¤ Aanmeld-/paging-toets op het basisstation **kort** indrukken
- of verbindingstoets op de handset indrukken
- of lexist displaytoets **Stil** op de handset indrukken.
- of Geen actie. Na ca. 30 sec. wordt de paging-oproep automatisch beëindigd.

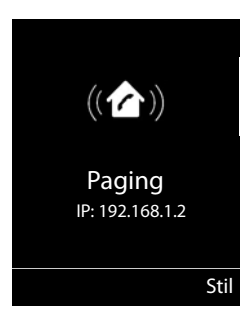

## **Handset-naam en intern nummer wijzigen**

Bij het aanmelden van meerdere handsets worden automatisch de namen **INT** 1**, INT** 2 etc. toegewezen. Elke handset krijgt automatisch het laagste vrije interne nummer. Het interne nummer wordt op het display als naam van de handset weergegeven, bijvoorbeeld **INT 2**. U kunt de namen en nummers van de handsets wijzigen. De naam mag niet langer zijn dan 10 tekens.

**▶ ۞ }** ... de lijst met handsets wordt geopend, de eigen handset is gemarkeerd met < **▶**  $\ldots$  met  $\Box$  handset selecteren  $\ldots$  opties:

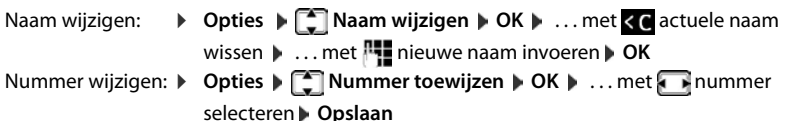

# **Repeater**

Een repeater vergroot het bereik van de Gigaset-handset naar het basisstation.

De aanmeldprocedure van een repeater is afhankelijk van de gebruikte repeater-versie.

- Repeater zonder encryptie, bijvoorbeeld Gigaset Repeater lager dan versie 2.0
- Repeater met encryptie, bijvoorbeeld Gigaset Repeater vanaf versie 2.0

Meer informatie over Gigaset-repeaters vindt u in de gebruiksaanwijzing van de repeater en op internet onder  $\rightarrow$  [www.gigaset.com/gigasetrepeater.](http://www.gigaset.com/gigasetrepeater)

## **Repeater zonder encryptie**

#### **Maximaal bereik inschakelen / functie Geen DECT-signaal uitschakelen**

**▶ ■ ▶ ... met**  $\begin{bmatrix} \bullet \\ \bullet \end{bmatrix}$  **Instellingen selecteren ▶ OK ▶**  $\begin{bmatrix} \bullet \\ \bullet \end{bmatrix}$  **<b>ECO DECT** ▶ OK ▶ Maximum **bereik Wijzigen** ( = aan) **DECT uit Wijzigen** ( = uit)

#### **Encryptie uitschakelen**

**▶ ■ ▶ met FER**  $\bullet$  Instellingen selecteren ▶ OK ▶ FERSysteem ▶ OK ▶ FERSETEREN **Wijzigen (** $\blacksquare$  = uitgeschakeld)

#### **Repeater aanmelden**

▶ Repeater aansluiten op lichtnet ▶ Aanmeld-/paging-toets van het basisstation lang (min. 3 seconden) indrukken . . . de repeater wordt automatisch aangemeld.

U kunt meerdere Gigaset-repeaters aanmelden.

## **Repeater met encryptie**

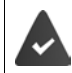

De encryptie is ingeschakeld (instelling bij levering).

#### **Repeater aanmelden**

▶ Repeater aansluiten op lichtnet ▶ Aanmeld-/paging-toets van het basisstation lang (min. 3 seconden) indrukken . . . de repeater wordt automatisch aangemeld.

U kunt maximaal 2 repeaters aanmelden.

De ECO DECT-functie **Maximum bereik** wordt in- en **DECT uit** uitgeschakeld. De instellingen kunnen niet gewijzigd worden zolang de repeater is aangemeld.

Zodra een repeater is aangemeld, wordt hij in de lijst met repeaters weergegeven onder

**Instellingen Systeem Repeater**

#### **Repeater afmelden**

**ind**  $\bullet$  ... met **I<sub>L</sub> Is** Instellingen selecteren  $\bullet$  OK  $\bullet$  **C** Systeem  $\bullet$  OK  $\bullet$ **Repeater OK b** ... met **r** repeater selecteren **b** Afmelden **b** Ja

# **Gebruik achter een telefooncentrale**

Welke instellingen er nodig zijn op uw telefooncentrale kunt u nalezen in de gebruiksaanwijzing van de telefooncentrale.

Via telefooncentrales die geen NummerWeergave ondersteunen, kunt u geen SMS-berichten versturen of ontvangen.

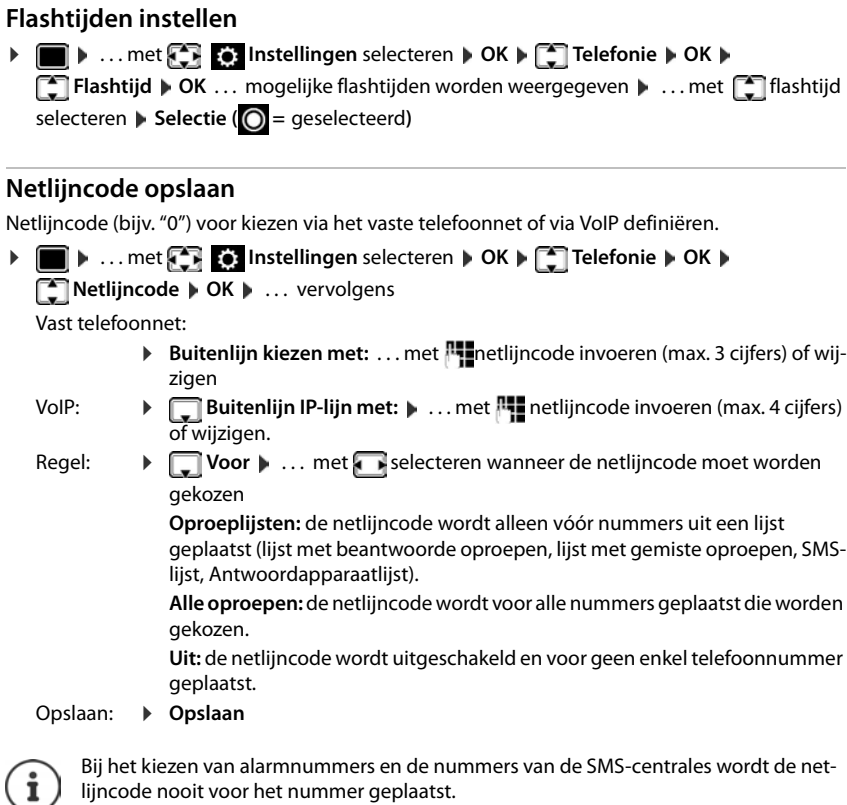

lijncode nooit voor het nummer geplaatst.

De netlijncode wordt nooit voor het nummer van SMS-centrales geplaatst.

## **Pauze instellen**

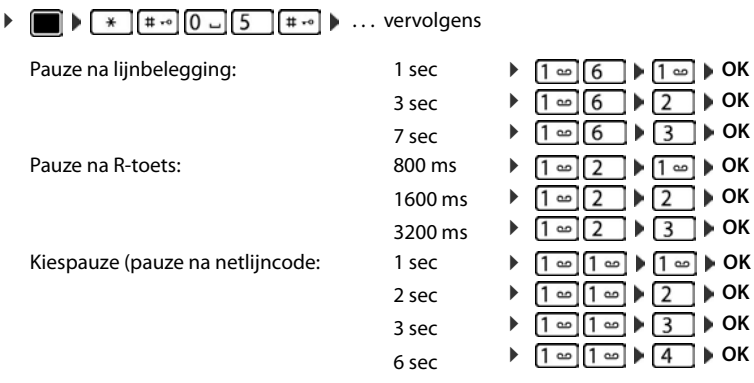

## **Bij het kiezen een kiespauze invoegen:**

¤ Hekjetoets **lang** indrukken . . . in het display verschijnt een **P**.

# **Telefoontoestel instellen**

# **Handset**

# **Taal wijzigen**

**▶ ■ ▶ ... met**  $\begin{bmatrix} \bullet \\ \bullet \end{bmatrix}$  **instellingen selecteren ▶ OK ▶**  $\begin{bmatrix} \bullet \\ \bullet \end{bmatrix}$  **Taal ▶ OK ▶ ... met**  $\begin{bmatrix} \bullet \\ \bullet \end{bmatrix}$  **taal** selecteren **> Selectie** ( $\bigcirc$  = geselecteerd)

Als er een taal is ingesteld die u niet begrijpt:

▶ **■ ▶** Toetsen **9 6 Iangzaam** achterelkaar indrukken ▶ ... met de juiste taal selecterenrechter displaytoets indrukken

# **Display en toetsen**

## **Screensaver**

Voor het display in de ruststand kunt u voor de screensaver kiezen uit een digitale of analoge klok, Infodiensten en diverse afbeeldingen.

 $\triangleright$  **Instellingen** selecteren  $\triangleright$  OK  $\triangleright$  **C** Display + toetsenb.  $\triangleright$  OK  $\triangleright$ **Screensaver Mijzigen** ( $\blacksquare$  = aan) ... vervolgens

Inschakelen/uitschakelen:

¤ **Inschakelen:** . . . met **Aan** of **Uit** selecteren

Screensaver selecteren:

▶ **I** Keuze ▶ ... met screensaver selecteren (Digitale klok / **Analoge klok / Infodiensten / <**afbeeldingen**> / Diapresentatie)**

Screensaver weergeven:

- ¤ **Weergvn**
- Selectie opslaan: **Dopslaan**

De screensaver wordt circa 10 seconden nadat het display is overgeschakeld in de ruststand weergegeven.

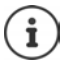

U kunt kiezen uit alle afbeeldingen in de map **Screensaver** van de **Media-map**.

#### **Screensaver beëindigen**

▶ Verbreektoets *c* kort indrukken . . . Het display keert terug in de ruststand

#### **informatie over de weergave van infodiensten**

**Infodiensten** zijn via de webconfigurator ingeschakeld.

Het toestel beschikt over een internetverbinding.

#### **Handset**

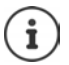

Het aanbod van infodiensten voor het toestel is ingesteld op de Gigaset.net-server. Instelling wijzigen  $\rightarrow$  [pagina 86.](#page-85-1)

Als er geen actuele informatie beschikbaar is, wordt de digitale tijd (**Digitale klok**) weergegeven totdat er weer actuele info ter beschikking staat.

## **Infoticker in-/uitschakelen**

De tekstinformatie uit internet die voor de screensaver **Infodiensten** is ingesteld, kan als lopende tekst op het rustdisplay worden weergegeven.

**▶ ■ ▶ ... met**  $\begin{bmatrix} \bullet \\ \bullet \end{bmatrix}$  **Instellingen selecteren** ▶ OK ▶  $\begin{bmatrix} \bullet \\ \bullet \end{bmatrix}$  Display + toetsenb. ▶ OK ▶ **T** Infoticker **Wijzigen** ( $\overline{M}$  = aan)

De ticker start zodra het toestel overschakelt op de ruststand. Als het display een melding bevat, dan wordt de infoticker niet weergegeven.

## **Groot lettertype**

De tekst en symbolen in oproepenlijsten en in het telefoonboek groter laten weergeven zodat u ze eenvoudiger kunt lezen. Er wordt slechts één vermelding op het display weergegeven en namen worden evt. afgekort.

**E**  $\triangleright$  ... met **I I I** instellingen selecteren  $\triangleright$  OK  $\triangleright$  **I** Display + toetsenb.  $\triangleright$  OK  $\triangleright$ **Grote letters Wijzigen (VI** = aan)

## **Kleurschema**

Het display kan in diverse kleurencombinaties worden weergegeven.

**▶ ■ ▶ ... met**  $\begin{bmatrix} \bullet \\ \bullet \end{bmatrix}$  **Instellingen selecteren ▶ OK ▶ ■ Display + toetsenb. ▶ OK ▶ Kleurschema's**  $\triangleright$  **OK**  $\triangleright$  ... met **get design to the design of the Secteren**  $\triangleright$ Selectie (O = geselecteerd)

## **Displayverlichting**

De displayverlichting wordt ingeschakeld zodra de handset uit het basisstation/de lader wordt genomen of een toets wordt ingedrukt. De ingedrukte **cijfertoetsen** worden voor voorbereid kiezen in het display weergegeven.

Displayverlichting voor de ruststand in-/uitschakelen:

 **1 1 Instellingen** selecteren **▶ OK** ▶ **E** Display + toetsenb. ▶ OK ▶ **Displayverlichting OK** . . . vervolgens Verlichting in lader:  $\rightarrow$  In lader: . . . met **Aan** of Uit selecteren Verlichting buiten de lader: **▶ Uit lader** ▶ ... met **Aan** of Uit selecteren Selectie opslaan: ¤ **Opslaan**

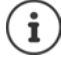

Bij ingeschakelde displayverlichting kan de stand-by-tijd van de handset aanzienlijk worden verkort.

## **Toetsverlichting**

Verlichting van de toetsen in vijf niveaus instellen.

 $\bullet$   $\bullet$  ... met  $\bullet$  **Instellingen** selecteren  $\bullet$  OK  $\bullet$  **Display + toetsenb.**  $\bullet$  OK  $\bullet$ **TToetsverlichting DK b** ... met **Intensiteit** (1 - 5) selecteren **b** Opslaan

## **Automatische toetsblokkering in-/uitschakelen**

Toetsen automatisch blokkeren als de handset zich ca. 15 seconden in de ruststand bevindt.

**1 a** . . . met  $\begin{bmatrix} \bullet \\ \bullet \end{bmatrix}$  **Instellingen** selecteren  $\bullet$  OK  $\bullet$  **C** Display + toetsenb.  $\bullet$  OK  $\bullet$ **Auto-toetsblok.**  $\blacktriangleright$  **Wijzigen** ( $\blacktriangleright$  = aan)

## **Automatisch beantwoorden in-/uitschakelen**

Bij het automatisch beantwoorden van oproepen neemt de handset een inkomende oproep aan zodra u hem uit de lader neemt.

**▶ I I I** ... met **I I I** instellingen selecteren **▶** OK ▶ **E** Telefonie ▶ OK ▶ Autom. **aanname** Wijzigen ( $\boxed{\blacksquare}$  = aan)

Onafhankelijk van de instelling **Autom. aanname** wordt de verbinding beëindigd als u de handset weer in de lader plaatst. Uitzondering: u houdt de handsfree-toets **the lands** het terugplaatsen nog 2 seconden ingedrukt.

# **Handset-/handsfree-volume wijzigen.**

U kunt het volume voor de handset en luidspreker in 5 niveaus onafhankelijk van elkaar instellen.

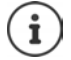

Wijzigingen worden alleen in het **Profiel persoonlijk** permanent opgeslagen.

#### **Tijdens een gesprek**

▶ **△** Gespreksvolume ▶ ... met volume selecteren ▶ Opslaan ... de instelling wordt opgeslagen

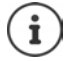

De instelling wordt automatisch na 3 seconden opgeslagen als u de instelling niet zelf opslaat.

#### **In de ruststand**

- **▶ ▶ ... met**  $\begin{bmatrix} 1 \\ 2 \end{bmatrix}$  **instellingen selecteren ▶ OK ▶**  $\begin{bmatrix} 2 \\ 3 \end{bmatrix}$  **Geluidsinstellingen ▶ OK ▶ Gespreksvolume OK** . . . vervolgens
	- Voor de handset:  $\rightarrow$  **Handset**: ... met volume instellen
	- Voor de luidspreker:  $\mathbf{F}$  **Handsfree**  $\mathbf{F}$  ... met **v** volume instellen
	- Instelling opslaan: ¤ **Opslaan**

# **Handset- en handsfree-profiel**

Profiel voor **handset** en **handsfree** selecteren om het toestel optimaal aan de omgeving aan te passen. Probeer zelf uit, welk profiel voor u en uw gesprekspartner het meest geschikt is.

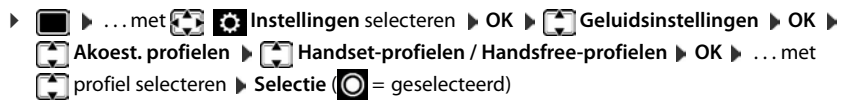

**Handset-profielen**: **Hoog** of **Laag** (instelling bij levering) **Handsfree-profielen**: **Profiel 1** (instelling bij levering) . . . **Profiel 4**

# **Oproepsignalen (ringtones)**

## **Volume van het oproepsignaal**

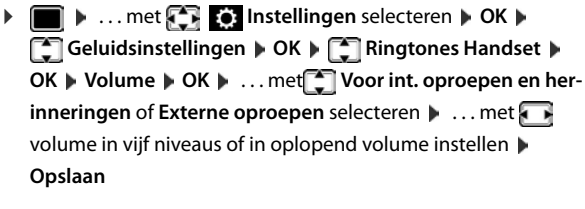

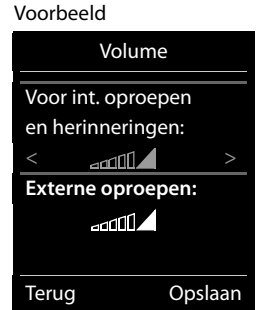

Wijzigingen worden alleen in het **Profiel persoonlijk** permanent opgeslagen.

## **Ringtone**

Verschillende ringtones instellen voor interne en externe oproepen op elke beschikbare inkomende lijn van het toestel (**Vaste lijn**, **IP1**, **Gigaset.net**) of voor**Alle oproepen** dezelfde ringtone instellen.

**▶ ■ ▶ ... met**  $\begin{bmatrix} \bullet \\ \bullet \end{bmatrix}$  **instellingen selecteren ▶ OK ▶**  $\begin{bmatrix} \bullet \\ \bullet \end{bmatrix}$  **Geluidsinstellingen ▶ OK ▶ Ringtones Handset**  $\triangleright$  **OK**  $\triangleright$  **C** Ringtones  $\triangleright$  OK  $\triangleright$  ... met  $\begin{bmatrix} \cdot \\ \cdot \end{bmatrix}$  lijn selecteren  $\triangleright$  ... met telkens oproepsignaal/ringtone selecteren **Opslaan**

## **Oproepsignaal in-/uitschakelen**

#### **Oproepsignaal permanent uitschakelen**

▶ Met de toets **A** het **Profiel zacht** instellen . . . in de statusbalk verschijnt **X** 

#### **Oproepsignaal permanent inschakelen**

**▶ Met de toets**  $\boxed{\bullet}$  het **Profiel luid** of **Profiel persoonlijk** instellen

#### **Oproepsignaal voor de huidige oproep uitschakelen**

▶ Stil of verbreektoets <sub>o</sub> indrukken.

## **Attentietoon (piep) in-/uitschakelen**

In plaats van het oproepsignaal kunt u een attentietoon inschakelen:

**E** ... met profieltoets **A** Profiel zacht selecteren Piep binnen 3 seconden indrukken ... op de statusregel verschijnt

Attentietoon weer uitschakelen: **[20]** ... met profieltoets **[40]** ander profiel instellen

## **Trilalarm in-/uitschakelen**

Inkomende oproepen en overige meldingen worden met het trilalarm gesignaleerd.

 $\bullet$  ... met  $\bullet$  **Instellingen** selecteren  $\bullet$  OK  $\bullet$  **Celuidsinstellingen**  $\bullet$  OK  $\bullet$ **T** Trilalarm Wijzigen ( $\mathbf{V}$  = aan)

# **Attentietonen in-/uitschakelen**

De handset maakt u door middel van een akoestisch signaal op verschillende activiteiten en situaties attent. De attentiesignalen kunt u onafhankelijk van elkaar in- en uitschakelen.

**▶ ■ ▶ ... met < IDE** Instellingen selecteren ▶ OK ▶ Celuidsinstellingen ▶ OK ▶ **TAttentietonen DK** ... vervolgens

Toon bij indrukken van een toets:

¤ **Toetssignaal:** . . . met **Aan** of **Uit** selecteren

Bevestigings-/foutsignaal na invoer, attentietoon bij ontvangst van een nieuw bericht:

**▶ ■ Bevestiging ▶ ... met A** Aan of Uit selecteren

Waarschuwingstoon bij een resterende gesprekstijd van minder dan 10 minuten (elke 60 seconden):

- ¤ **Batterijsignaal** . . . met **Aan** of **Uit** selecteren
- $\blacktriangleright$  **Buiten bereik:** ... met **Aan** of Uit selecteren

Instelling opslaan: ¤ **Opslaan**

Als de functie Babyfoon ingeschakeld is, wordt de waarschuwingstoon voor een lage batterijlading niet weergegeven.

# **Snelle toegang tot nummers en functies**

**Cijfertoetsen:** de toetsen  $\boxed{0}$  en  $\boxed{2}$  tot  $\boxed{9}$  kunnen telkens met een **nummer uit Contacten** worden geprogrammeerd.

**Displaytoetsen:** onder de linker en rechter **displaytoets** is bij levering al een functie geprogrammeerd. U kunt deze programmering wijzigen.

U kunt deze nummers resp. de functies met één druk op de toets oproepen.

## **Toetsen programmeren met telefoonnummer (snelkiezen)**

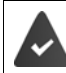

De cijfertoets is nog niet geprogrammeerd met een nummer.

**▶** Ciifertoets **lang** indrukken

of

▶ Ciifertoets **kort** indrukken ▶ Displaytoets Snelkiezn indrukken

Contacten wordt geopend.

**▶** ... met  $\begin{bmatrix} \bullet \\ \bullet \end{bmatrix}$  contactpersoon selecteren ▶ OK ▶ ... evt. met ▶ nummer selecteren ▶ OK . . . de contactpersoon is onder de cijfertoets opgeslagen

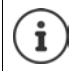

Als de vermelding in het telefoonboek op een later tijdstip wordt gewist, heeft dit geen gevolgen voor de programmering van de cijfertoets.

#### **Nummer kiezen**

▶ Cijfertoets lang indrukken . . . het nummer wordt direct gekozen.

of

▶ Cijfertoets **kort** indrukken . . . op de linker displaytoets wordt het nummer/de naam (evt. afgekort) weergegeven. . . displaytoets indrukken . . . het nummer wordt gekozen

#### **Programmering van een cijfertoets wijzigen**

▶ Cijfertoets kort indrukken ▶ Wijzigen . . . Contacten wordt geopend. . . . Opties:

Programmering wijzigen:

▶ ... Contactpersoon selecteren<sup>1</sup> ▶ OK ▶ ... evt. nummer selecteren **OK**

Programmering wissen:

¤ **Wissen**

## **Displaytoets programmeren; programmering wijzigen**

▶ In de ruststand de linker of rechter displaytoets lang indrukken . . . de lijst met mogelijke toetsprogrammeringen wordt geopend **|** . . . met **| i**l functie selecteren **| OK** . . . opties:

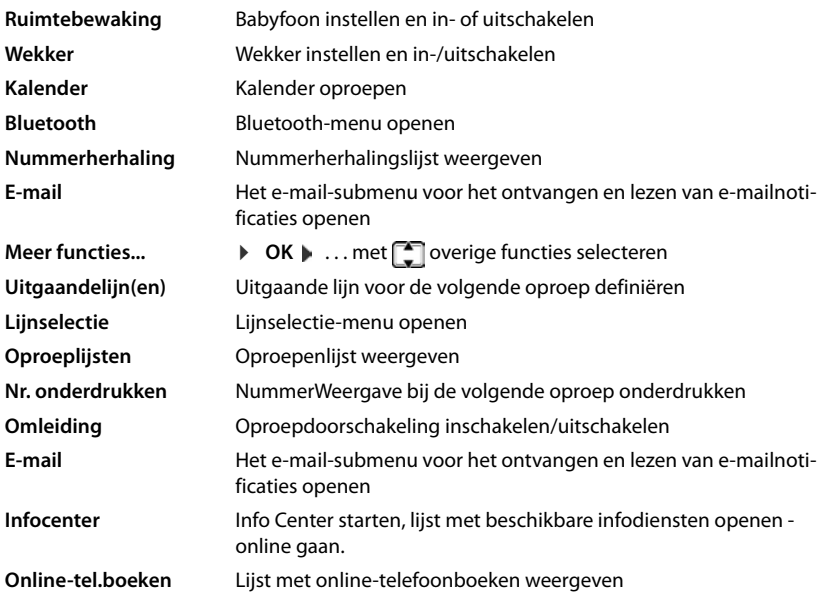

#### **Functie starten**

Instellen in de rusttoestand van het toestel: Displaytoets **kort** indrukken . . . de toegewezen functie wordt uitgevoerd.

## **Standaardinstellingen van de handset herstellen**

Individuele instellingen en wijzigingen terugdraaien.

**▶ ■ ▶ ... met <b>I B** Instellingen selecteren ▶ OK ▶ Bysteem ▶ OK ▶ C Herstel **handset**  $\triangleright$  **OK**  $\triangleright$  **Ja** ... de instellingen van de handset worden teruggezet

De reset heeft **geen** gevolgen voor de volgende functies.

- de aanmelding van de handset bij het basisstation.
- datum en tijd
- vermeldingen in Contacten en de oproepenlijsten
- de SMS-lijsten

# **Systeem**

U kunt de volgende instellingen via het menu van een aangemelde handset of met de webconfigurator van het toestel invoeren.

# **Datum en tijd handmatig**

Datum en tijd moeten zijn ingesteld om bijvoorbeeld bij inkomende oproepen de juiste tijd te kunnen weergeven of om de wekker en de kalender te kunnen gebruiken.

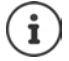

Op uw toestel is het adres van een tijdserver in het internet opgeslagen. De datum en tijd van deze server worden overgenomen als de telefoon verbonden is met het internet en de synchronisatiefunctie met de tijdserver is ingeschakeld. Handmatige instellingen worden dan overschreven.

Als de datum en tijd nog niet op de handset zijn ingesteld, wordt de displaytoets **Tijd** weergegeven.

¤ Displaytoets **Tijd** indrukken

of

**▶ ■ ▶ ... met < 8 | Instellingen** selecteren ▶ OK ▶ COR Datum en tijd ▶ OK ... vervolgens Datum instellen: **Datum:** ... met **de algebra** dag, maand en jaar invoeren (8 tekens), bijvoorbeeld  $\boxed{1 \oplus \boxed{4} \ \boxed{0 \ \Box} \boxed{1 \oplus \boxed{2} \ \boxed{0 \ \Box} \boxed{1 \oplus \boxed{5}}$  voor 14-01-2015 Tijd instellen: **■ Tijd ▶ ... met !!!** uren en minuten invoeren (4 tekens), bijvoorbeeld  $\boxed{0}$   $\boxed{7}$   $\boxed{1}$   $\boxed{5}$  voor 07:15 uur Instelling opslaan: ¤ **Opslaan**

# **Eigen voorkiesnummer**

Voor de overdracht van telefoonnummers (bijv. in vCards) moet het voorkiesnummer (land- en regionummer) in het toestel zijn opgeslagen.

Enkele van deze nummers zijn al voorgeprogrammeerd.

**▶ I I I** ... met **I I I I I** instellingen selecteren ▶ OK ▶ **Telefonie DK DE Regionummers DK Dinge**steld voorkiesnummer controleren

Nummer wijzigen:

 $\blacktriangleright$  ... met  $\lceil \cdot \rceil$  invoerveld selecteren/wijzigen  $\blacktriangleright$  ... met invoerpositie wijzigen  $\blacktriangleright$  < C ... eventueel cijfer wissen  $\blacktriangleright$  ... met **Public** cijfer invoeren **POpslaan** 

Voorbeeld

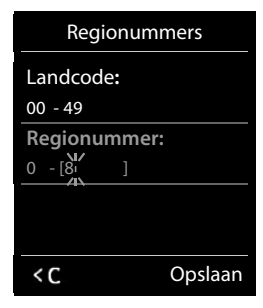

# **Wachtmuziek in-/uitschakelen**

 $\blacksquare$   $\triangleright$  ... met  $\blacksquare$  **Instellingen** selecteren  $\triangleright$  OK  $\triangleright$  **C**eluidsinstellingen  $\triangleright$  OK  $\triangleright$ **T** Wachtmuziek **Migration** = aan)

# **IP-adres van het basisstation in het LAN instellen**

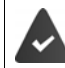

Uw basisstation is met een router of een PC verbonden.

Om ervoor te zorgen dat het LAN uw telefoon "herkent", is een IP-adres nodig. Het IP-adres kan automatisch (door de router) of handmatig aan de telefoon worden toegewezen.

- Bij de **dynamische** toekenning wijst de DHCP-server van de router automatisch een IP-adres toe aan de telefoon. Het IP-adres kan afhankelijk van de routerinstelling veranderen.
- Bij de handmatige/**statische** toewijzing geeft u de telefoon een vast IP-adres. Dat kan afhankelijk van de netwerkconfiguratie nodig zijn (bijvoorbeeld als de telefoon rechtstreeks is aangesloten op een PC).

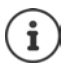

Voor de dynamische toewijzing van het IP-adres moet de DHCP-server op de router zijn geactiveerd. Lees hiervoor de gebruiksaanwijzing van de router.

**i b** ... met  $\begin{bmatrix} 1 \\ 2 \end{bmatrix}$  **i**s Instellingen selecteren **b** OK **b**  $\begin{bmatrix} 1 \\ 2 \end{bmatrix}$  Systeem **b** OK **b**  $\begin{bmatrix} 2 \\ 2 \end{bmatrix}$  Lokaal **netwerk CK CK Fill** systeem-PIN invoeren (als systeem-PIN niet identiek is aan 0000) **OK** . . . vervolgens

Adrestype:  $\triangleright$  **Type IP-adres:** ... met **Statisch** of **Dynamisch** selecterence Bij **Type IP-adres Dynamisch**: in de volgende velden worden de actuele instellingen weergegeven, die de telefoon van router heeft ontvangen. Deze instellingen kunnen niet worden gewijzigd.

> Bij **Type IP-adres Statisch**:Instellingen voor de volgende velden invoeren.

IP-adres: ¤ **IP-adres** . . . met IP-adres invoeren (actuele instelling overschrijven) Instelling bij levering: 192.168.1.2.

Subnetmasker:

**Example 3 Subnetmasker (BITE: ... met RIE** subnetmaster invoeren (actuele instelling overschrijven) Instelling bij levering: 255.255.255.0.

Standaard-gateway:

▶ **Extandaard Gateway ▶ ... met IP-adres van de standaard-gateway** invoeren

Het lokale netwerk is via de standaard-gateway verbonden met internet. Dit is meestal uw router.

Instellingen bij levering: 192.168.1.1.

#### **Systeem**

DNS-server: **▶ DNS-Server ▶ ... met PHIP-adres van de primaire DNS-server** invoeren De DNS-server (Domain Name System) zet bij het tot stand brengen van de verbinding de symbolische naam van een server (DNS-naam) om in het

openbare IP-adres van de server. U kunt hier het IP-adres van uw router invoeren. De router geeft adresaanvragen van het toestel door aan de DNSserver.

Instellingen bij levering: 192.168.1.1

Opslaan: ¤ **Opslaan**

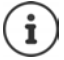

U kunt de instellingen voor het lokale netwerk ook via de webconfigurator invoeren.

Actuele IP-adres weergeven:Paging-toets op basisstation indrukken

# **Telefoon-firmware bijwerken**

U kunt de firmware van de telefoon bijwerken als dit nodig is.

Een update van de firmware wordt standaard direct gedownload van het internet. De benodigde website is vooraf ingesteld op uw toestel.

> De telefoon is verbonden met internet (d.w.z. het toestel is aangesloten op een router).

> Het toestel bevindt zich in de rusttoestand, d.w.z. u voert geen telefoongesprek, er bestaat geen interne verbinding tussen de aangemelde handsets, op geen van de handsets is een menu van het basisstation geopend.

## **Firmware-update handmatig starten**

 $\blacksquare$   $\triangleright$  ... met  $\blacksquare$  **For light instellingen** selecteren  $\triangleright$  OK  $\triangleright$   $\blacksquare$  Systeem  $\triangleright$   $\blacksquare$  Firmware **updaten ▶ OK ▶ ... met For systeem-PIN invoeren ▶ OK ... het toestel brengt een inter**netverbinding met de configuratieserver tot stand **Ja**

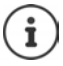

De firmware-update kan afhankelijk van de kwaliteit van uw DSL-verbinding tot 6 minuten in beslag nemen.

Bij een update vanuit het internet wordt gecontroleerd of er een nieuwe versie van de firmware beschikbaar is. Als dit niet het geval is, wordt de procedure afgebroken en verschijnt er een melding.

## **Automatische firmware-update**

Uw telefoon controleert dagelijks of er een nieuwere firmware-versie op de configuratieserver in het internet beschikbaar is. Als er een nieuwere versie beschikbaar is, dan wordt op de handset de melding **Nieuwe firmware beschikbaar** weergegeven.

¤ Vraag met **Ja** bevestigen . . . de firmware wordt naar het toestel geladen

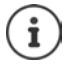

Als het toestel op het tijdstip van de controle op nieuwe firmware niet verbonden is met het internet (bijvoorbeeld omdat de router uitgeschakeld is), dan wordt de controle uitgevoerd zodra het toestel weer op het internet is aangesloten.

U kunt de automatische versiecontrole uitschakelen met de webconfigurator.

# **MAC-adres van het basisstation opvragen**

Afhankelijk van de netwerkstructuur heeft u het MAC-adres van het basisstation nodig, bijv. om de basis in de toegangslijst van de router in te voeren.

MAC-adres op de handset opvragen:  $\mathbb{E}$   $\mathbb{E}$ MAC-adres wordt weergegeven

Terugkeren naar de ruststand: **Terug**

# **Systeem-PIN wijzigen**

Systeeminstellingen van het toestel beveiligen met een systeem-PIN. De systeem-PIN moet onder andere worden ingevoerd bij het aanmelden of afmelden van de handset, bij het wijzigen van de instellingen van het lokale netwerk, voor een firmware-update en bij het herstellen van de standaardinstellingen.

Om het antwoordapparaat op afstand te kunnen bedienen ( $\rightarrow$  [pagina](#page-54-0) 55), moet er een andere systeem-PIN dan 0000 zijn ingevoerd.

Systeem-PIN (4 tekens) van het toestel wijzigen (instelling bij levering: **0000**):

**▶ ■ ▶ ... met < 8 Instellingen** selecteren ▶ OK ▶ ● Systeem ▶ OK ▶ ● Systeem-**PIN <b>D** OK **D** ... evt. met **PH** de actuele systeem-PIN invoeren (indien anders dan 0000) **D OK .** . . . met **not** nieuwe systeem-PIN invoeren **Deslaan** 

## **Systeem-PIN resetten**

Oorspronkelijke PIN-code van het basisstation **0000** herstellen:

**EXECT** Netsnoer van het basisstation loskoppelen **A** Aanmeld-/paging-toets op het basisstation ingedrukt houdenTegelijkertijd het netsnoer weer op het basisstation aansluitenToets ten minste 5 sec. ingedrukt houden . . . het basisstation wordt gereset en de systeem-PIN wordt ingesteld op **0000**

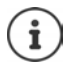

Alle handsets zijn afgemeld en moeten opnieuw worden aangemeld. Alle instellingen worden teruggezet op de standaardinstellingen.

## **Het basisstation opnieuw starten**

**▶ ■ ▶ ... met <b>I I I** is Instellingen selecteren ▶ OK ▶ ■ Herstart basis ▶ OK ... het basisstation wordt opnieuw gestart, de verbinding met de handset wordt kort onderbroken

## **Standaardinstellingen van het toestel herstellen**

Bij het herstellen van de standaardinstellingen

- blijven datum en tijd behouden,
- blijven handsets aangemeld,
- blijft de systeem-PIN behouden,
- wordt **Maximum bereik** in- en **DECT uit** uitgeschakeld.
- **▶ ▶ ... met < 8 Instellingen** selecteren ▶ OK ▶ < Systeem ▶ OK ▶ < IHerstel **basis**  $\triangleright$  **OK**  $\triangleright$  ... met  $\lceil \cdot \rceil$  systeem-PIN invoeren  $\triangleright$  OK  $\triangleright$  Ja ... het basisstation wordt opnieuw gestart. Het opnieuw starten van het basisstation duurt circa 10 seconden.
# **Internettelefonie (VoIP)**

# **IP-account configureren**

Om via het internet te kunnen telefoneren, heeft u een IP-account bij een provider nodig. U kunt maximaal zes IP-accounts aanmaken.

Bij het configureren van een IP-account maakt u gebruik van de toegangsgegevens die u van uw provider heeft gekregen.

Toegangsgegevens op het toestel invoeren:

bij de eerste installatie van het toestel met de VoIP-wizard ( $\rightarrow$  hoofdstuk **Toestel in gebruik nemen**)

of

- op PC/tablet met de webconfigurator:
	- ▶ Wizard voor snelle configuratie (→ hoofdstuk Webconfigurator)

#### **Overige IP-accounts configureren**

• op PC/tablet met de webconfigurator:

Pagina **Instellingen Telefonie Lijnen** ( Hoofdstuk **Webconfigurator**)

of

- met behulp van de VoIP-wizard op de handset:
	- **Example 1** ... met **I<sub>L</sub> I**<sub>s</sub>: Instellingen selecteren **A** OK **A Telefonie A** OK  **VoIP-wizard**

De procedure verloopt op dezelfde manier als bij de installatie-wizard ( $\rightarrow$  hoofdstuk **Toestel in gebruik nemen**).

# **Gigaset.net**

**Gigaset.net** is een VoIP-service van Gigaset Communications GmbH. Alle gebruikers van een Gigaset VoIP-toestel kunnen **rechtstreeks** en **gratis** via internet telefoneren met andere Gigaset.net-gebruikers – zonder een account bij een telefoonaanbieder (provider) te configureren of andere instellingen in te voeren. Verbindingen van/naar andere netwerken zijn niet mogelijk.

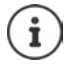

Gigaset.net is een vrijwillige dienstverlening van Gigaset Communications GmbH. Gigaset Communications GmbH verleent geen enkele garantie op de beschikbaarheid en de prestaties van het netwerk.

Als de Gigaset.net-verbinding zes maanden niet wordt gebruikt, wordt ze automatisch uitgeschakeld.

Verbinding opnieuw inschakelen:

- ▶ Zoeken in Gigaset.net-telefoonboek starten
- ▶ Of via Gigaset.net telefoneren (een nummer kiezen met #9 op het einde)
- ▶ Of de verbinding via de webconfigurator inschakelen.

# **Aanmelden bij Gigaset.net**

Aan ieder Gigaset VoIP-toestel is bij levering al een Gigaset.net-telefoonnummer toegewezen. Als u het Gigaset.net-telefoonboek voor het eerst opent, wordt u gevraagd een naam voor de aansluiting in te voeren.

**T** lang indrukken ... de lijst met online-telefoonboeken wordt geopend **Gigaset.net CK** . . . het Gigaset.nettelefoonboek wordt geopend . . . met **alias** invoeren (max. 25 tekens) **Opslaan** . . . de naam wordt aan het telefoonnummer toegewezen en opgeslagen in het Gigaset.nettelefoonboek

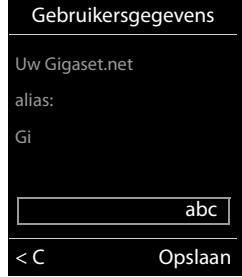

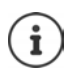

De Gigaset.net-naam kan ook via de webconfigurator ingevoerd/gewijzigd worden:

**▶ Instellingen ▶ Telefonie ▶ Lijnen** 

#### **Omgang met persoonlijke gegevens**

De nickname (alias) wordt opgeslagen op een centrale Gigaset-server. De naam wordt weergegeven in het Gigaset.net-telefoonboek en u kunt onder deze naam worden opgebeld door andere gebruikers van de Gigaset.net-service.

**Door uw gegevens in te voeren, verklaart u dat u akkoord gaat met het opslaan van uw gegevens.** Gaat u niet akkoord met de opslag van uw gegevens, dan kunt u de procedure hier afbreken:

- Annuleren zonder het Gigaset.net-telefoonboek te verlaten: Geen naam invoeren **Opslaan** . . . U kunt het telefoonboek gebruiken om andere gebruikers van Gigaset.net te zoeken en op te bellen, maar er wordt geen nickname ingevoerd.
- Gigaset.net-telefoonboek verlaten zonder te zoeken: Verbreektoets **6.** lang indrukken

Overige informatie over de opgeslagen gegevens in combinatie met de Gigaset.net-service vindt u onder <www.gigaset.net/privacy-policy>

# **Uitgaande en inkomende lijnen toewijzen**

Als voor het toestel meerdere lijnen zijn geconfigureerd (vast telefoonnet, Gigaset.net en IP), moet worden ingesteld

- welke verbinding wordt gebruikt voor een uitgaande oproep (uitgaande lijn)
- naar welke interne deelnemer een oproep moet worden doorverbonden die via een bepaalde lijn binnenkomt (inkomende lijn)

Interne deelnemers zijn de aangemelde handsets en de antwoordapparaten van het basisstation.

Elke verbinding (telefoonnummer) van uw telefoon kan zowel uitgaande als inkomende lijn zijn. Aan elke lijn kunnen meerdere interne deelnemers als uitgaande en/of inkomende lijn zijn toegewezen. Aan een antwoordapparaat mag ze echter uitsluitend als inkomende lijn worden toegewezen.

### **Standaardtoewijzing**

- Bij levering zijn alle geconfigureerde lijnen als inkomende lijnen toegewezen aan de handsets en aan het antwoordapparaat 1.
- Aan de handsets is de vaste telefoonlijn als uitgaande lijn toegewezen. Als u **geen** vaste telefoonaansluiting heeft, is er nog geen uitgaande lijn toegewezen.

### **Standaardtoewijzing wijzigen**

• Bij de eerste installatie van het toestel met de installatie-wizard ( $\rightarrow$  hoofdstuk **Toestel in gebruik nemen**)

of

• Op PC met de webconfigurator: pagina **Instellingen Telefonie Nummer toewijzen**  ( hoofdstuk **Webconfigurator**)

of

- Via het menu van de handset:
	- ¤ . . . met **Instellingen** selecteren **OK Telefonie OK Uitgaandelijn(en)/Inkomende lijn(en) OK**

De procedure verloopt op dezelfde manier als bij de installatie-wizard (+ hoofdstuk **Toestel in gebruik nemen**).

# **Instellingen voor internet-telefonie in de webconfigurator**

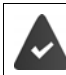

Aanmelden bij de webconfigurator ( hoofdstuk **Webconfigurator**)

- Bij oproepen in het vaste telefoonnet bij lokale gesprekken het regionummer meekiezen (afhankelijk van de provider):
	- **Example 1 Instellingen Apparaatbeheer Lokale instellingen L** Optie Regionummers voor **oproepen via VoIP gebruiken** inschakelen
- Verbinding automatisch via het vaste telefoonnet tot stand brengen als de oproep niet via een IP-lijn tot stand kan worden gebracht:
	- ¤ **Instellingen Telefonie Nummer toewijzen** . . . in het onderdeel **Alternatieve lijn** de optie **Automatisch terugvallen op vaste lijn** inschakelen als de vaste telefoonaansluiting aanwezig is
- Kiesregel definiëren:
	- ¤ **Instellingen Telefonie Kiesregels**

Als voor het gekozen nummer een kiesregel is gedefinieerd, dan wordt voor het tot stand brengen van de verbinding in plaats van de uitgaande lijn de lijn gebruikt die in de kiesregel is gedefinieerd. Als het nummer door een kiesregel is geblokkeerd, wordt **Niet mogelijk** weergegeven.

- Overige instellingen: DTMF-signalering, oproepomleiding, programmeren van de R-toets, communicatiepoorten
	- ¤ **Instellingen Telefonie Uitgebreide VoIP-instellingen**

# **Webconfigurator**

Met de webconfigurator voert u instellingen voor het toestel in via een PC of tablet.

- Instellingen die ook via de handset van uw telefoontoestel mogelijk zijn, bijv. datum en tijd instellen of een firmware-update uitvoeren.
- U kunt daarnaast extra instellingen invoeren die niet met de handset mogelijk zijn, bijvoorbeeld bij het aansluiten van de telefoon op een bedrijfsnetwerk of voor het aanpassen van de spraakkwaliteit van de IP-lijnen.
- Gegevens op het basisstation opslaan die nodig zijn voor de toegang tot bepaalde diensten, bijv. openbare online-telefoonboeken, de Inbox-server van het e-mailaccount of de synchronisatie van datum en tijd met een tijdserver.
- Het toestel verbinden met de Gigaset Cloud om notificaties van oproepen op de smartphone te ontvangen.
- U kunt gegevens van uw telefoon (basisstation en de handsets) in de vorm van bestanden opslaan op de PC en bij het optreden van fouten weer terugladen naar de telefoon.

Een gedetailleerde beschrijving van de webpagina's en de benodigde invoer vindt u in de online-help van de webconfigurator  $($  [pagina](#page-112-0) 113).

# **Webconfigurator starten**

# **Verbinding tot stand brengen met de webconfigurator**

Het toestel is verbonden met het lokale netwerk.

De verbinding wordt in de meeste gevallen automatisch tot stand gebracht zodra het toestel verbinding maakt met het netwerk. Als dit niet gebeurt, de verbinding met het lokale netwerk tot stand brengen met de handset ( $\rightarrow$  [pagina 105](#page-104-0)).

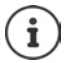

Afhankelijk van de provider kunnen sommige instellingen in de webconfigurator niet worden gewijzigd.

Meervoudige toegang tot de webconfigurator tegelijkertijd is niet mogelijk.

Tijdens het gebruik van de webconfigurator kan gewoon met het toestel worden gebeld.

### **Verbinding tot stand brengen via IP-adres van de telefoon**

▶ IP-adres van het toestel opvragen: ▶ Kort op de aanmeld-/paging-toets van het basisstation drukken . . . het IP-adres wordt op de handset weergegeven.

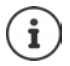

Het IP-adres kan tussentijds veranderen; dit is afhankelijk van de instellingen van de DHCP-server in uw netwerk.

¤ Webbrowser op PC/tablet startenIP-adres van het toestel invoeren in het adresveld van de browser (voorbeeld: 192.168.2.2) . . . Er wordt een verbinding tot stand gebracht met het webconfigurator van de telefoon

### **Verbindingen tot stand brengen via domeinnaam van het toestel**

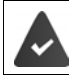

PC/tablet en toestel hebben een verbinding met internet.

¤ Webbrowser op PC/tablet startenIn het adresveld van de webbrowser <http://www.gigaset-config.com> invoeren

Als er meerdere Gigaset-toestellen via uw internetaansluiting bereikbaar zijn: Toestel selecteren

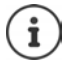

De verbinding tussen de PC en de webconfigurator is lokaal (LAN-verbinding). Alleen het tot stand brengen van de verbinding verloopt via het internet.

# <span id="page-112-1"></span>**Aan-/afmelden bij de webconfigurator**

#### **Aanmelden, taal van de interface instellen**

Nadat met succes een verbinding tot stand is gebracht, wordt in de webbrowser de webpagina **Welkom** weergegeven.

Gewenste taal selecteren **PIN** invoeren (instelling bij levering: 0000) **DK** 

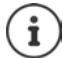

Voor een betere beveiliging is het aan te raden, de standaard PIN-code te wijzigen  $\leftrightarrow$  [pagina 125\)](#page-124-0).

#### <span id="page-112-2"></span>**Afmelden**

**▶ Op Afmelden** rechts boven in de menubalk klikken.

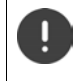

Webconfigurator altijd afsluiten met het commando **Afmelden**. Als de webbrowser wordt afgesloten zonder voorafgaande afmelding, kan de toegang tot de webconfigurator enkele minuten geblokkeerd zijn.

### <span id="page-112-0"></span>**Help**

 $\triangleright$  Op het vraagteken ? rechts boven in een webpagina klikken . . . de online-help wordt in een eigen venster geopend

Zoeken in de help:  $\triangleright$  In het helpvenster klikken  $\triangleright$  De toetsen Ctrl en F indrukken. Er verschijnt een zoekvenster.

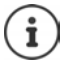

De helppagina's worden direct gedownload van de configuratieserver.

Om ervoor te zorgen dat de helppagina's op de juiste wijze worden weergegeven, dient u de instellingen van uw browser eventueel aan te passen. Bij Internet Explorer en Firefox zijn dat bijvoorbeeld de volgende instellingen:

- ▶ Geblokkeerde actieve inhoud voor de helpfunctie toestaan (met de rechter muisknop op de informatiebalk in de kop van het browservenster klikken).
- ¤ Voor pagina's het gebruik van eigen lettertypes toestaan of Arial instellen als standaard lettertype (algemene optie).

# <span id="page-113-0"></span>**Eerste configuratie uitvoeren**

Zolang er nog geen VoIP-lijn (IP-account) geconfigureerd is, wordt u tijdens de eerste configuratie ondersteund door een wizard. De wizard leidt u door de configuratie van een IP-account.

Het toestel is voorzien van een aantal provider-profielen die de configuratie van het IP-account vereenvoudigen. Elk profiel bevat de belangrijkste configuratie-instellingen van de betreffende provider.

- ▶ Home ▶ Wizard voor snelle configuratie ▶ Verder
- **▶ Land** uit de lijst selecteren ▶ Verder

Als het toestel op een telefooncentrale is aangesloten die IP-accounts aanbiedt, kunt u hier de telefooncentrale selecteren.

**▶ Provider** uit de lijst selecteren **▶ Verder** 

Als de provider niet in de lijst staat: Andere provider selecteren . . . in dit geval moet u de providergegevens zelf invoeren.

Informatie over hoe dit moet, staat op pagina **Instellingen Telefonie Lijnen**

- ¤ Toegangsgegevens van de provider invoeren **Verder** . . . het toestel wordt bij de provider aangemeld
- ▶ Als de provider een voicemailbox (mailbox) ter beschikking stelt: ▶ Telefoonnummer invoeren . . . na het afsluiten van de wizard wordt de mailbox ingeschakeld.
- ▶ Als alle uitgaande gesprekken van de aangemelde handsets standaard via deze VoIP-lijn moeten worden gevoerd: **Ja** markeren Standaardinstelling: **Nee** . . . uitgaande gesprekken worden via de vaste telefoonlijn gevoerd Gedetailleerde toewijzingen voor meerdere handsets, meerdere VoIP-lijnen en inkomende oproepen **+ Nummer toewijzen** ( [pagina 117](#page-116-0))
- **▶ Voltooien** ... de lijn wordt opgenomen in de lijst met lijnen van het toestel (→ [pagina 116](#page-115-0))

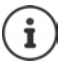

Instellingen voor deze lijn wijzigen en/of overige VoIP-lijnen configureren:

**▶** Instellingen ▶ Telefonie ▶ Lijnen (→ [pagina 116\)](#page-115-0).

# **Netwerk**

# <span id="page-114-0"></span>**IP-configuratie**

Toestel aansluiten op het lokale netwerk (LAN)/router.

#### ▶ Instellingen ▶ Netwerk ▶ IP-configuratie

In de meeste situaties zijn speciale instellingen voor de aansluiting van de telefoon op de router resp. op een lokaal netwerk niet nodig. Bij levering is voor uw telefoon het dynamisch toewijzen van IP-adressen ingesteld (DHCP). Om ervoor te zorgen dat de router uw toestel "herkent", dient ook op de router de dynamische toewijzing van IP-adressen ingeschakeld te zijn, d.w.z. de DHCP-server van de router dient ingeschakeld te zijn.

Als de DHCP-server van de router niet geactiveerd kan/moet worden, dient u een vast/statisch IP-adres aan het toestel toe te wijzen. Een vast IP-adres is bijvoorbeeld nuttig als op de router voor het toestel Port Forwarding of een DMZ is ingesteld.

Met de webconfigurator kunt u ook instellingen invoeren die nodig zijn als u uw toestel op een groot (bedrijfs)netwerk aansluit of op afstand wilt beheren.

- Het adres van een HTTP-proxy-server binnen het LAN invoeren waarmee de telefoon een verbinding met het internet tot stand kan brengen als binnen het LAN directe toegang niet is toegestaan.
- **VLAN-identificatie** / **VLAN-prioriteit** voor toegang tot een tagged VLAN definiëren.
- De verbinding van PC's buiten het LAN tot uw webconfigurator toestaan.

Door toegangsrechten toe te kennen buiten het eigen netwerk, verhoogt u ook het risico op ongeoorloofde toegang. We raden u dan ook aan de toegangsrechten weer te beperken zodra u deze functie niet meer nodig heeft.

De toegang tot de webconfigurator uit andere netwerken is alleen mogelijk als uw router dienstaanvragen doorstuurt naar poort 80 (standaardpoort) van de telefoon. Lees voor meer informatie de gebruiksaanwijzing van de router.

# <span id="page-114-1"></span>**Beveiliging**

Uw telefoontoestel ondersteunt het tot stand brengen van beveiligde gegevensverbindingen met internet volgens het veiligheidsprotocol TLS (Transport Layer Security). Bij TLS identificeert de client (het telefoontoestel) de server aan de hand van certificaten. Deze certificaten moeten op het basisstation zijn opgeslagen.

### **▶ Instellingen ▶ Netwerk ▶ Beveiliging**

Op deze pagina bevinden zich de lijsten **Servercertificaten / CA-certificaten** met de certificaten die in het basisstation zijn opgeslagen.

In de lijst **Ongeldige certificaten** vindt u de certificaten die de controle bij het tot stand brengen van de verbinding niet positief hebben doorlopen, en certificaten uit de lijsten **Servercertificaten / CA-certificaten** die hun niet meer geldig zijn, bijvoorbeeld omdat de geldigheidsdatum verlopen is.

U kunt certificaten verwijderen en nieuwe certificaten op het basisstation laden alsmede ongeldige certificaten accepteren of weigeren.

#### **Webconfigurator**

Als de verbinding met een gegevensserver op internet niet tot stand wordt gebracht omdat het toestel het certificaat van de server niet accepteert (bijvoorbeeldbij het downloaden van uw emailberichten van een POP3-server), wordt u gevraagd de webpagina **Beveiliging** te openen.

Het certificaat dat bij het tot stand komen van de verbinding wordt gebruikt, vindt u in de lijst **Ongeldige certificaten**. Met de knop **[Details]** kunt u laten weergeven, wie het certificaat heeft opgesteld (certificaatinstituut) en voor wie het bedoeld is. Bovendien wordt de geldigheidsduur weergegeven.

Als u het certificaat accepteert, wordt het afhankelijk van het type in een van de lijsten **Servercertificaten / CA-certificaten**verplaatst (ook als het reeds verlopen is). Als er zich nog een server met dit certificaat meldt, wordt deze verbinding direct geaccepteerd.

Als u het certificaat weigert, wordt het met de toevoeging **(geweigerd)** in de lijst **Servercertificaten** overgenomen. Als er zich nog een server met dit certificaat meldt, wordt deze verbinding direct geweigerd.

# **Telefonie**

# <span id="page-115-0"></span>**Lijnen van het basisstation**

Lijnen van het basisstation beheren:

**▶** Instellingen ▶ Telefonie ▶ Lijnen

Op deze webpagina wordt een lijst met alle mogelijke lijnen en hun status weergegeven (bijvoorbeeld **Verbonden**, **Aangemeld**, **Niet geconfigureerd**):

#### **Vaste net**

De vaste telefoonlijn hoeft u niet te configureren. U kunt op uw vaste lijn bellen en opgebeld worden zodra uw toestel op het vaste net is aangesloten.

Wijzigingen doorvoeren via de knop **[Bewerken]**:

- Naam van de vaste telefoonlijn. De ingevoerde naam wordt bijvoorbeeld bij oproepen voor uw vaste telefoonlijn weergegeven op de displays van de aangemelde handsets en in de oproepenlijst.
- Instellen van **Kiesmethode** en **Flash-tijd**. Bij levering is de flashtijd van de telefoon ingesteld voor gebruik aan de hoofdaansluiting. U moet deze instelling eventueel wijzigen als u de telefoon op een telefooncentrale aansluit (zie de gebruiksaanwijzing van uw telefooncentrale).

#### **Gigaset.net**

Bij levering is de lijn voor Gigaset.net van uw toestel al geconfigureerd. Aan uw toestel is bij levering een Gigaset.net-nummer toegewezen. U kunt de Gigaset.net-lijn in- en uitschakelen. Als de lijn uitgeschakeld is, meldt de telefoon zich niet aan bij de Gigaset.net-service. U bent dan niet bereikbaar via de Gigaset.net-lijn.

Wijzigingen doorvoeren via de knop **[Bewerken]**:

- Naam van de Gigaset.net-lijn
- STUN uitschakelen. Standaard wordt op de Gigaset.net-lijn een STUN-server gebruikt. Deze vervangt in de verstuurde datapakketten het privé-IP-adres van uw toestel door zijn openbare IP-adres. Als u uw toestel gebruikt achter een router met symmetrische NAT, kunt u STUN niet gebruiken. U dient deze functie uit te schakelen. U kunt anders uw gesprekspartner niet horen tijdens oproepen via Gigaset.net.

#### **IP1 - IP6**

U kunt aan uw telefoon tot zes VoIP-lijnen toewijzen (VoIP-telefoonnummers). Voor elk VoIPtelefoonnummer heeft u een IP-account nodig bij een provider. De toegangsgegevens slaat u op in het toestel.

Configureren/wijzigen van de VoIP-lijnen via de knop **[Bewerken]**

### <span id="page-116-0"></span>**Uitgaande en inkomende lijnen**

Voor het toewijzen van nummers opent u de webpagina:

#### ▶ Instellingen ▶ Telefonie ▶ Nummer toewijzen

Inkomende en uitgaande lijnen toewijzen aan de aangemelde handsets alsmede de antwoordapparaten van het basisstation:

- Bij het aanmelden wordt aan elke handset automatisch de vaste telefoonlijn toegewezen.
- U kunt aan elke handset ofwel een vaste telefoonnummer toewijzen of de zogenoemde lijnselectie gebruiken. Bij de lijnselectie geeft u bij elke oproep aan, welke lijn moet worden gebruikt.
- Aan elke aangemelde handset is het Gigaset.net-nummer vast toegewezen als uitgaande lijn. Telefoonnummers die op #9 eindigen, worden automatisch gekozen via Gigaset.net.
- Na invoer is elke verbinding als lijn toegewezen aan antwoordapparaat 1.
- Antwoordapparaat 2 en 3 worden alleen ingeschakeld als u aan beide tenminste één lijn heeft toegewezen. Als een antwoordapparaat niet ingeschakeld is, staat hij ook niet in de antwoordapparatenlijst en kunt u hem niet inschakelen.
- Elke lijn kan slechts aan één antwoordapparaat worden toegewezen.

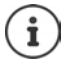

Het toewijzen van de lijn aan bepaalde telefoonnummers kan worden omzeild door een kiesregel voor deze nummers.

### **Vaste telefoonverbinding inschakelen als uitgaande reservelijn**

U kunt op uw toestel de verbinding via het vaste telefoonnetwerk inschakelen als reserveverbinding. Als dan een poging om te bellen via VoIP (IP-verbinding of Gigaset.net) mislukt, wordt automatisch - zonder ruggespraak -geprobeerd het gesprek via het vaste net tot stand te brengen.

¤ . . . in het onderdeel **Alternatieve lijn** de optie **Automatisch terugvallen op vaste lijn** inschakelen

In de volgende situaties wordt een reserveverbinding gebruikt:

- de IP-lijnen zijn bezet (er kan via max. twee IP-lijnen tegelijkertijd worden getelefoneerd).
- de SIP-server van de VoIP-lijn kan niet bereikt worden
- de geselecteerde VoIP-lijn is nog niet of niet juist geconfigureerd (bijvoorbeeld ongeldig wachtwoord)
- het toestel heeft geen verbinding met het internet, bijvoorbeeld omdat de router is uitgeschakeld of geen verbinding met het internet heeft

SMS-berichten die via een VoIP-lijn moeten worden verzonden, worden **niet** via de reserveverbinding verstuurd.

Optie **uitschakelen** als er geen vaste telefoonlijn aangesloten is (instelling bij levering).

Er wordt anders automatisch overgeschakeld op de vaste telefoonlijn als er tijdelijk geen IP-verbinding tot stand kan worden gebracht, bijv. omdat het toestel sneller opstart dan de router. Hierdoor zou het toestel niet meer werken.

# <span id="page-117-0"></span>**Spraakkwaliteit van VoIP-lijnen**

Functies voor het verbeteren van de spraakkwaliteit van VoIP-lijnen (IP of Gigaset.net) vindt u op webpagina:

#### **▶ Instellingen ▶ Telefonie ▶ Geluid**

De spraakkwaliteit van de VoIP-verbindingen wordt met name bepaald door de **spraakcodec** die voor de gegevenstransmissie wordt gebruikt en de **bandbreedte** van uw DSL-aansluiting die ter beschikking staat.

Met de spraakcodec worden de spraakgegevens gedigitaliseerd (gecodeerd / gedecodeerd) en gecomprimeerd. Een "betere" codec (betere spraakkwaliteit) betekent dat er meer gegevens worden overgedragen, d.w.z. er is een DSL-aansluiting nodig met een grotere bandbreedte. U kunt de spraakkwaliteit verbeteren door de spraakcodecs te selecteren die uw toestel dient te gebruiken (rekening houdend met de bandbreedte van uw DSL-aansluiting). Bovendien kunt u de volgorde definiëren waarin de codecs bij het tot stand brengen van een VoIP-verbinding moeten worden aangeboden. In uw toestel zijn de standaardinstellingen voor de gebruikte codecs opgeslagen: een optimale instelling voor lage bandbreedtes en een optimale instelling voor hoge bandbreedtes. De volgende spraakcodecs worden ondersteund:

#### **G.722**

<span id="page-117-2"></span>Zeer goede spraakkwaliteit. De **breedband**-spraakcodec **G.722** werkt met dezelfde bitrate als G.711 (64 Kbit/s per spraakverbinding), maar met een hogere aftastfrequentie. Met deze codec kunnen hogere frequenties worden weergegeven. De spraakweergave is daarom helderder en beter dan bij de andere codecs Codecs (High Definition Sound Performance).

#### **G.711 a law / G.711 μ law**

Zeer goede spraakkwaliteit (vergelijkbaar met ISDN). De vereiste bandbreedte bedraagt 64 Kbit/s per spraakverbinding.

#### **G.726**

Goede spraakkwaliteit (minder dan bij G.711, maar beter dan bij G.729). Uw telefoon ondersteunt G.726 met een overdrachtssnelheid van 32 Kbit/s per spraakverbinding.

#### **G.729**

Gemiddelde spraakkwaliteit. De vereiste bandbreedte is kleiner dan of gelijk aan 8 Kbit/s per spraakverbinding.

<span id="page-117-1"></span>Om extra bandbreedte en transmissiecapaciteit te besparen, kunt u voor VoIP-lijnen die de codec **G.729** gebruiken de transmissie van spraakpakketten tijdens spreekpauzes onderdrukken ("Onderdrukken van stilte"). In plaats van de achtergrondruis van uw omgeving hoort uw gesprekspartner dan een kunstmatig ruisen, dat bij de ontvanger wordt gegenereerd (optie: **Annex B inschakelen voor codec G.729**).

# <span id="page-118-1"></span>**Voicemail**

Als de providers (vast telefoonnet en/of internettelefonie) een voicemaildienst ter beschikking stellen, wordt deze op de volgende webpagina weergegeven:

#### **▶ Instellingen ▶ Telefonie ▶ Configuratie voicemail**

U kunt hier de telefoonnummers van de voicemail invoeren en de voicemail van de geconfigureerde VoIP-lijnen in- en uitschakelen.

# <span id="page-118-0"></span>**Aangepaste kiesregels**

Eigen kiesregels definieert u op webpagina:

**▶ Instellingen ▶ Telefonie ▶ Kiesregels** 

U kunt de volgende kiesregels definiëren:

• Voor telefoonnummers een lijn definiëren (**Vaste net**, **Gigaset.net** of **IP1 - IP6**) die altijd moet worden gebruikt voor het kiezen van nummers en dus ook wordt gebruikt voor het afrekenen van gesprekken.

Als u slechts enkele cijfers invoert (bijvoorbeeld regionummer, landcode of mobiel netwerk) worden alle telefoonnummers die met deze cijfers beginnen via de geselecteerde verbinding gekozen.

• Uw toestel brengt geen verbindingen tot stand met deze nummers (bijvoorbeeld 0190- of 0900-nummers).

De kiesregels gelden voor alle aangemelde handsets. De instellingen voor de uitgaande lijnen van de handsets worden bij het kiezen van nummers met een kiesregel genegeerd.

De kiesregels kunt u indien gewenst inschakelen en uitschakelen.

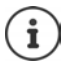

Kiesregels met uitzondering van een blokkering zijn niet werkzaam als u de functie lijnselectie heeft geprogrammeerd op een displaytoets van de handset en voor het kiezen expliciet een uitgaande lijn kiest uit de lijst met beschikbare verbindingen.

#### <span id="page-118-2"></span>**Alarmnummers**

In sommige landen zijn standaard kiesregels gedefinieerd voor alarmnummers (bijvoorbeeld voor het **lokale** alarmnummer) voorgeprogrammeerd. Als **Lijn** is het vaste telefoonnet ingesteld.

Wijzig deze kiesregels alleen als uw telefoon niet op het vaste telefoonnet is aangesloten. Als u een VoIP-verbinding selecteert, controleer dan of de VoIP-provider alarmnummers ondersteunt. Als de VoIP-lijn uit de configuratie wordt gewist, is een alarmoproep niet meer mogelijk.

Als er geen alarmnummers zijn geprogrammeerd, moet u zelf kiesregels voor alarmnummers aanmaken en aan een lijn toewijzen waarvan u weet dat alarmnummers worden ondersteund.

# **Netlijncode – kiesregel bij aansluiting op een telefooncentrale**

Als uw telefoon aangesloten is op een telefooncentrale, dient u eventueel bij externe oproepen een speciale code voor een netlijn voor de externe nummers te plaatsen (netlijncode, bijvoorbeeld "0").

Sla zowel voor het vaste net als voor VoIP-gesprekken een eigen netlijncode op en geef aan, wanneer dit cijfer automatisch voor de telefoonnummers moet worden geplaatst.

Deze instellingen vindt u in het onderdeel **Toegangscode netlijn** van de webpagina:

**▶ Instellingen ▶ Telefonie ▶ Kiesregels** 

# <span id="page-119-2"></span>**Regionummer - kiesregel voor lokale gesprekken via VoIP**

Als u via VoIP naar een nummer in het vaste telefoonnet belt, dient u eventueel ook bij lokale gesprekken het regionummer mee te kiezen (afhankelijk van uw provider). Om te voorkomen dat u uw eigen regionummer telkens moet invoeren, kunt u het volledige regionummer (met internationale landcode) definiëren in de telefoonconfiguratie en de optie **Regionummer voor locale gesprekken via VoIP voorkiezen** inschakelen.

Deze instellingen vindt u in het onderdeel **Regiocodes** van de webpagina:

▶ Instellingen ▶ Apparaatbeheer ▶ Lokale instellingen

# <span id="page-119-1"></span>**Speciale instellingen voor internettelefonie**

### <span id="page-119-0"></span>**Oproepdoorschakeling voor VoIP-verbindingen inschakelen**

De instellingen voor de oproepdoorschakeling vindt u op de webpagina:

#### **▶ Instellingen ▶ Telefonie ▶ Omleiden**

U kunt oproepen voor uw VoIP-nummers en aan uw Gigaset.net-nummer doorschakelen.

Oproepen voor uw VoIP-nummers kunt u naar een willekeurig extern nummer doorverbinden (VoIP, vast telefoonnet of mobiel telefoonnet). De oproep wordt doorgeschakeld via VoIP.

Oproepen voor uw Gigaset.net-nummer kunt u binnen het Gigaset.net doorverbinden, d.w.z. aan een ander Gigaset.net-nummer.

### **DTMF-signalering voor VoIP instellen**

De instellingen voor DTMF-signalering voert u in het onderdeel **DTMF over VoIP-verbindingen**  in op de webpagina:

#### $\triangleright$  Instellingen  $\triangleright$  Telefonie  $\triangleright$  Uitgebreide VoIP-instellingen

De DTMF-signalering wordt bijvoorbeeld gebruikt voor het opvragen en besturen van sommige voicemaildiensten via cijfercodes of voor het bedienen op afstand van een lokaal antwoordapparaat.

Voor het versturen van DTMF-codes via VoIP moet u aangeven, hoe de toetscodes moeten worden omgezet in DTMF-signalen en moeten worden verstuurd: als hoorbare informatie in het spraakkanaal of als zogenoemde "SIP-infomelding". Vraag bij uw provider na, welke vorm van DTMF-transmissie hij ondersteunt.

U kunt uw toestel zo instellen dat het bij elke oproep probeert de juiste DTMF-signalering in te stellen voor de actueel overeengekomen codec (**Automatisch)**.

Of de soort DTMF-signalering expliciet definiëren:

- **Geluid** of **RFC 2833** als de DTMF-signalen akoestisch (in spraakpakketten) moeten worden verstuurd.
- **SIP-info**als de DTMF-signalen als codes moeten worden verstuurd.

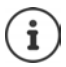

Op breedbandverbindingen (G.722-codec wordt gebruikt) kunnen DTMF-signalen niet in het audiopad (**Geluid**) worden verstuurd.

#### **Oproepomleiding (doorverbinden) configureren voor VoIP**

De instellingen voor oproepomleiding voert u in het onderdeel **Gesprek doorverbinden** in op de webpagina:

#### ¤ **Instellingen Telefonie Uitgebreide VoIP-instellingen**

Een externe oproep aan een VoIP-lijn kan met de R-toets worden doorverbonden naar een tweede externe deelnemer (afhankelijk van de provider).

Instellingen voor het omleiden van oproepen aanvullen resp. wijzigen:

- Oproepomleiding inschakelen met de verbreektoets. De beide externe deelnemers worden met elkaar verbonden door het indrukken van de verbreektoets  $\lceil \cdot \cdot \rceil$ .
- Directe oproepomleiding inschakelen. De oproep kan worden omgeleid voordat de tweede deelnemer zich meldt.
- Oproepomleiding met de R-toets uitschakelen als de R-toets met een andere functie moet worden geprogrammeerd ( $\rightarrow$  ["R-toetsfunctie definiëren voor VoIP \(Hook Flash\)"](#page-120-0)).

#### <span id="page-120-0"></span>**R-toetsfunctie definiëren voor VoIP (Hook Flash)**

De functie van de R-toets definieert u op de webpagina:

#### ¤ **Instellingen Telefonie Uitgebreide VoIP-instellingen**

Uw provider ondersteunt eventueel bijzondere functies. Om een dergelijke functie te kunnen gebruiken, moet het toestel een bepaald signaal (datapakket) naar de SIP-server sturen. U kunt dit "signaal" als R-functie onder de R-toets van de aangemelde handsets programmeren. **Voorwaarde:** De R-toets wordt niet gebruikt voor oproepomleiding (instelling bij levering).

Als u tijdens een VoIP-gesprek op de R-toets drukt, wordt het signaal verstuurd. Hiervoor moet op de telefoon de DTMF-signalering via SIP-infomeldingen ingeschakeld zijn (zie hierboven).

#### **Lokale communicatiepoorten voor VoIP definiëren**

De instellingen voor de communicatiepoort vindt u op de webpagina:

#### ¤ **Instellingen Telefonie Uitgebreide VoIP-instellingen**

De volgende communicatiepoorten worden gebruikt voor internettelefonie.

- **SIP-poort:** communicatiepoort waarmee de telefoon (SIP-) signaleringsgegevens ontvangt. Bij levering is het standaard poortnummer 5060 ingesteld voor de SIP-signalering.
- **RTP-poort:** per VoIP-verbinding worden twee opeenvolgende RTP-poorten (elkaar opvolgende poortnummers) gebruikt. Via de ene poort worden spraakgegevens en via de andere besturingsgegevens ontvangen. Bij levering is voor de overdracht van spraak standaard het poortnummerbereik 5004 ingesteld.

Deze instellingen hoeven alleen te worden gewijzigd als de poortnummers al door andere gebruikers in het LAN worden gebruikt. U kunt dan andere vaste poortnummers of poortnummerbereiken voor SIP- en RTP-poort definiëren.

#### **Webconfigurator**

Als op dezelfde routers met NAT meerdere VoIP-telefoons moeten worden gebruikt, is het zinvol de poorten willekeurig te laten selecteren. De telefoons moeten dan verschillende poorten gebruiken, zodat de NAT van de router inkomende gesprekken en spraakgegevens slechts naar één telefoon (de geadresseerde) kan doorsturen. Definieer in de webconfigurator een poortnummerbereik voor SIP- en RTP-poort waaruit de poorten moeten worden geselecteerd.

# **Messaging**

### **Email-notificaties**

Adres van de Inbox-server en persoonlijke toegangsgegevens voor de Inbox opslaan in het basisstation. Tijdinterval voor periodieke controle op nieuwe e-mailberichten op de Inbox-server. Definiëren of de authentificatie bij de Inbox-server via een beveiligde verbinding moet verlopen.

**▶ Instellingen ▶ Messaging ▶ E-mail** 

### <span id="page-121-4"></span><span id="page-121-0"></span>**MWI-LED**

De LED van de berichtentoets van de handsets die bij het basisstation zijn aangemeld geeft aan dat er nieuwe berichten zijn aangekomen, bijvoorbeeld een nieuw e-mailbericht. U kunt voor elke handset instellen, welk type nieuwe berichten moet worden aangegeven.

**▶ Instellingen ▶ Messaging ▶ MWI-LED** 

### <span id="page-121-2"></span><span id="page-121-1"></span>**Oproepnotificatie op mobiele toestellen**

Om notificaties op een mobiel toestel (bijv. uw smartphone) te ontvangen over nieuwe oproepen/berichten die op uw toestel zijn binnengekomen, moet het toestel zijn aangemeld bij Gigaset elements.

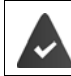

U heeft een iOS- of Android-toestel.

Op het mobiele toestel is de app **Gigaset elements** geïnstalleerd.

Het aanmelden moet zowel op het telefoontoestel als op het mobiele toestel worden uitgevoerd:

Op de webconfigurator van het toestel:

**Extellingen Mussaging Motificatie Mop Nu aanmelden** klikken ... er verschijnt een activeringscode

<span id="page-121-3"></span>Op het mobiele toestel:

**Example 3 Gigaset elements** openen **Systeemoverzicht Toevoegen +** op GO-Box tikken Activeringscode uit de webconfigurator invoeren **Verder** . . . het mobiele toestel is nu in staat, inkomende oproepen/berichten van het telefoontoestel weer te geven.

Op de webconfigurator van het toestel:

Als het aanmelden is gelukt, wordt **Aangemeld bij Gigaset elements** weergegeven. De beschikbare lijnen van het toestel worden weergegeven.

**• De lijnen markeren waarvoor u notificaties op uw mobiele toestel wilt ontvangen • Opslaan** 

Als aan de lijnen antwoordapparaten zijn toegewezen ( $\rightarrow$  [pagina 117\)](#page-116-0), wordt u ook geattendeerd op nieuwe berichten op deze antwoordapparaten.

Meer informatie over Gigaset GO vindt u onder  $\rightarrow$  [www.gigaset.com/go](http://www.gigaset.com/go)

# <span id="page-122-0"></span>**Infodiensten**

i

Op de Gigaset.net-server persoonlijke diensten voor het Info Center en voor de screensaver **Infodiensten** samenstellen. Infodiensten inschakelen voor de handsets.

¤ **Instellingen Infodiensten**

Op deze pagina heeft u toegang tot de Gigaset.net-server en uw persoonlijke toegangsgegevens.

# **Telefoonboeken**

### <span id="page-122-1"></span>**Online-telefoonboek**

Providers voor de online-telefoonboeken selecteren. Afhankelijk van de geselecteerde provider kunt u de optie **Weergave van de naam van de beller** inschakelen**.** Hierdoor wordt bij inkomende oproepen de naam van de beller uit het online-telefoonboek gelezen en op het display weergegeven - mits voor het telefoonnummer van de beller geen vermelding bestaat in het lokale telefoonboek van de handset.

¤ **Instellingen Telefoonboeken Online-telefoonboek**

# <span id="page-122-2"></span>**Telefoonboekoverdracht**

Lokaal telefoonboek (Contacten) van de handsets van/naar de PC laden, wissen.

- ¤ **Instellingen Telefoonboekoverdracht**
- Telefoonboeken (Contacten) op een PC opslaan. De vermeldingen worden in vCard-formaat in een vcf-bestand op de PC opgeslagen. Deze bestanden kunt u naar elke aangemelde handset versturen. U kunt de contactpersonen ook in uw adresboek op de PC overnemen.
- Contactpersonen uit het adresboek van de PC overnemen in Contacten op de handsets. Contactpersonen exporteren in vcf-bestanden (vCards) en kopiëren naar Contacten op de handsets.
- Contacten op de handset wissen. Als u het Contacten-bestand (vcf-bestand) op de PC heeft bewerkt en deze gewijzigde Contacten op de handset wilt gebruiken, dan kunt u de bestaande Contacten op de handset eerst wissen.

**Tip:** Actuele inhoud van Contacten vóór het wissen op de PC opslaan. U kunt het dan weer terugzetten als de gewijzigde Contacten vanwege formatteringsfouten niet of niet volledig op de handset kunnen worden geladen.

• Meer informatie over het vCard-formaat (vcf) vindt u op internet, bijvoorbeeld onder:

<www.en.wikipedia.org/wiki/VCard>(Engels) resp.

www.nl.wikipedia.org/wiki/VCard

(links beneden in het navigatiegedeelte van de webpagina kunt u de weergavetaal instellen)

- Als u Contacten (vcf-bestand) met meerdere vermeldingen dat op de PC is opgeslagen wilt overnemen in het adresboek van Microsoft Outlook™ , let dan op het volgende:
- Microsoft Outlook™ neemt altijd slechts de eerste (contact-) vermelding uit het vcfbestand over in zijn adresboek.

# **Overdrachtsregels**

De contactpersonen die uit een vcf-bestand op de handset worden geladen, worden toegevoegd aan Contacten. Als er al een contactpersoon voor deze naam bestaat, wordt deze eventueel aangevuld of er wordt een andere contactpersoon met deze naam aangemaakt. Er wordt geen telefoonnummer overschreven of gewist.

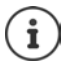

Afhankelijk van het toesteltype worden per vCard tot 3 contactpersonen met dezelfde naam aangemaakt in Contacten - per ingevoerd nummer een contactpersoon.

# **Inhoud van het Contacten-bestand (vcf-bestand)**

De volgende gegevens worden (mits aanwezig) voor een contactpersoon naar het vcf-bestand geschreven resp. uit een vcf-bestand naar Contacten van de handset gekopieerd:

- Naam
- Voornaam
- Nummer
- Nummer (kantoor)
- Nummer (mobiel)
- E-mailadres
- Datum verjaardag (JJJJ-MM-DD) en tijd van een herinneringsoproep (HH:MM) gescheiden door een "**T**" (bijvoorbeeld:2008-12-24T11:00).

Overige informatie die op een VCard kan staan, wordt niet in de Contacten van de handset overgenomen.

### **Voorbeeld voor een vermelding in vCard-formaat:**

BEGIN:VCARD VERSIE:2.1 N:Mulder;Anna TEL;HOME:1234567890 TEL;WORK:0299123456 TEL;CELL:0175987654321 EMAIL:anna@mulder.nl BDAY:2008-12-24T11:00 END:VCARD

# **Apparaatbeheer**

# <span id="page-124-1"></span>**Tijd en datum**

Synchronisatie van het basisstation met een tijdserver beheren. Bij levering is uw toestel zo ingesteld, dat de datum en tijd worden overgenomen van een tijdserver op internet. Instellingen van de tijdserver wijzigen via de webpagina:

▶ Instellingen ▶ Apparaatbeheer ▶ Datum en tijd

### <span id="page-124-0"></span>**Basisinstellingen wijzigen, handsets aanmelden**

- <span id="page-124-4"></span>• Het basisstation in de aanmeldmodus plaatsen om andere handsets op het basisstation aan te melden. Deze instelling is te vergelijken met het lang indrukken van de aanmeld/pagingtoets op de voorzijde van het basisstation.
- Eco-Modus of Eco-Modus+ in- of uitschakelen.
- De systeem-PIN van uw telefoon wijzigen.
- De LED van de aanmeld/paging-toets aan de voorzijde van het basisstation in- en uitschakelen.
- De weergave van VoIP-statusberichten op de handset in- of uitschakelen.

De basisinstellingen vindt u op de webpagina

 $\blacktriangleright$  Instellingen  $\blacktriangleright$  Apparaatbeheer  $\blacktriangleright$  Overige

### <span id="page-124-2"></span>**Toestel opnieuw starten of de standaardinstellingen herstellen**

Mocht uw toestel niet meer goed functioneren, dan kunt u het opnieuw opstarten. Hierdoor worden de meeste problemen in het algemeen opgelost.

Bovendien kunt u alle instellingen van het toestel terugzetten op de standaardinstellingen, bijvoorbeeld als u uw toestel doorgeeft aan een andere gebruiker. Hierbij worden alle instellingen, lijsten en contactpersonen gewist!

**Example 1 Instellingen & Apparaatbeheer & Opnieuw starten & herstellen** 

### <span id="page-124-3"></span>**Systeeminstellingen opslaan en herstellen**

Na het afsluiten van de configuratie van het basisstation en na elke wijziging in de configuratie kunt u de actuele basisinstellingen opslaan in een bestand op de PC (suffix.cfg). Indien nodig kunt u dit bestand weer inlezen op uw toestel.

#### ▶ Instellingen ▶ Apparaatbeheer ▶ Opslaan en herstellen

Het bestand .cfg bevat onder andere:

- de instellingen voor het lokale netwerk (IP-configuratie),
- de gegevens van de geconfigureerde (VoIP-)verbindingen,
- de toewijzing van de inkomende en uitgaande lijnen,
- uw eigen regionummer en netlijncode,
- nummer van de voicemail,
- de instellingen voor de internetdiensten,
- de ECO DECT-instellingen.

### <span id="page-125-0"></span>**Firmware-update**

Op een configuratieserver in het internet worden regelmatig updates voor de basisfirmware en de providerprofielen (algemene providergegevens) voor uw VoIP-lijnen ter beschikking gesteld. U kunt deze updates desgewenst op uw basisstation laden. De URL van deze server is in het basisstation opgeslagen.

#### $\blacktriangleright$  Instellingen  $\blacktriangleright$  Apparaatbeheer  $\blacktriangleright$  Firmware-update

#### **Firmware-update starten**

Als er een **nieuwe** versie van de firmware ter beschikking staat, wordt deze op het basisstation geladen, waarna het basisstation opnieuw wordt gestart. Een firmware-update duurt ongeveer 6 minuten. Dit is ook afhankelijk van de bandbreedte van uw DSL-aansluiting.

#### **Automatische versiecontrole inschakelen/uitschakelen**

<span id="page-125-2"></span>Als de versiecontrole is ingeschakeld, controleert het toestel dagelijks of de Gigaset-configuratieserver nieuwe toestel-firmware bevat.

Als het toestel op het tijdstip dat er gecontroleerd wordt op nieuwe versies niet verbonden is met het internet (bijvoorbeeld omdat de router uitgeschakeld is), dan wordt de controle uitgevoerd zodra het toestel weer op het internet is aangesloten.

Als er een nieuwe versie wordt gevonden, verschijnt op het display van de aangemelde handsets een melding. U kunt de firmware-update starten met een van de handsets.

#### **Firmware herstellen**

▶ U kunt de firmware-versie die voor de laatste update op het basisstation geladen was weer terugzetten op uw telefoon

of

▶ De firmwareversie die bij levering op het basisstation geladen was weer terugzetten op uw telefoon.

De geselecteerde firmware wordt weer op de telefoon geplaatst; de actuele firmware wordt overschreven.

# <span id="page-125-1"></span>**Status van het toestel**

#### **▶ Status ▶ Toestel**

Informatie over het toestel wordt weergegeven:

- IP- en MAC-adres van het basisstation
- Versie van actuele firmware van het toestel, formaat: aa.bbb (aabbbxxyyyzz)

aa Productvariant van het toestel

bbb Versie van de firmware

xx Sub-versie

yyyzz Alleen voor belang voor de servicedienst

Voorbeeld: 42.020 (420200000000 / V42.00) betekent dat momenteel firmware-versie 20 op uw basisstation is geladen.

• Een lijst met de aangemelde handsets

#### ▶ Status ▶ Lijnen

De pagina geeft de momenteel beschikbare lijnen en hun status weer.

# **Menu-overzicht**

í.

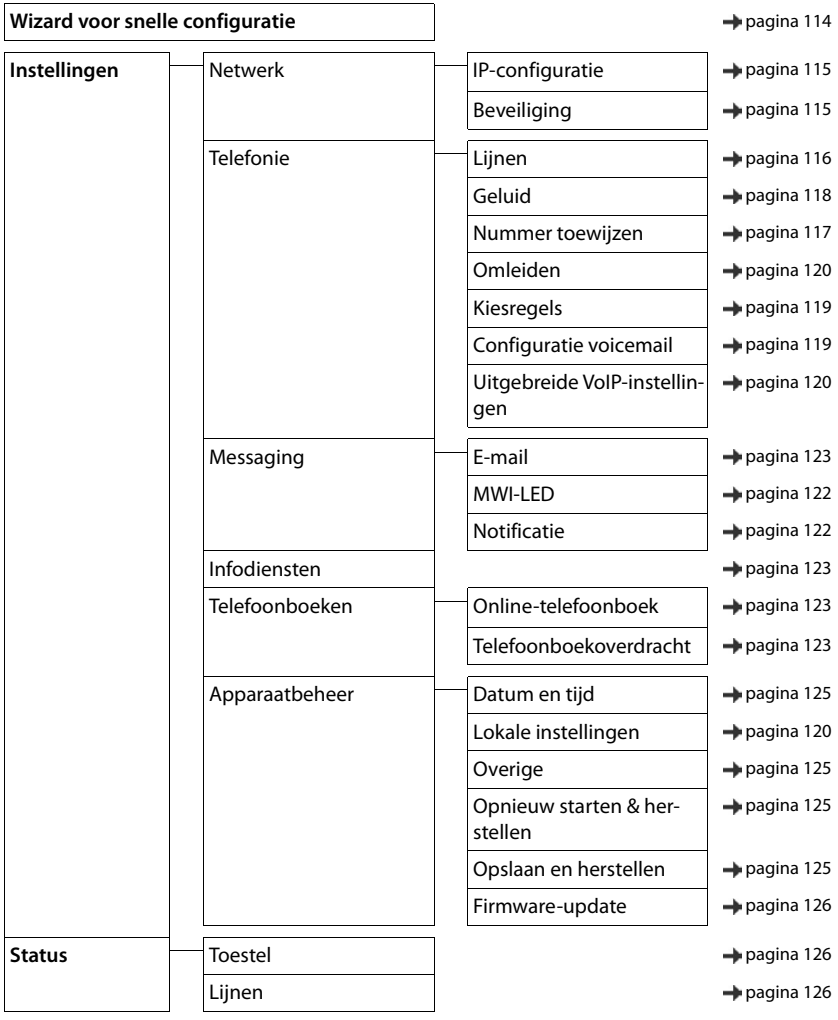

# **Bijlage**

# **Vragen en antwoorden**

Mogelijke oplossingen op internet onder  $\rightarrow$  <www.gigaset.com/faq>

# **Storingen oplossen**

#### **Nadat u het toestel de eerste keer in bedrijf heeft genomen, kan het nog niet direct worden gebruikt.**

• De eenmalige initialisering kan tot 10 minuten in beslag nemen.

#### **In het display wordt niets weergegeven.**

- De handset is niet ingeschakeld. **lang** indrukken
- De batterij is leeg.Batterijen opladen of vervangen

#### **In het display knippert de melding "Geen basis".**

- De handset bevindt zich buiten het bereik van het basisstation.Afstand tussen de handset en het basisstation verkleinen.
- Basisstation is niet ingeschakeld.Netadapter van het basisstation controleren
- Bereik van het basisstation is kleiner geworden omdat **Maximum bereik** uitgeschakeld is.
	- ¥ **Maximum bereik** inschakelen of de afstand tussen handset en basisstation verminderen.

#### **In het display knippert de melding "Handset aanmelden".**

• Handset is nog niet aangemeld resp. is afgemeld omdat een andere handset is aangemeld (meer dan 6 DECT-aanmeldingen.Handset opnieuw aanmelden

#### **Uw instellingen worden niet opgeslagen.**

• Er is een verkeerd profiel ingesteld. **Profiel persoonlijk** instellen . . . dan toestelinstellingen wijzigen.

#### **De handset gaat niet over.**

- Oproepsignaal is uitgeschakeld. **Depart Oproepsignaal inschakelen**
- Oproepdoorschakeling is ingeschakeld. **•** Oproepdoorschakeling uitschakelen
- Toestel gaat niet over als de beller het telefoonnummer onderdrukt.
- ¥ Oproepsignaal voor anonieme oproep inschakelen
- Toestel gaat binnen een bepaalde periode resp. bij bepaalde nummers niet over.
	- ▶ Controleer de tijdsturing voor externe oproepen

#### **Geen oproepsignaal/kiestoon vanuit het vaste telefoonnet.**

• Verkeerd telefoonsnoer.Meegeleverd telefoonsnoer gebruiken resp. bij aanschaf van nieuw telefoonsnoer controleren of de kabel de juiste aderindeling heeft.

#### **De verbinding wordt altijd na circa 30 seconden verbroken.**

• Een repeater (lager dan versie 2.0) is in- of uitgeschakeld. Handset uitschakelen en opnieuw inschakelen.

#### **Foutsignaal na het opvragen van de systeem-PIN.**

• Systeem-PIN is ongeldig.Procedure herhalen, eventueel systeem-PIN terugzetten op 0000

#### **Systeem-PIN vergeten.**

Systeem-PIN terugzetten op 0000

#### **Uw gesprekspartner kan u niet horen.**

• De microfoon van de handset is uitgeschakeld.Microfoon weer inschakelen

#### **Een aantal netwerkdiensten werkt niet zoals beschreven.**

Functies zijn niet vrijgeschakeld. **In Contact opnemen met netwerkaanbieder.** 

#### **Het nummer van de beller wordt niet weergegeven.**

- **Meesturen van het telefoonnummer** (CLI) is niet vrijgegeven bij de beller. **Beller** moet het meesturen van het telefoonnummer (CLI) laten vrijschakelen bij zijn provider.
- **NummerWeergave** (CLIP) wordt niet ondersteund door de netwerkaanbieder of is niet vrijgeschakeld. NummerWeergave (CLIP) laten vrijschakelen door de netwerkaanbieder.
- Uw toestel is aangesloten via een telefooncentrale/router met geïntegreerde telefooncentrale (gateway) die niet alle gegevens doorgeeft.
	- ¥ Standaardinstellingen van de telefooncentrale herstellen: de netvoeding kort loskoppelen. Stekker weer aansluiten en wachten tot het toestel opnieuw is opgestart.
	- ¥ Instellingen in de telefooncentrale controleren en eventueel NummerWeergave inschakelen. Zoek hiervoor in de gebruiksaanwijzing van de telefooncentrale op begrippen als CLIP, NummerWeergave, meesturen van het telefoonnummer, oproepweergave etc. of neem contact op met de fabrikant van de centrale.

#### **U hoort bij het invoeren een foutsignaal (aflopende reeks tonen).**

• De actie is mislukt of u heeft onjuiste gegevens ingevoerd.Procedure herhalen. Op het display letten en zo nodig de gebruiksaanwijzing raadplegen.

#### **U kunt de voicemail niet beluisteren.**

• De telefooncentrale is ingesteld op pulskiezen.Telefooncentrale op toonkiezen instellen.

#### **In de oproepenlijst wordt geen tijd aangegeven bij een bericht.**

Datum/tijd zijn niet ingesteld. **Datum/tijd instellen.** 

#### **Problemen met de verbinding of het aanmelden van een Bluetooth-headset.**

- ¥ Standaardinstellingen van de Bluetooth-headset herstellen (zie de gebruiksaanwijzing van uw headset).
- **▶ Aanmeldgegevens in de handset wissen door het toestel af te melden.**<br>▶ Aanmeldprocedure berhalen
- Aanmeldprocedure herhalen.

#### **Internettelefonie niet mogelijk.**

- Geen IP-account geconfigureerd: Toestel aanmelden bij uw provider voor internettelefonie
- Displaymelding **SIP-registratie is mislukt**: het aanmelden van uw toestel bij uw provider voor internettelefonie is mislukt. ▶ Procedure herhalen. Status van de aanmelding evt. controleren in de webconfigurator.
- Displaymelding **IP-verbinding**: geen IP-account geconfigureerd of de IP-lijnen zijn uitgeschakeld

#### **Geen verbinding met internet.**

- Displaymelding **Geen LAN-verbinding**:Kabelverbinding tussen router en basisstation controleren.
- Displaymelding **IP-adres niet beschikbaar:** IP-configuratie controleren.
- Voor uw toestel is bij levering het dynamisch toewijzen van IP-adressen ingesteld. Om ervoor te zorgen dat de router uw toestel "herkent", dient ook op de router de dynamische toewijzing van IP-adressen ingeschakeld te zijn, d.w.z. de DHCP-server van de router moet ingeschakeld zijn.
- Als de DHCP-server van de router niet ingeschakeld kan/mag worden:Vast IP-adres aan het toestel toewiizen.
- Displaymelding **Controleer de IP-instellingen**: het toestel heeft geen verbinding met internet.
	- ¥ Controleer de kabels tussen basisstation en router alsmede tussen router en internet.
	- ¥ Verbinding van het toestel met het LAN controleren, controleer of het toestel onder zijn IP-adres bereikbaar is. IP-adres op de handset opvragen.
- Displaymelding **Internetverbinding niet beschikbaar**:
- De verbinding met internet is verbroken:Probeer het op een later tijdstip opnieuw Anders: Stekkerverbinding tussen router en modem resp. DSL-aansluiting en instellingen van de router controleren.

#### **Een firmware-update of een VoIP-profile-download wordt niet uitgevoerd.**

- Displaymelding **Momenteel niet mogelijk**: de VoIP-lijnen zijn mogelijk bezet of wordt er al een download/ update uitgevoerd.Procedure op een later tijdstip herhalen.
- Displaymelding **Server niet bereikbaar**:
	- Download-Server is niet bereikbaar.Procedure op een later tijdstip herhalen.
	- De router is niet bereikbaar of heeft geen verbinding met internet.Verbinding tussen toestel en router controleren, eventueel router opnieuw opstarten.
	- Standaard serveradres is gewijzigd. **I** Adres in de webconfigurator wijzigen of standaardinstellingen van het basisstation herstellen.
- Displaymelding **Overdrachtfout XXX**: tijdens de overdracht van het bestand is een fout opgetreden. Voor XXX wordt een HTTP-foutcode weergegeven.Procedure herhalen. Neem contact op met de servicedienst als de fout zich opnieuw voordoet.

#### **U kunt met de webbrowser van uw PC geen verbinding tot stand brengen met het toestel.**

- Onjuist IP-adres: **I** IP-adres op de handset opvragen **I** Verbinding opnieuw tot stand brengen.
- Verbinding tussen PC en basisstation controleren.Opdrachtprompt openen op de PCping-commando versturen naar basisstation (ping <lokaal IP-adres van basisstation>).
- U heeft geprobeerd het toestel via secure http (https://...) te bereiken. ▶ Opnieuw proberen met http://...

### **GO-functies**

#### **Op de smartphone wordt niet het volledige telefoonnummer met regionummer weergegeven.**

• Landcode en regionummer zijn niet juist ingesteld.Instellingen invoeren: met de handset: **Instellingen** – **Telefonie** – **Regionummers** Met de webconfigurator: **Instellingen – Apparaatbeheer – Lokale instellingen**

#### **Op de smartphone worden geen gebeurtenissen (bijv. gemiste oproepen) weergegeven.**

- U heeft nog geen lijn geselecteerd voor het versturen van gebeurtenissen naar de smartphone.
	- ¥ Na het aanmelden van het toestel bij Gigaset elements op de pagina van de webconfigurator **Instellingen** – **Messaging** – **Notificatie** lijn(en) selecteren

#### **De naam van de deelnemer wordt niet weergegeven in de lijst met gebeurtenissen op de smartphone.**

- Het contactpersoon is niet opgeslagen op de smartphone. **I**Contactpersoon invoeren.
- Het nummer van de deelnemer is in de lijst met contacten anders opgeslagen, bijv. zonder regionummer
	- ¥ Instellingen voor landcode en regionummer invoeren: Met de handset: **Instellingen** – **Telefonie** – **Regionummers** Met de webconfigurator: **Instellingen – Apparaatbeheer – Lokale instellingen**

#### **Gemiste oproep terugbellen met de smartphone.**

**▶** Op de gebeurtenismelding Gemist gesprek tikken ▶ op het symbool Terug bellen tikken.

#### **Antwoordapparaat**

#### **In de oproepenlijst wordt geen tijd aangegeven bij een bericht.**

• Datum/tijd zijn niet ingesteld.Datum/tijd instellen

#### **Het antwoordapparaat meldt bij bediening op afstand "PIN is ongeldig".**

- Ingevoerde systeem-PIN is onjuist. **In Systeem-PIN nogmaals invoeren**
- De systeem-PIN is nog op 0000 ingesteld. Andere systeem-PIN dan 0000 instellen

#### **Het antwoordapparaat neemt geen berichten op of is automatisch overgeschakeld op de mode Afwezigheidsmelding.**

• Het geheugen is vol.Oude berichten wissenNieuwe berichten beluisteren en vervolgens wissen

# **Gebruik achter routers met Network Address Translation (NAT)**

Bij het gebruik van een Gigaset-toestel achter een router met NAT zijn in de regel geen wijzigingen aan de configuratie van het toestel of de router nodig. De configuratie-instellingen die in deze paragraaf worden beschreven, hoeft u alleen in te voeren als een van de volgende problemen optreedt.

- Inkomende oproepen via VoIP zijn niet mogelijk. Oproepen aan uw VoIP-telefoonnummers worden niet doorgeleid.
- Uitgaande oproepen via VoIP worden niet tot stand gebracht.
- Er wordt weliswaar een verbinding met uw gesprekspartner tot stand gebracht, maar u kunt hem niet horen en/of hij kan u niet horen.

### **Poortnummers voor SIP en RTP op het VoIP-toestel wijzigen.**

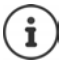

De SIP- en RTP-poortnummers mogen door geen andere toepassing of door geen andere host in het LAN worden gebruikt en mogen zich niet in de buurt van de gebruikelijke (en standaard op het toestel ingestelde) SIP- en RTP-poortnummers bevinden.

¥ Via de webbrowser van de PC een verbinding maken met de webconfigurator van het toestel AanmeldenWebpagina **Instellingen – Telefonie** – **Uitgebreide VoIP-instellingen** openenSIP- en RTP-poortnummers wijzigen Instellingen opslaan

Voorbeeld: poortnummers selecteren die vrijwel identiek zijn met de standaard instellingen:

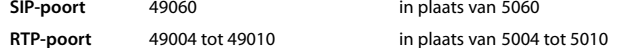

- ¥ Nieuwe instellingen controleren: Webpagina **Instellingen Telefonie Lijnen** openen . . . de **Status** van de VoIP-lijnen wordt weergegeven
- Controleer, of het oorspronkelijke probleem hiermee verholpen is. Als het probleem nog steeds bestaat, voer dan de volgende stap uit.

### **Port forwarding instellen op de router**

Instellingen voor het vrijgeven van een poort op een router (voorbeeld):

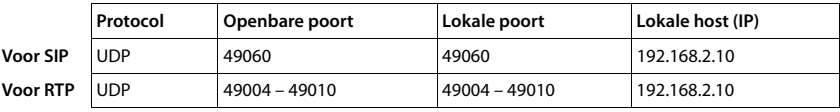

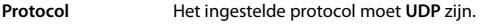

**Openbare poort** Poortnummer/poortnummerbereik van de WAN-interface

**Lokale poort** Ingestelde poortnummers voor SIP- en RTP-poort op het toestel

**Lokale host (IP)** Lokaal IP-adres van het toestel in het LAN

Om ervoor te zorgen dat deze port forwarding ook kan worden uitgevoerd, moet in de DHCP-instellingen van de router worden vastgelegd, dat aan het toestel altijd hetzelfde lokale IP-adres wordt toegewezen.

# **Klantenservice**

Stap voor stap naar de oplossing met de klantenservice van Gigaset [www.gigaset.com/be/nl/service](http://www.gigaset.com/be/nl/service) of [www.gigaset.com/be/fr/service](http://www.gigaset.com/be/fr/service)

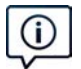

#### **Bezoek onze klantenservice:**

[www.gigaset.com/be/nl/service](http://www.gigaset.com/be/nl/service) of [www.gigaset.com/be/fr/service](http://www.gigaset.com/be/fr/service)

Hier vindt u o.a.

- •Vragen& antwoorden
- •Gratis downloaden van software en gebruiksaanwijzingen
- •Compatibiliteitstests

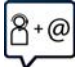

#### **Neem contact op met onze servicemedewerkers:**

U vindt geen oplossing onder "Vragen & antwoorden"? Wij helpen u graag verder ...

- 
- **... per e-mail:** [www.gigaset.com/contact](http://www.gigaset.com/contact)
- **... per telefoon:**

Onverholpen problemen - voor reparaties en garantie-aanspraken:

**Klantenservice 07815 6679**

Het tarief is afhankelijk van de door u gebruikte lijn en het tijdstip van de oproep.

Houd uw aankoopbewijs a.u.b. bij de hand.

Wij wijzen u erop, dat als het Gigaset-product niet door een geautoriseerde dealer is verkocht, het mogelijk ook niet volledig compatibel is met het landelijke telefoonnetwerk. Naast de afgebeelde CE-markering op de verpakking (kartonnen doos) van de telefoon is eenduidig aangegeven voor welk land resp. welke landen het betreffende apparaat en de eventuele accessoires zijn ontwikkeld.

Indien het apparaat of de accessoires niet overeenkomstig deze aanwijzing, de instructies in de gebruiksaanwijzing of op het apparaat zelf worden gebruikt, kan dit gevolgen hebben voor de garantie-aanspraken (reparatie of vervanging van het product) die de koper kan laten gelden.

Om aanspraak te kunnen maken op de garantie wordt de koper van het product verzocht het aankoopbewijs, met vermelding van de aankoopdatum en de aard van het artikel, te kunnen voorleggen.

Neem bij vragen over DSL-toegang of over VoIP-toegang contact op met de betreffende serviceprovider.

# **Garantie**

Onder de volgende voorwaarden kan de gebruiker (klant) aanspraak maken op zijn garantierecht:

- Wanneer het nieuwe apparaat en bijbehorende componenten binnen 24 maanden na aankoop defecten vertonen als gevolg van productie- en/of materiaalfouten, zal Gigaset Communications naar eigen keuze het apparaat kosteloos repareren of vervangen door een ander apparaat volgens de laatste stand van de techniek. In geval van delen die aan slijtage onderhevig zijn (zoals batterijen, keypads, behuizing), geldt deze garantiebepaling voor een periode van zes maanden na aankoopdatum.
- Deze garantie is niet van toepassing voor zover het defect aan het apparaat het gevolg is van onoordeelkundig gebruik en/of het niet in acht nemen van de informatie zoals vermeld in de gebruiksaanwijzingen.
- Deze garantie geldt niet voor diensten die zijn uitgevoerd door geautoriseerde dealers of de klant zelf (zoals installatie, configuratie, software-downloads). Gebruiksaanwijzingen en eventueel op aparte informatiedragers meegeleverde software zijn eveneens van deze garantie uitgesloten.
- Dit Gigaset Communications-product of de bijbehorende onderdelen die worden vervangen en teruggestuurd naar Gigaset Communications of diens serviceaanbieder worden eigendom van Gigaset Communications.
- Deze garantie is uitsluitend van toepassing op nieuwe Gigaset Communications-producten die binnen de Europese Unie zijn aangeschaft, en wordt verleend door Gigaset Communications Nederland BV, Werner Von Siemenstraat 11, 2712PN zoetermeer, Nederland,
- Verdergaande of. andere aanspraken dan vermeld in deze garantie zijn uitgesloten, behoudens voor zover aansprakelijkheid berust op bepalingen van dwingend recht, zoals de wettelijke regeling inzake productaansprakelijkheid.
- De duur van de garantie wordt niet verlengd door diensten die in het kader van de garantie tijdens de duur van de garantie worden verleend.
- Wanneer een beroep op deze garantie wordt gedaan en het Gigaset Communications-product wordt vervangen of gerepareerd, wordt de garantietermijn niet verlengd of vernieuwd, tenzij dit in strijd is met dwingend recht.
- Gigaset Communications behoudt zich het recht voor de klant kosten in rekening te brengen voor het vervangen of repareren van het Gigaset Communications-product indien het defect aan het Gigaset Communications-product niet door de garantie wordt gedekt. Tevens kan Gigaset Communications de klant de kosten in rekening brengen die voortvloeien uit ingrepen aan een door de klant geretourneerd Gigaset Communications-product dat in goede staat verkeert

Wilt u gebruikmaken van deze garantie, neem dan bij voorkeur contact op met uw leverancier of met de telefoondienst van Gigaset Communications. Het telefoonnummer vindt u in de bijgevoegde gebruikshandleiding.

### **Disclaimer**

Het display van uw handset bestaat uit beeldpunten (pixels). Elke pixel bestaat uit drie subpixels (rood, groen, blauw).

Het voorkomen dat een sub-pixel uitvalt of een kleurafwijking optreedt.

Er kan pas aanspraak worden gemaakt op garantie als het maximale aantal pixelfouten wordt overschreden.

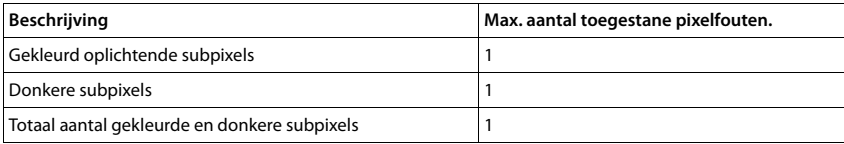

Gebruikssporen op het display en het metalen frame vallen niet onder de garantie.

# **Informatie van de fabrikant**

# **Goedkeuring**

Dit toestel is geschikt voor een analoge aansluiting op het Belgische telefoonnetwerk.

Voice over IP is mogelijk via de LAN-interface (IEEE 802.3).

Afhankelijk van de interface van uw telecommunicatienetwerk heeft u wellicht een extra modem nodig.

Neem voor meer informatie contact op met uw internetaanbieder.

Er is rekening gehouden met de landspecifieke eigenschappen.

Gigaset Communications GmbH verklaart dat dit apparaat voldoet aan de fundamentele vereisten en andere relevante bepalingen van Richtlijn 1999/5/EC.

U vindt de EG-verklaring van uw land overeenkomstig 1999/5/EG op [www.gigaset.com/docs.](http://www.gigaset.com/docs)

Deze verklaring is mogelijk ook beschikbaar in de "Internationale verklaringen van overeenstemming" of "Europese verklaringen van overeenstemming".

Raadpleeg daarom al deze bestanden.

# 0682

# **Milieu**

# **Ons milieubeleid**

Gigaset Communications GmbH is zich bewust van haar maatschappelijke verantwoordelijkheid en zet zich in voor een betere wereld. Al bij de planning van onze producten en processen houden wij rekening met de gevolgen voor het milieu. Dit geldt zowel voor de productie, de aanschaf, de verkoop, het gebruik, de service als de uiteindelijke inzameling en afvoer van onze producten.

Kijk voor meer informatie over onze milieuvriendelijke producten en processen op internet onder [www.gigaset.com.](http://www.gigaset.com)

#### **Milieumanagementsysteem**

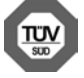

Gigaset Communications GmbH is gecertificeerd volgens de internationale normen ISO 14001 en ISO 9001.

**ISO 14001 (milieu):** gecertificeerd sinds september 2007 door TÜV SÜD Management Service GmbH.

**ISO 9001 (kwaliteit):** gecertificeerd sinds 17-02-1994 door TÜV Süd Management Service GmbH

### **Inzameling van afval en oude apparaten**

Oplaadbare batterijen zijn klein chemisch afval. Uitgebreide informatie over het verwijderen van oude batterijen kunt u opvragen bij uw gemeente of de vakhandel waar u het product hebt gekocht.

Elektrische en elektronische producten mogen niet bij het huisvuil worden aangeboden maar dienen naar speciale inzamelingscentra te worden gebracht die zijn bepaald door de overheid of plaatselijke autoriteiten.

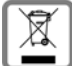

Het symbool van de doorgekruiste vuilnisbak op het product betekent dat het product valt onder Europese richtlijn 2002/96/EC. De juiste manier van weggooien en afzonderlijke inzameling van uw oude apparaat helpt moge-

lijke negatieve consequenties voor het milieu en de menselijke gezondheid te voorkomen. Het is een eerste vereiste voor hergebruik en recycling van tweedehandse elektrische en elektronische apparaten.

Voor meer informatie over het weggooien van uw oude apparaat, dient u contact op te nemen met uw gemeente, afvalverwerkingsbedrijf of de winkel waar u het product heeft gekocht.

# **Onderhoud**

Neem het toestel alleen af met een **vochtige** of antistatische doek. Gebruik geen oplosmiddelen of microvezeldoekjes.

Gebruik **nooit** een droge doek: hierdoor kan een statische lading ontstaan.

In uitzonderingen kan het contact met chemische substanties het oppervlak van het toestel veranderen. Als gevolg van het grote aantal verkrijgbare chemicaliën zijn niet alle substanties getest.

Kleine beschadigingen van het hoogglansoppervlak kunnen voorzichtig worden hersteld met display-polijstmiddel voor mobiele telefoons.

# **Contact met vloeistoffen**

Als het toestel in contact gekomen is met vloeistof:

- 1 **Netadapter van het toestel loskoppelen.**
- 2 **De batterijen verwijderen en het batterijvakje open laten.**
- 3 De vloeistof uit het toestel laten lopen.
- 4 Alle delen droog deppen.

5 Het toestel vervolgens ten **minste 72 uur** met geopend accuvakje en de toetsen naar beneden (indien aanwezig) laten drogen op een droge, warme plek (**niet** in een magnetron of oven, enz.).

6 **Het toestel pas weer inschakelen als dit volledig droog is.**

Als het toestel volledig droog is, kan het in veel gevallen weer worden gebruikt.

# **Technische gegevens**

# **Accupack**

Technologie: Lithium-Ion (Li-Ion) Spanning: 3,7 V Capaciteit: 750 mAh

### **Gebruiksduur/laadduur van de handset**

De bedrijfstijd van uw Gigaset is afhankelijk van de accucapaciteit, de leeftijd van het accupack en uw belgedrag (alle tijdsaanduidingen zijn maximale waarden).

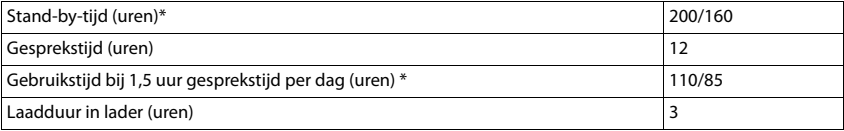

\* DECT uit uit-/ingeschakeld, zonder displayverlichtingen de ruststand (Displayverlichting instellen + [pagina 98\)](#page-97-0)

De bedrijfstijden van het toestel kunnen worden verlengd met een batterij met een hogere capaciteit.

# **Stroomverbruik van het basisstation**

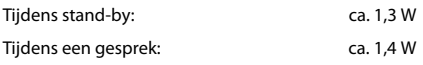

# **Algemene technische gegevens**

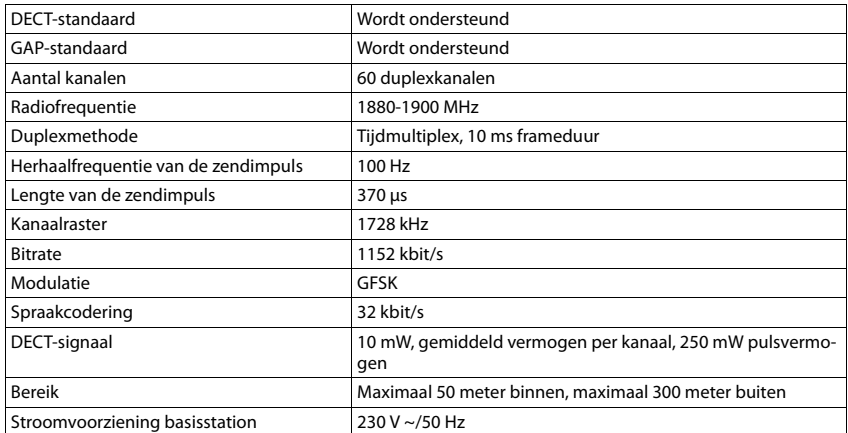

#### **Technische gegevens**

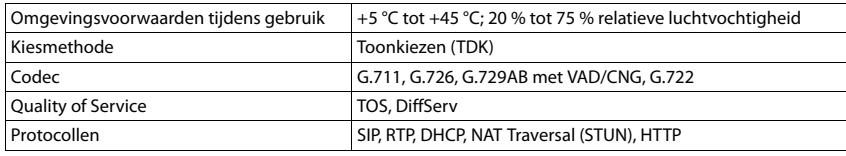

#### **Bluetooth**

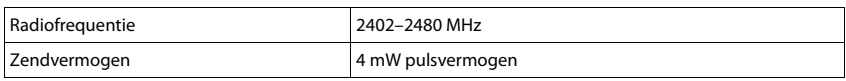

## **Materiaalkenmerken en storende factoren in een huiselijke of zakelijke omgeving**

Er bestaat een aantal storende factoren die met name het bereik en de kwaliteit van het

DECT-signaal beïnvloeden. Dit komt doordat een draadloos signaal zich door het obstakel heen moet werken. Hierdoor verliest het signaal kracht (demping). Het verlies of demping is afhankelijk van het type materiaal van het object of obstakel.

De volgende storende factoren zijn bekend:

- storingen als gevolg van obstakels die de signaaluitbreiding dempen, waardoor zogeheten signaalschaduwen ontstaan.
- storingen als gevolg van reflectie die de gesprekskwaliteit beïnvloeden (bijvoorbeeld gekraak of ruisen).

# **Storing of reflecties als gevolg van obstakels**

Mogelijke obstakels zijn:

- gebouwconstructies en installaties zoals plafonds en muren uit gewapend beton, lange gangen, stijgleidingen en kabelkanalen.
- ruimtes met metalen muren en vensterglas met metalen lagen (spiegelglas), koelkasten, elektrische warmwatertanks (boilers), magnetron, etc.
- metalen meubilair, zoals metalen rekken, dossierkasten.
- elektronische apparatuur.

Vaak kunnen storingsbronnen niet nauwkeurig worden vastgesteld, met name als de ontvangstkwaliteit van het DECT-signaal lokaal binnen een afstand van enkele centimeters sterk schommelt. In dergelijke situaties kunnen storingen worden verminderd of verholpen door een kleine wijziging van de positie van het basisstation.

# **Bereikverlies als gevolg van bouwmaterialen in vergelijking tot het open DECT-bereik:**

Om een idee te geven hoe bepaalde materialen het DECT-signaal kunnen beïnvloeden, hieronder een overzicht van diverse materialen en het effect (demping) op het DECT-signaal.

**Voorbeeld:** Het basisstation staat in een ruimte waarvan de muren zijn gemaakt met gasbeton blokken. Het DECT-signaal dat door de muur heen moet zal aan de andere zijde ongeveer met 78% zijn verminderd.

Glas, hout, onbehandeld **ca. 10 %** Hout, behandeld **ca. 25 %**

Gipsplaten **ca. 27 – 41 %**

Tegelwand, 10 tot 12 cm **ca. 44 %**

Tegelwand, 24 cm **ca. 60 %**

Gasbetonwand **ca. 78 %**

Wand met gewapend glas **ca. 84 %**

Plafond met gewapend beton **ca. 75 – 87 %**

Glas met metalen laag **ca. 100 %**

# **Indeling van de telefoonstekker**

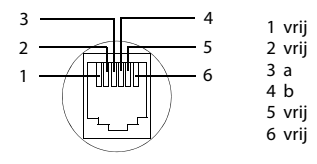

# **Tabellen met tekensets**

### **Standaardtekens**

Betreffende toets meerdere keren indrukken.

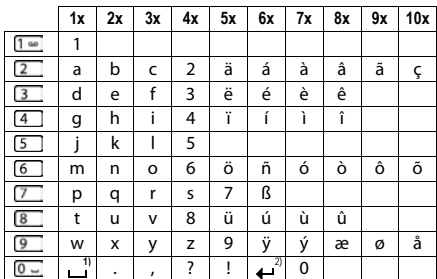

1) Spatie

2) Enter

# **Symbolen op het display**

De volgende symbolen worden afhankelijk van de instellingen en de bedrijfstoestand van het toestel weergegeven.

### **Symbolen van de statusbalk**

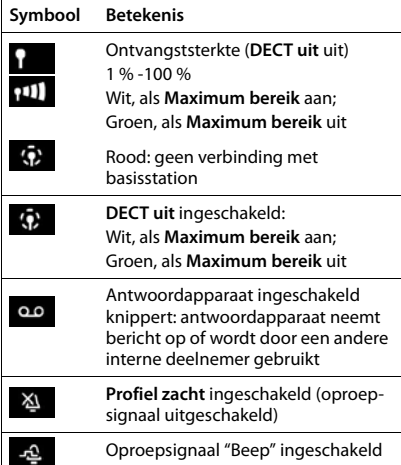

<span id="page-137-0"></span>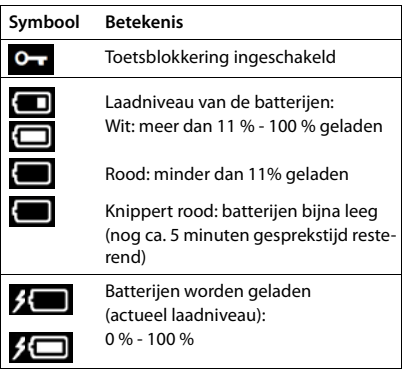

# **Symbolen van de displaytoetsen**

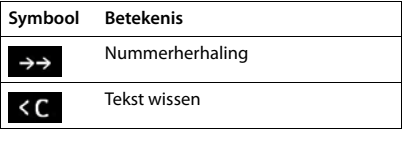

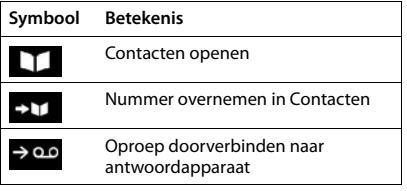

# **Displaysymbolen bij het signaleren van** . . .

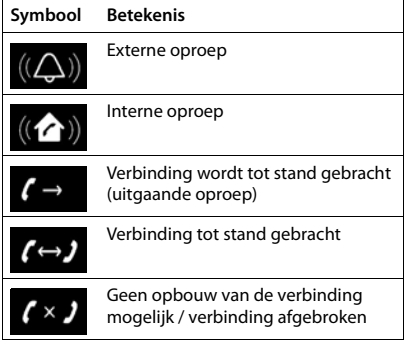

# **Overige symbolen op het display**

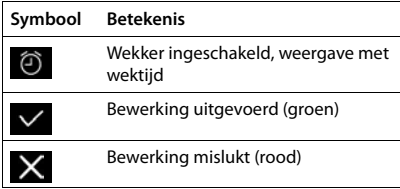

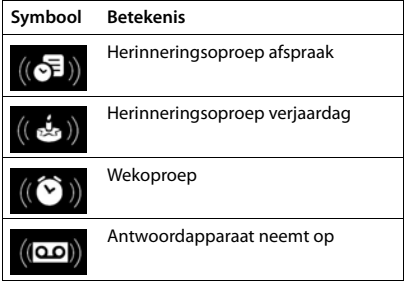

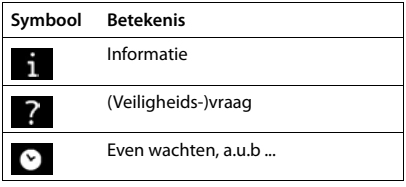

# **Menu-overzicht**

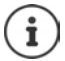

Niet alle functies die in deze gebruiksaanwijzing worden beschreven, zijn in alle landen resp. bij alle providers beschikbaar.

Hoofdmenu openen: in de ruststand van de handset indrukken

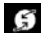

#### **Netdiensten**

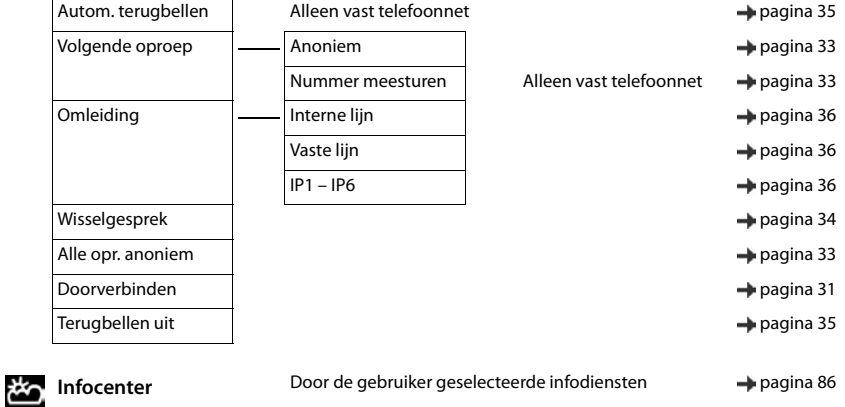

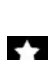

#### **Extra functies**

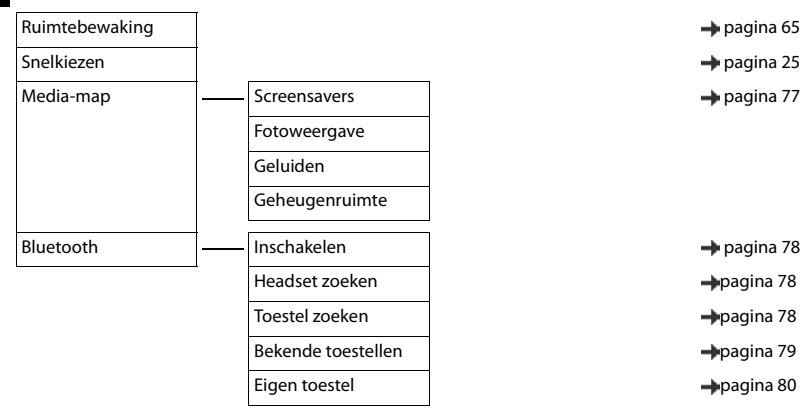

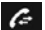

# **Oproeplijsten Contract Contract Contract Contract Contract Contract Contract Contract Contract Contract Contract Contract Contract Contract Contract Contract Contract Contract Contract Contract Contract Contract Contrac**

Alle oproepen

Uitgaande oproepen

Beantwoorde opr.

Gemiste oproepen

**Messaging**

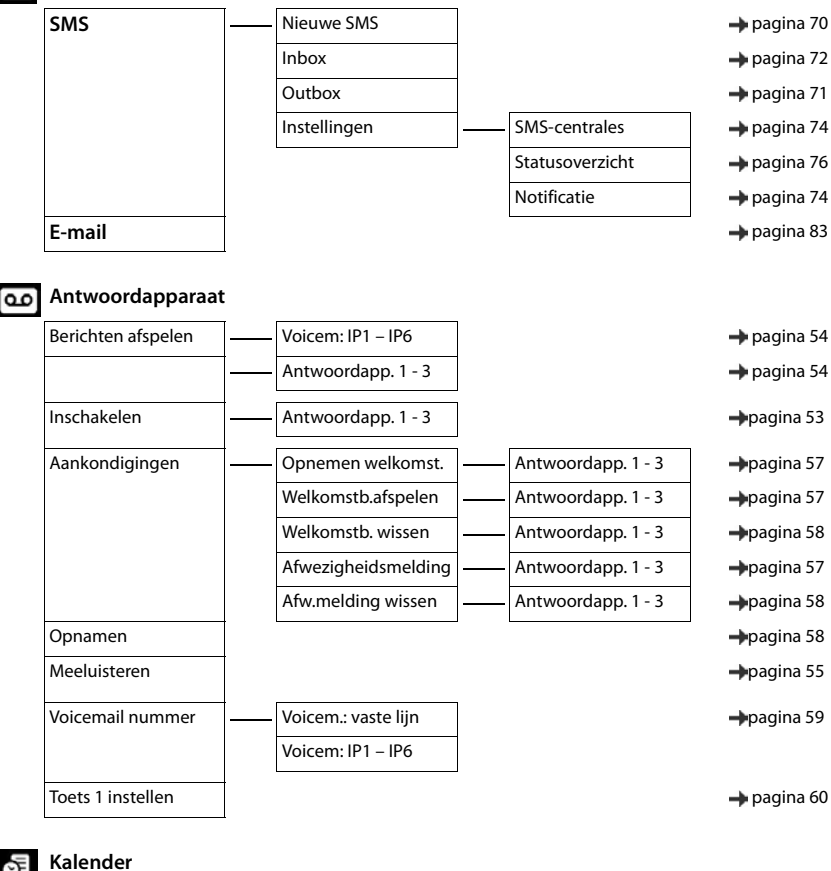

#### 연

# Kalender **National Structure of the Contract of the Contract of America** Security 1980 and 1980 and 1980 and 1980 and 1980 and 1980 and 1980 and 1980 and 1980 and 1980 and 1980 and 1980 and 1980 and 1980 and 1980 and 1980 Wekker **pagina 64** Gemiste alarmen [pagina 63](#page-62-0) km sebagai kecamatan pagina 63 km sebagai kecamatan pagina 63 km sebagai kecamatan p

#### **Menu-overzicht**

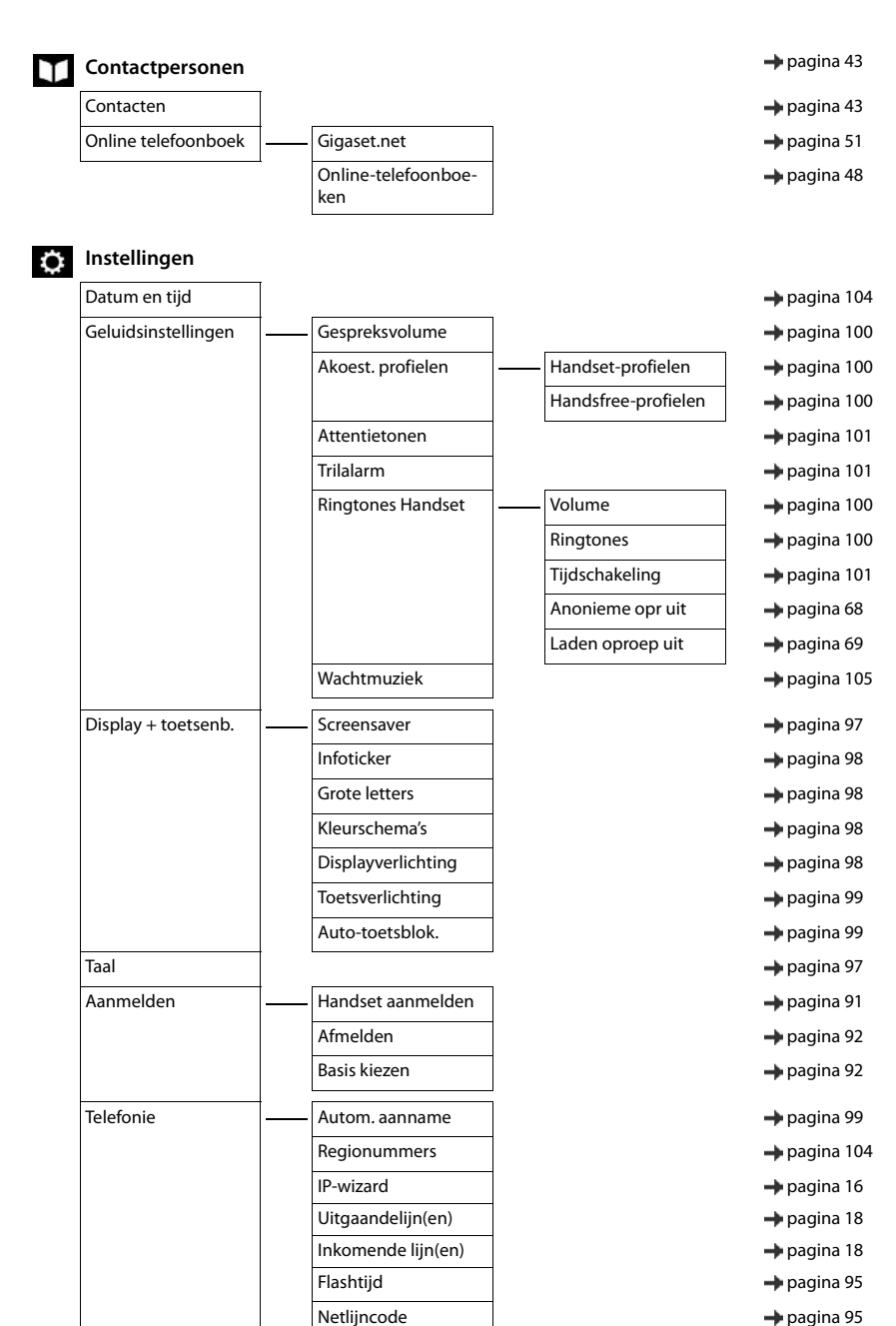

#### **Menu-overzicht**

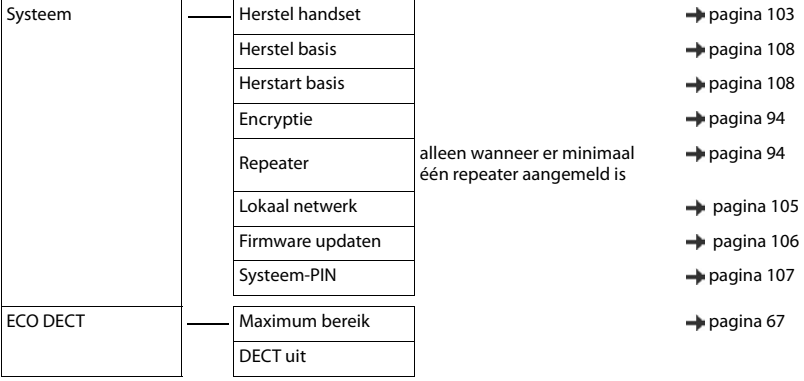

# **Trefwoordenregister**

# **A**

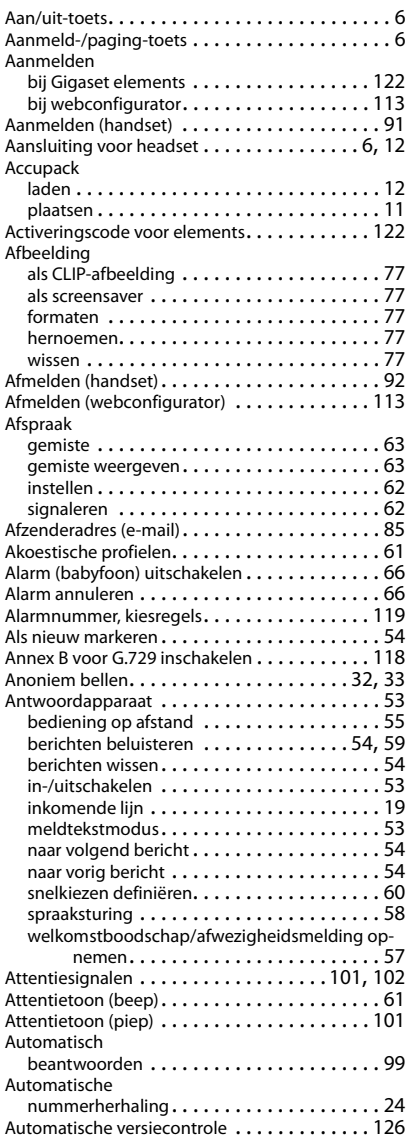

# **B**

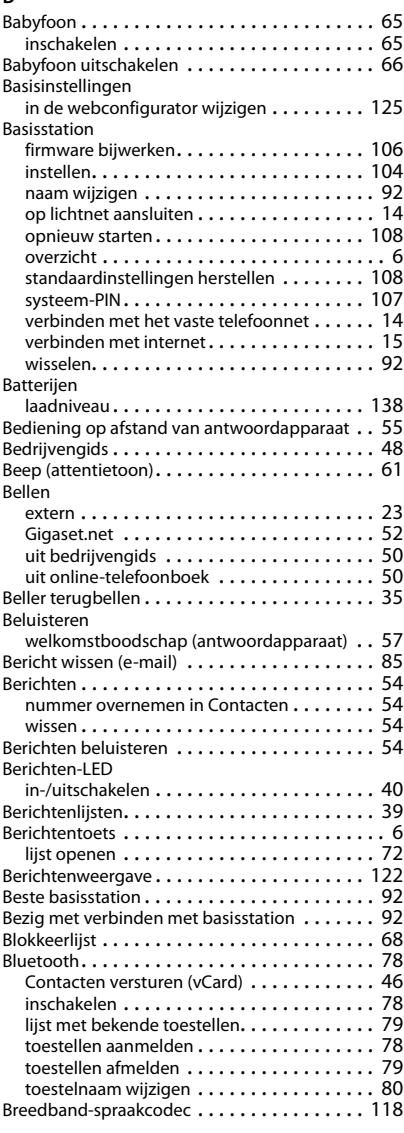
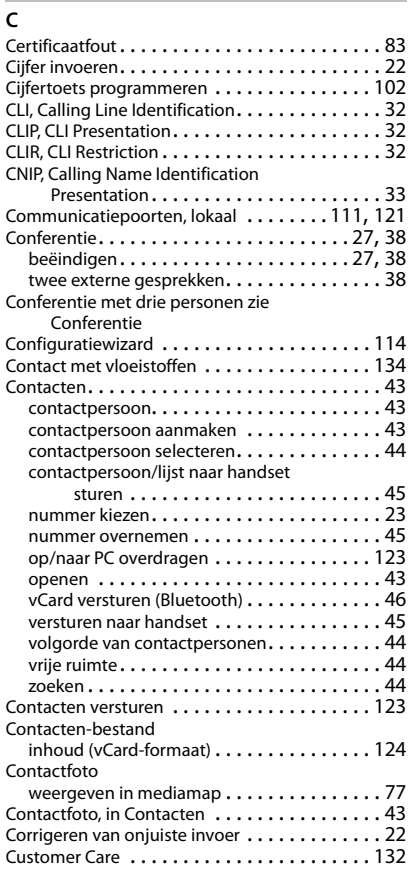

# **D**

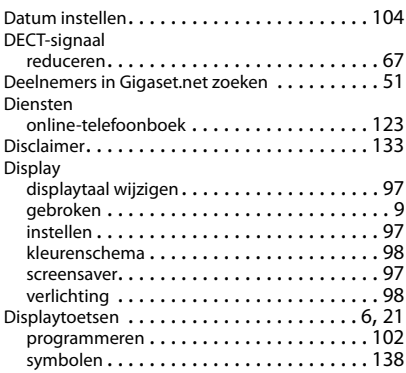

#### DNS-server

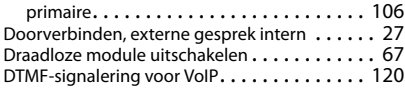

# **E**

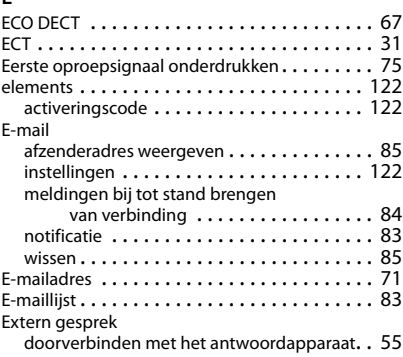

### **F**

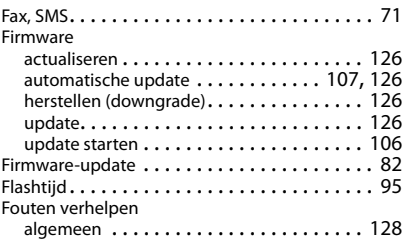

# **G**

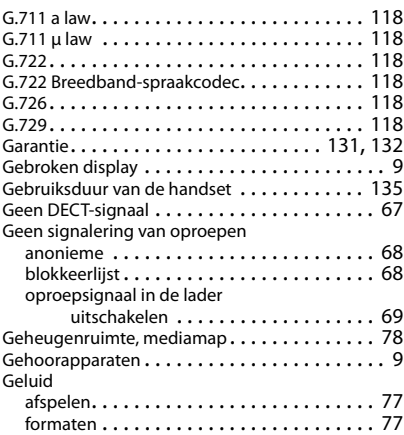

### **Trefwoordenregister**

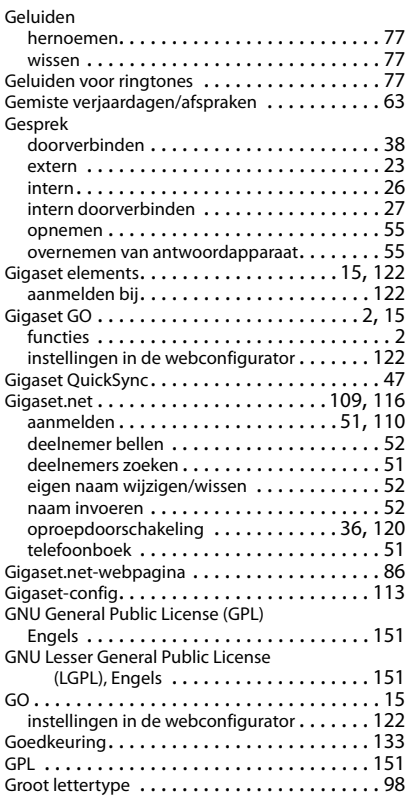

#### **H**

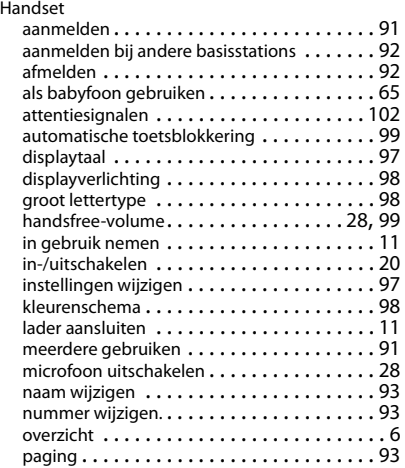

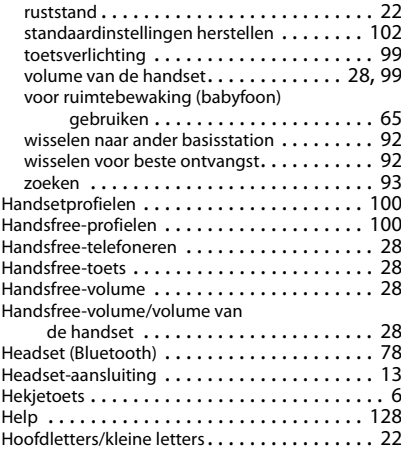

## **I**

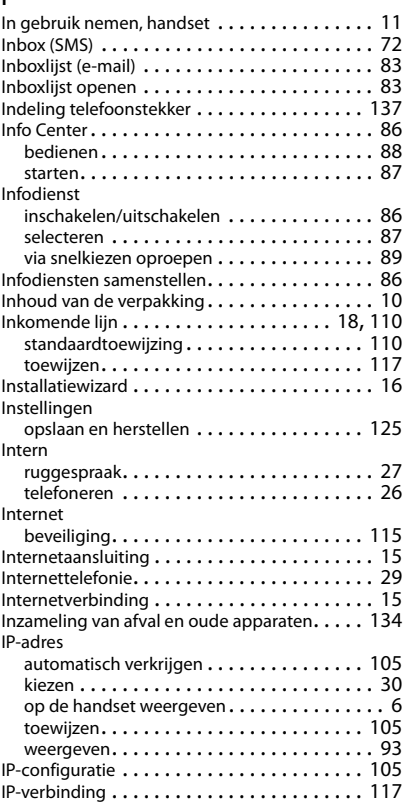

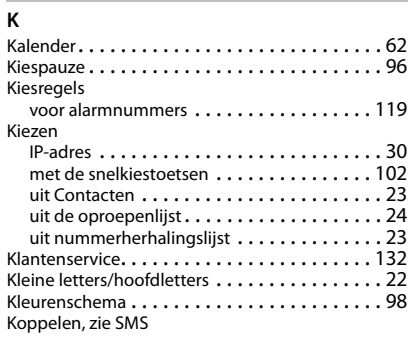

# **L**

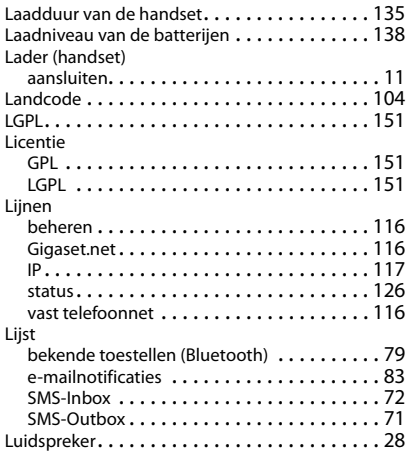

#### **M**

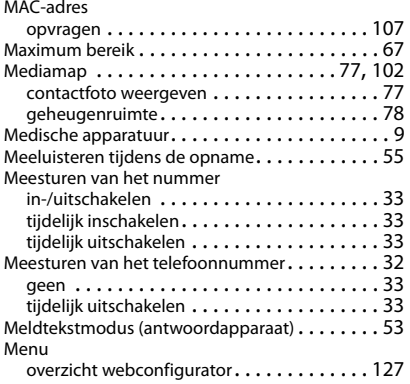

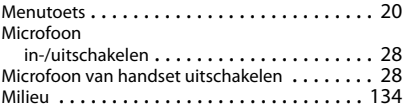

### **N**

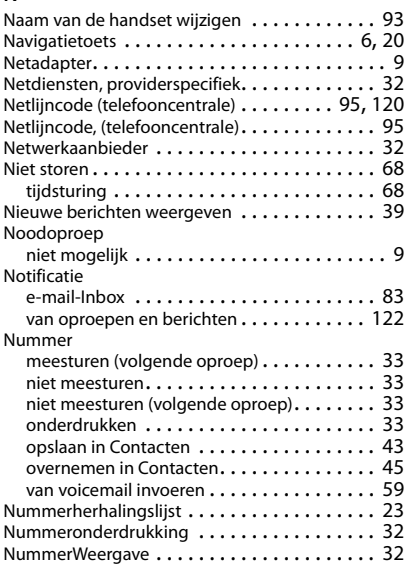

# **O**

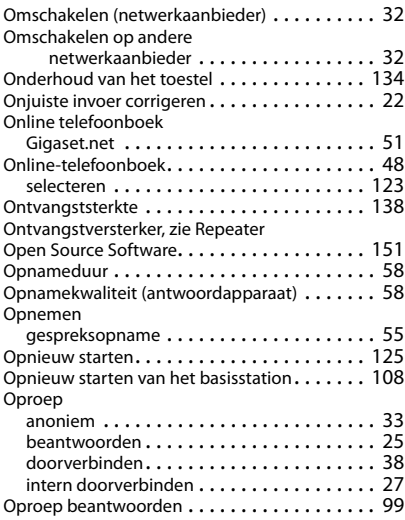

## **Trefwoordenregister**

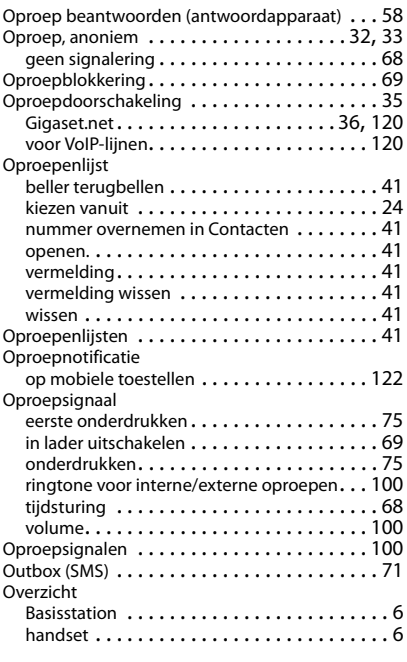

# **P**

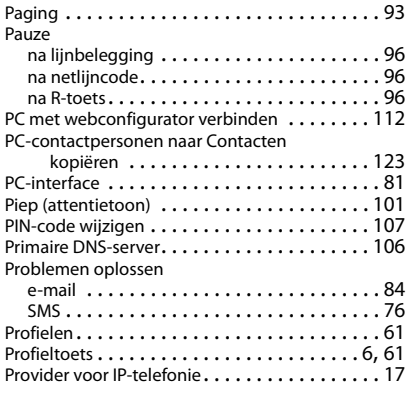

# **Q**

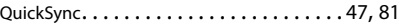

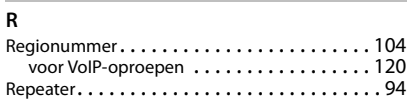

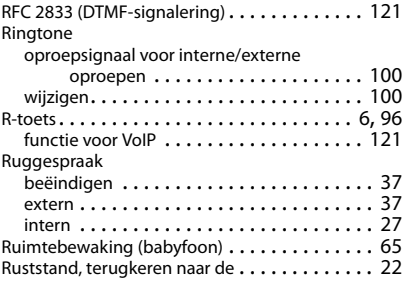

## **S**

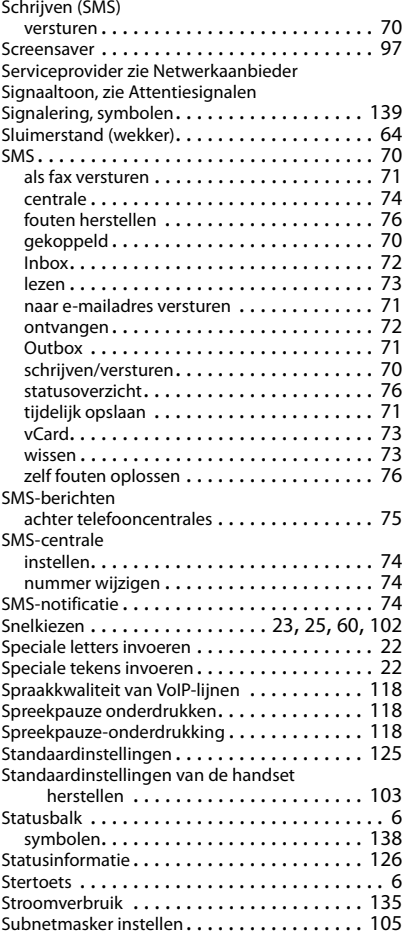

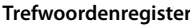

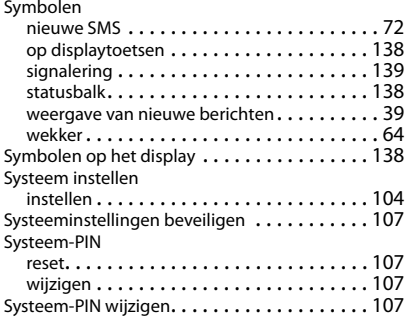

# **T**

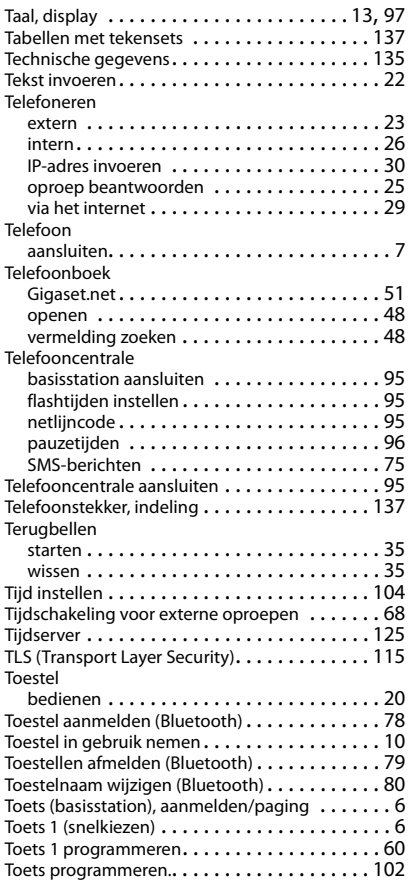

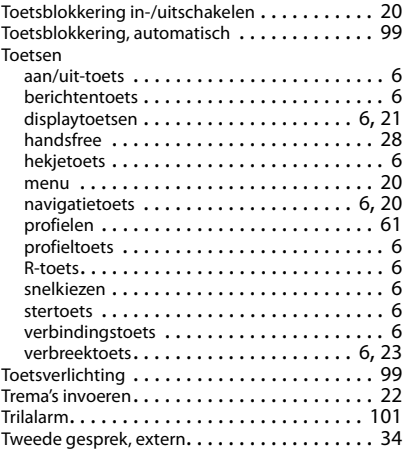

# **U**

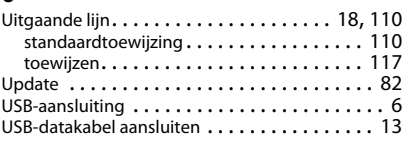

## **V**

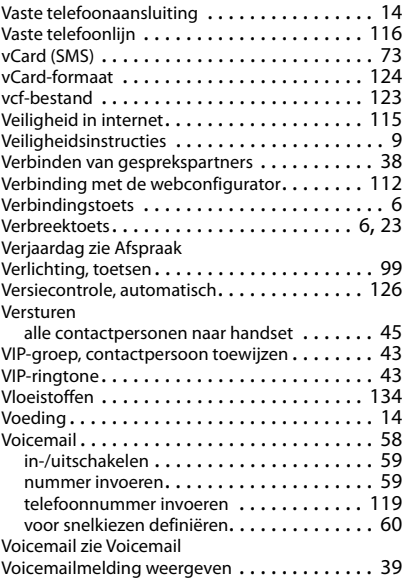

## **Trefwoordenregister**

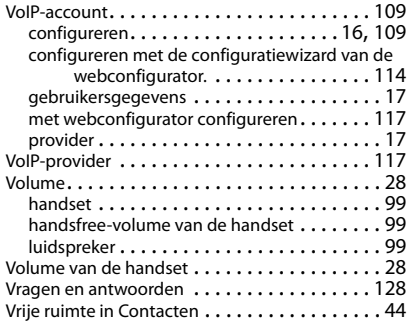

### **W**

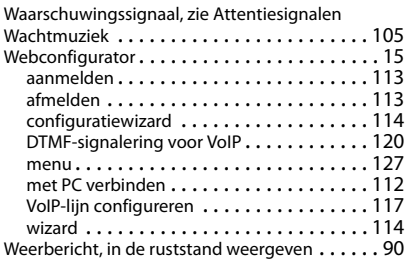

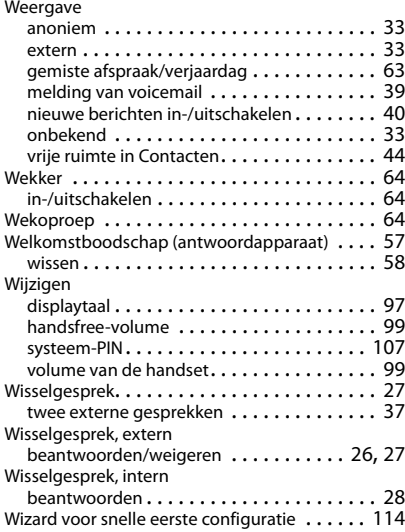

#### **Z**

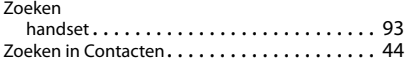

# <span id="page-150-3"></span><span id="page-150-1"></span>**Open Source Software**

## **Algemeen**

Uw Gigaset-toestel bevat onder andere Open Source Software, waarvoor bepaalde licentievoorwaarden gelden. De verlening van de gebruiksrechten met betrekking tot de Open Source Software, die niet onder het gebruik van het toestel in de door Gigaset Communications GmbH aangegeven wijze vallen, zijn in de betreffende licentievoorwaarden van de Open Source Software vastgelegd. De betreffende licentievoorwaarden bevinden zich in originele vorm hieronder.

De respectieve licentieteksten bevatten regelmatig beperkingen van aansprakelijkheid met betrekking tot de relevante licentiegever van Open Source Software. De uitsluiting van aansprakelijkheid voor de LGPL versie 2.1, bijvoorbeeld, luidt als volgt:

"This library is distributed in the hope that it will be useful, but WITHOUT ANY WARRANTY; without even the implied warranty of MERCHANTABILITY or FITNESS FOR A PARTICULAR PURPOSE. See the GNU Lesser General Public License for more details."

Dit heeft geen invloed op de aansprakelijkheid van Gigaset Communications GmbH.

### **Opmerkingen met betrekking tot licenties en auteursrechten**

<span id="page-150-2"></span>Uw Gigaset-toestel bevat Open Source Software, die onder de GNU General Public License ((GPL) resp. der GNU Library/Lesser General Public License (LGPL) valt. De betreffende licentievoorwaarden bevinden zich in originele vorm hieronder. U kunt de betreffende broncode op internet downloaden onder [www.gigaset.com/opensource/.](http://www.gigaset.com/opensource/) U kunt de betreffende broncode ook binnen drie jaar na aankoop tegen kostprijs opvragen bij Gigaset Communications GmbH. Gebruik hiervoor de onder <www.gigaset.com/service> genoemde contactmogelijkheden.

### <span id="page-150-0"></span>**Licentieteksten**

#### GNU LESSER GENERAL PUBLIC LICENSE

Version 2.1, February 1999

Copyright (C) 1991, 1999 Free Software Foundation, Inc. 51 Franklin Street, Fifth Floor, Boston, MA 02110-1301 USA Everyone is permitted to copy and distribute verbatim copies of this license document, but changing it is not allowed. [This is the first released version of the Lesser GPL. It also counts as the successor of the GNU Library Public License, version 2, hence the version number 2.1.]

#### Preamble

The licenses for most software are designed to take away your freedom to share and change it. By contrast, the GNU General Public Licenses are intended to guarantee your freedom to share and change free software--to make sure the software is free for all its users.

This license, the Lesser General Public License, applies to some specially designated software packages--typically libraries--of the Free Software Foundation and other authors who decide to use it. You can use it too, but we suggest you first think carefully about whether this license or the ordinary General Public License is the better strategy to use in any particular case, based on the explanations below.

When we speak of free software, we are referring to freedom of use, not price. Our General Public Licenses are designed to make sure that you have the freedom to distribute copies of free software (and charge for this service if you wish); that you receive source code or can get it if you want it; that you can change the software and use pieces of it in new free programs; and that you are informed that you can do these things.

To protect your rights, we need to make restrictions that forbid distributors to deny you these rights or to ask you to surrender these rights. These restrictions translate to certain responsibilities for you if you distribute copies of the library or if you modify it.

For example, if you distribute copies of the library, whether gratis or for a fee, you must give the recipients all the rights that we gave you. You must make sure that they, too, receive or can get the source code. If you link other code with the library, you must provide complete object files to the recipients, so that they can relink them with the library after making changes to the library and recompiling it. And you must show them these terms so they know their rights. We protect your rights with a two-step method: (1) we copyright the library, and (2) we offer you this license, which gives you legal permission to copy, distribute and/or modify the library.

To protect each distributor, we want to make it very clear that there is no warranty for the free library. Also, if the library is modified by someone else and passed on, the recipients should know that what they have is not the original version, so that the original author's reputation will not be affected by problems that might be introduced by others. Finally, software patents pose a constant threat to the existence of any free program. We wish to make sure that a company cannot effectively restrict the users of a free program by obtaining a restrictive license from a patent holder.

### **Open Source Software**

Therefore, we insist that any patent license obtained for a version of the library must be consistent with the full freedom of use specified in this license.

Most GNU software, including some libraries, is covered by the ordinary GNU General Public License. This license, the GNU Lesser General Public License, applies to certain designated libraries, and is quite different from the ordinary General Public License. We use this license for certain libraries in order to permit linking those libraries into non-free programs.

When a program is linked with a library, whether statically or using a shared library, the combination of the two is legally speaking a combined work, a derivative of the original library. The ordinary General Public License therefore permits such linking only if the entire combination fits its criteria of freedom. The Lesser General Public License permits more lax criteria for linking other code with the library.

We call this license the "Lesser" General Public License because it does Less to protect the user's freedom than the ordinary General Public License. It also provides other free software developers Less of an advantage over competing nonfree programs. These disadvantages are the reason we use the ordinary General Public License for many libraries. However, the Lesser license provides advantages in certain special circumstances.

For example, on rare occasions, there may be a special need to encourage the widest possible use of a certain library, so that it becomes a de-facto standard. To achieve this, non-free programs must be allowed to use the library. A more frequent case is that a free library does the same job as widely used non-free libraries. In this case, there is little to gain by limiting the free library to free software only, so we use the Lesser General Public License.

In other cases, permission to use a particular library in non-free programs enables a greater number of people to use a large body of free software. For example, permission to use the GNU C Library in non-free programs enables many more people to use the whole GNU operating system, as well as its variant, the GNU/Linux operating system.

Although the Lesser General Public License is Less protective of the users' freedom, it does ensure that the user of a program that is linked with the Library has the freedom and the wherewithal to run that program using a modified version of the Library.

The precise terms and conditions for copying, distribution and modification follow. Pay close attention to the difference between a "work based on the library" and a "work that uses the library". The former contains code derived from the library, whereas the latter must be combined with the library in order to run.

#### TERMS AND CONDITIONS FOR COPYING, DISTRIBUTION AND MODIFICATION

0. This License Agreement applies to any software library or other program which contains a notice placed by the copyright holder or other authorized party saying it may be distributed under the terms of this Lesser General Public License (also called "this License"). Each licensee is addressed as "you".

A "library" means a collection of software functions and/or data prepared so as to be conveniently linked with application programs (which use some of those functions and data) to form executables.

The "Library", below, refers to any such software library or work which has been distributed under these terms. A "work based on the Library" means either the Library or any derivative work under copyright law: that is to say, a work containing the Library or a portion of it, either verbatim or with modifications and/or translated straightforwardly into another language. (Hereinafter, translation is included without limitation in the term "modification".)

"Source code" for a work means the preferred form of the work for making modifications to it. For a library, complete source code means all the source code for all modules it contains, plus any associated interface definition files, plus the scripts used to control compilation and installation of the library.

Activities other than copying, distribution and modification are not covered by this License; they are outside its scope. The act of running a program using the Library is not restricted, and output from such a program is covered only if its contents constitute a work based on the Library (independent of the use of the Library in a tool for writing it). Whether that is true depends on what the Library does and what the program that uses the Library does.

1. You may copy and distribute verbatim copies of the Library's complete source code as you receive it, in any medium, provided that you conspicuously and appropriately publish on each copy an appropriate copyright notice and disclaimer of warranty; keep intact all the notices that refer to this License and to the absence of any warranty; and dis-

tribute a copy of this License along with the Library.

You may charge a fee for the physical act of transferring a copy, and you may at your option offer warranty protection in exchange for a fee.

2. You may modify your copy or copies of the Library or any portion of it, thus forming a work based on the Library, and copy and distribute such modifications or work under the terms of Section 1 above, provided that you also meet all of these conditions:

a) The modified work must itself be a software library.

b) You must cause the files modified to carry prominent notices stating that you changed the files and the date of any change.

c) You must cause the whole of the work to be licensed at no charge to all third parties under the terms of this License. d) If a facility in the modified Library refers to a function or a table of data to be supplied by an application program that uses the facility, other than as an argument passed when the facility is invoked, then you must make a good faith effort to ensure that, in the event an application does not supply such function or table, the facility still operates, and performs whatever part of its purpose remains meaningful.

(For example, a function in a library to compute square roots has a purpose that is entirely well-defined independent of the application. Therefore, Subsection 2d requires that any application-supplied function or table used by this function must be optional: if the application does not supply it, the square root function must still compute square roots.) These requirements apply to the modified work as a whole. If identifiable sections of that work are not derived from the Library, and can be reasonably considered independent and separate works in themselves, then this License, and its terms, do not apply to those sections when you distribute them as separate works. But when you distribute the same sections as part of a whole which is a work based on the Library, the distribution of the whole must be on the terms of this License, whose permissions for other licensees extend to the entire whole, and thus to each and every part regardless of who wrote it.

Thus, it is not the intent of this section to claim rights or contest your rights to work written entirely by you; rather, the intent is to exercise the right to control the distribution of derivative or collective works based on the Library. In addition, mere aggregation of another work not based on the Library with the Library (or with a work based on the

Library) on a volume of a storage or distribution medium does not bring the other work under the scope of this License. 3. You may opt to apply the terms of the ordinary GNU General Public License instead of this License to a given copy of the Library. To do this, you must alter all the notices that refer to this License, so that they refer to the ordinary GNU General Public License, version 2, instead of to this License. (If a newer version than version 2 of the ordinary GNU General Public License has appeared, then you can specify that version instead if you wish.) Do not make any other change in these notices.

Once this change is made in a given copy, it is irreversible for that copy, so the ordinary GNU General Public License applies to all subsequent copies and derivative works made from that copy.

This option is useful when you wish to copy part of the code of the Library into a program that is not a library. 4. You may copy and distribute the Library (or a portion or derivative of it, under Section 2) in object code or executable form under the terms of Sections 1 and 2 above provided that you accompany it with the complete corresponding machine-readable source code, which must be distributed under the terms of Sections 1 and 2 above on a medium customarily used for software interchange.

If distribution of object code is made by offering access to copy from a designated place, then offering equivalent access to copy the source code from the same place satisfies the requirement to distribute the source code, even though third parties are not compelled to copy the source along with the object code.

5. A program that contains no derivative of any portion of the Library, but is designed to work with the Library by being compiled or linked with it, is called a "work that uses the Library". Such a work, in isolation, is not a derivative work of the Library, and therefore falls outside the scope of this License.

However, linking a "work that uses the Library" with the Library creates an executable that is a derivative of the Library (because it contains portions of the Library), rather than a "work that uses the library". The executable is therefore covered by this License. Section 6 states terms for distribution of such executables.

When a "work that uses the Library" uses material from a header file that is part of the Library, the object code for the work may be a derivative work of the Library even though the source code is not. Whether this is true is especially significant if the work can be linked without the Library, or if the work is itself a library. The threshold for this to be true is not precisely defined by law.

If such an object file uses only numerical parameters, data structure layouts and accessors, and small macros and small inline functions (ten lines or less in length), then the use of the object file is unrestricted, regardless of whether it is legally a derivative work. (Executables containing this object code plus portions of the Library will still fall under Section 6.)

Otherwise, if the work is a derivative of the Library, you may distribute the object code for the work under the terms of Section 6. Any executables containing that work also fall under Section 6, whether or not they are linked directly with the Library itself.

6. As an exception to the Sections above, you may also combine or link a "work that uses the Library" with the Library to produce a work containing portions of the Library, and distribute that work under terms of your choice, provided that the terms permit modification of the work for the customer's own use and reverse engineering for debugging such modifications.

You must give prominent notice with each copy of the work that the Library is used in it and that the Library and its use are covered by this License. You must supply a copy of this License. If the work during execution displays copyright notices, you must include the copyright notice for the Library among them, as well as a reference directing the user to the copy of this License. Also, you must do one of these things:

a) Accompany the work with the complete corresponding machine-readable source code for the Library including whatever changes were used in the work (which must be distributed under Sections 1 and 2 above); and, if the work is an executable linked with the Library, with the complete machine-readable "work that uses the Library", as object code and/or source code, so that the user can modify the Library and then relink to produce a modified executable containing the modified Library. (It is understood that the user who changes the contents of definitions files in the Library will not necessarily be able to recompile the application to use the modified definitions.)

b) Use a suitable shared library mechanism for linking with the Library. A suitable mechanism is one that (1) uses at run time a copy of the library already present on the user's computer system, rather than copying library functions into the executable, and (2) will operate properly with a modified version of the library, if the user installs one, as long as the modified version is interface-compatible with the version that the work was made with.

c) Accompany the work with a written offer, valid for at least three years, to give the same user the materials specified in Subsection 6a, above, for a charge no more than the cost of performing this distribution.

#### **Open Source Software**

d) If distribution of the work is made by offering access to copy from a designated place, offer equivalent access to copy the above specified materials from the same place.

e) Verify that the user has already received a copy of these materials or that you have already sent this user a copy. For an executable, the required form of the "work that uses the Library" must include any data and utility programs needed for reproducing the executable from it. However, as a special exception, the materials to be distributed need not include anything that is normally distributed (in either source or binary form) with the major components (compiler, kernel, and so on) of the operating system on which the executable runs, unless that component itself accompanies the executable.

It may happen that this requirement contradicts the license restrictions of other proprietary libraries that do not normally accompany the operating system. Such a contradiction means you cannot use both them and the Library together in an executable that you distribute.

7. You may place library facilities that are a work based on the Library side-by-side in a single library together with other library facilities not covered by this License, and distribute such a combined library, provided that the separate distribution of the work based on the Library and of the other library facilities is otherwise permitted, and provided that you do these two things:

a) Accompany the combined library with a copy of the same work based on the Library, uncombined with any other library facilities. This must be distributed under the terms of the Sections above.

b) Give prominent notice with the combined library of the fact that part of it is a work based on the Library, and explaining where to find the accompanying uncombined form of the same work.

8. You may not copy, modify, sublicense, link with, or distribute the Library except as expressly provided under this License. Any attempt otherwise to copy, modify, sublicense, link with, or distribute the Library is void, and will automatically terminate your rights under this License. However, parties who have received copies, or rights, from you under this License will not have their licenses terminated so long as such parties remain in full compliance.

9. You are not required to accept this License, since you have not signed it. However, nothing else grants you permission to modify or distribute the Library or its derivative works. These actions are prohibited by law if you do not accept this License. Therefore, by modifying or distributing the Library (or any work based on the Library), you indicate your acceptance of this License to do so, and all its terms and conditions for copying, distributing or modifying the Library or works based on it.

10. Each time you redistribute the Library (or any work based on the Library), the recipient automatically receives a license from the original licensor to copy, distribute, link with or modify the Library subject to these terms and conditions. You may not impose any further restrictions on the recipients' exercise of the rights granted herein. You are not responsible for enforcing compliance by third parties with this License.

11. If, as a consequence of a court judgment or allegation of patent infringement or for any other reason (not limited to patent issues), conditions are imposed on you (whether by court order, agreement or otherwise) that contradict the conditions of this License, they do not excuse you from the conditions of this License. If you cannot distribute so as to satisfy simultaneously your obligations under this License and any other pertinent obligations, then as a consequence you may not distribute the Library at all. For example, if a patent license would not permit royalty-free redistribution of the Library by all those who receive copies directly or indirectly through you, then the only way you could satisfy both it and this License would be to refrain entirely from distribution of the Library.

If any portion of this section is held invalid or unenforceable under any particular circumstance, the balance of the section is intended to apply, and the section as a whole is intended to apply in other circumstances.

It is not the purpose of this section to induce you to infringe any patents or other property right claims or to contest validity of any such claims; this section has the sole purpose of protecting the integrity of the free software distribution system which is implemented by public license practices. Many people have made generous contributions to the wide range of software distributed through that system in reliance on consistent application of that system; it is up to the author/donor to decide if he or she is willing to distribute software through any other system and a licensee cannot impose that choice.

This section is intended to make thoroughly clear what is believed to be a consequence of the rest of this License. 12. If the distribution and/or use of the Library is restricted in certain countries either by patents or by copyrighted interfaces, the original copyright holder who places the Library under this License may add an explicit geographical distribution limitation excluding those countries, so that distribution is permitted only in or among countries not thus excluded. In such case, this License incorporates the limitation as if written in the body of this License.

13. The Free Software Foundation may publish revised and/or new versions of the Lesser General Public License from time to time. Such new versions will be similar in spirit to the present version, but may differ in detail to address new problems or concerns.

Each version is given a distinguishing version number. If the Library specifies a version number of this License which applies to it and "any later version", you have the option of following the terms and conditions either of that version or of any later version published by the Free Software Foundation. If the Library does not specify a license version number, you may choose any version ever published by the Free Software Foundation.

14. If you wish to incorporate parts of the Library into other free programs whose distribution conditions are incompatible with these, write to the author to ask for permission. For software which is copyrighted by the Free Software Foundation, write to the Free Software Foundation; we sometimes make exceptions for this. Our decision will be guided by the two goals of preserving the free status of all derivatives of our free software and of promoting the sharing and reuse of software generally.

#### NO WARRANTY

15. BECAUSE THE LIBRARY IS LICENSED FREE OF CHARGE, THERE IS NO WARRANTY FOR THE LIBRARY, TO THE EXTENT PERMITTED BY APPLICABLE LAW. EXCEPT WHEN OTHERWISE STATED IN WRITING THE COPYRIGHT HOLDERS AND/OR OTHER PARTIES PROVIDE THE LIBRARY "AS IS" WITHOUT WARRANTY OF ANY KIND, EITHER EXPRESSED OR IMPLIED, INCLUDING, BUT NOT LIMITED TO, THE IMPLIED WARRANTIES OF MERCHANTABILITY AND FITNESS FOR A PARTICULAR PURPOSE. THE ENTIRE RISK AS TO THE QUALITY AND PERFORMANCE OF THE LIBRARY IS WITH YOU. SHOULD THE LIBRARY PROVE DEFECTIVE, YOU ASSUME THE COST OF ALL NECESSARY SERVICING, REPAIR OR CORRECTION. 16. IN NO EVENT UNLESS REQUIRED BY APPLICABLE LAW OR AGREED TO IN WRITING WILL ANY COPYRIGHT HOLDER, OR ANY OTHER PARTY WHO MAY MODIFY AND/OR REDISTRIBUTE THE LIBRARY AS PERMITTED ABOVE, BE LIABLE TO YOU FOR DAMAGES, INCLUDING ANY GENERAL, SPECIAL, INCIDENTAL OR CONSEQUENTIAL DAMAGES ARISING OUT OF THE USE OR INABILITY TO USE THE LIBRARY (INCLUDING BUT NOT LIMITED TO LOSS OF DATA OR DATA BEING REN-DERED INACCURATE OR LOSSES SUSTAINED BY YOU OR THIRD PARTIES OR A FAILURE OF THE LIBRARY TO OPERATE WITH ANY OTHER SOFTWARE), EVEN IF SUCH HOLDER OR OTHER PARTY HAS BEEN ADVISED OF THE POSSIBILITY OF SUCH DAMAGES.

END OF TERMS AND CONDITIONS

How to Apply These Terms to Your New Libraries

If you develop a new library, and you want it to be of the greatest possible use to the public, we recommend making it free software that everyone can redistribute and change. You can do so by permitting redistribution under these terms (or, alternatively, under the terms of the ordinary General Public License).

To apply these terms, attach the following notices to the library. It is safest to attach them to the start of each source file to most effectively convey the exclusion of warranty; and each file should have at least the "copyright" line and a pointer to where the full notice is found.

<one line to give the library's name and a brief idea of what it does.>

Copyright (C) <year> <name of author>

This library is free software; you can redistribute it and/or modify it under the terms of the GNU Lesser General Public License as published by the Free Software Foundation; either version 2.1 of the License, or (at your option) any later version.

This library is distributed in the hope that it will be useful, but WITHOUT ANY WARRANTY; without even the implied warranty of MERCHANTABILITY or FITNESS FOR A PARTICULAR PURPOSE. See the GNU Lesser General Public License for more details.

You should have received a copy of the GNU Lesser General Public License along with this library; if not, write to the Free Software Foundation, Inc., 51 Franklin Street, Fifth Floor, Boston, MA 02110-1301 USA

Also add information on how to contact you by electronic and paper mail.

You should also get your employer (if you work as a programmer) or your school, if any, to sign a "copyright disclaimer" for the library, if necessary. Here is a sample; alter the names:

Yoyodyne, Inc., hereby disclaims all copyright interest in the library `Frob' (a library for tweaking knobs) written by James Random Hacker.

<signature of Ty Coon>, 1 April 1990 Ty Coon, President of Vice That's all there is to it!

#### Issued by

Gigaset Communications GmbH Frankenstr. 2a, D-46395 Bocholt

#### © Gigaset Communications GmbH 2015

Subject to availability. All rights reserved. Rights of modification reserved.

#### [www.gigaset.com](http://www.gigaset.com)

Apple, the Apple logo and iPhone are trademarks of Apple Inc., registered in the U.S. and other countries. App Store is a service mark of Apple Inc.

Google, Android, Google Play and other brands are trademarks of Google Inc.